# **ThinkCentre**

## Guia do Usuário Tipos 8009, 8791, 8795, 8799 Tipos 8803, 8807, 8812

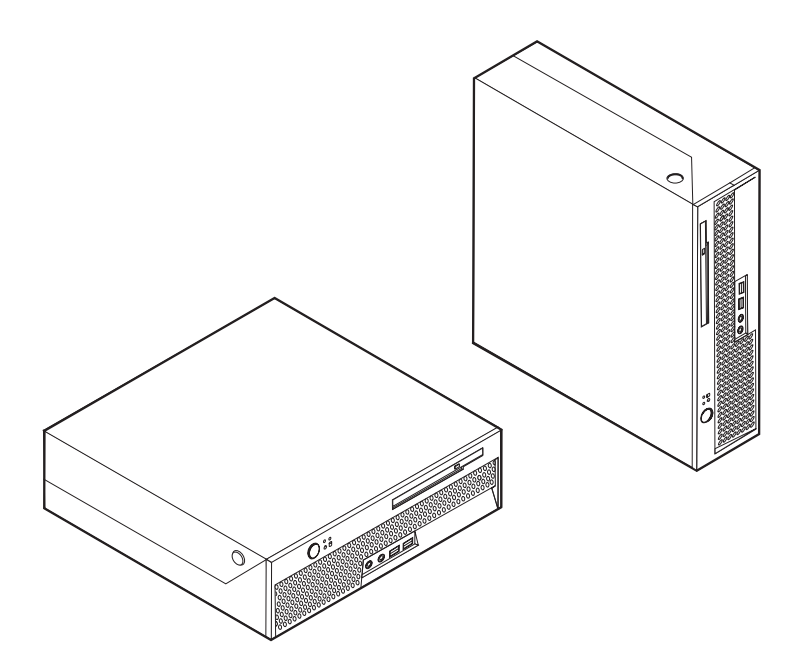

# **ThinkCentre**

Guia do Usuário Tipos 8009, 8791, 8795, 8799 Tipos 8803, 8807, 8812

**Nota**

Antes de utilizar estas informações e o produto suportado por elas, leia as ["Informações](#page-6-0) Importantes sobre Segurança" na [página](#page-6-0) v e o [Apêndice](#page-80-0) B, "Avisos", na página 65.

**Primeira Edição (junho de 2006)**

## **Índice**

#### **[Informações](#page-6-0) Importantes sobre**

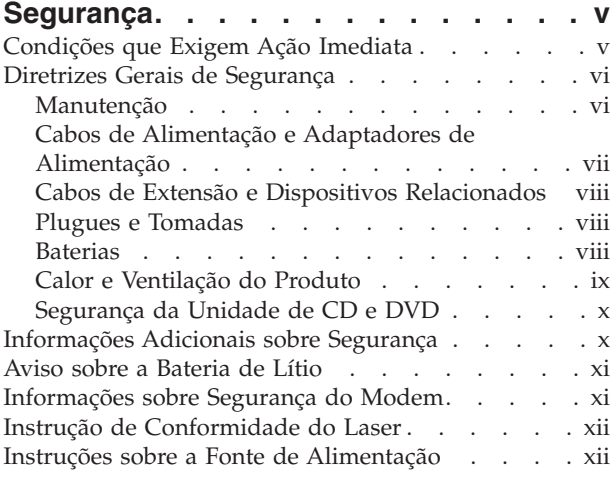

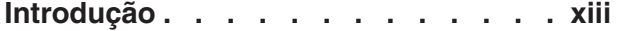

#### **Capítulo 1. [Organizando](#page-16-0) Seu Espaço de**

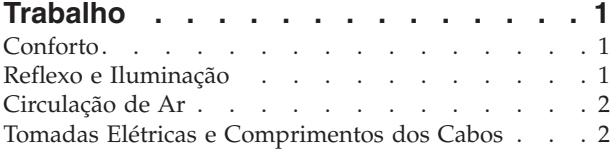

#### **Capítulo 2. [Configurando](#page-18-0) o Computador [3](#page-18-0)**

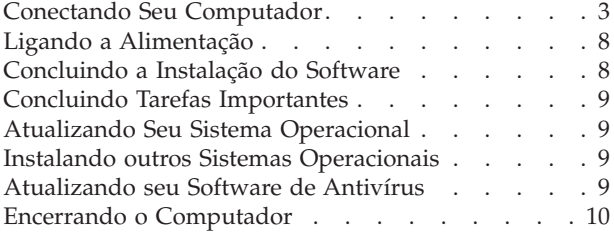

#### **Capítulo 3. [Instalando](#page-26-0) Opcionais . . . [11](#page-26-0)**  $Recursos$  . . . . . . . . . . . . . . . [11](#page-26-0)<br>Fenceificações . . . . . . . . . . . . . . . 14 [Especificações](#page-29-0) .

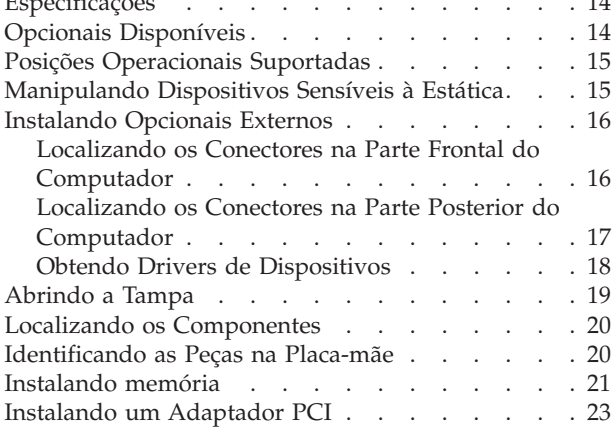

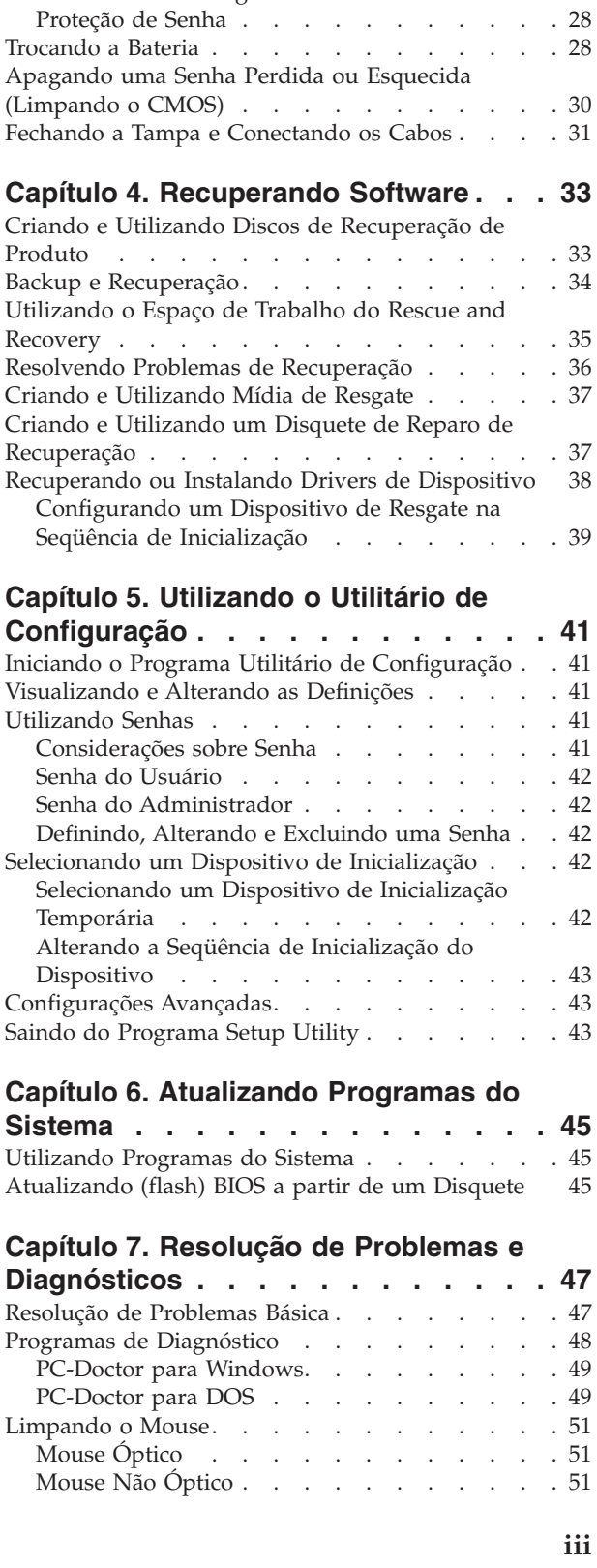

[Instalando](#page-40-0) uma Unidade Óptica . . . . . . [25](#page-40-0) Recursos de [Segurança](#page-42-0) . . . . . . . . . . [27](#page-42-0) Trava de Cabo [Integrada](#page-42-0) . . . . . . . . . [27](#page-42-0)

## **Capítulo 8. Obtendo [Informações,](#page-68-0)**

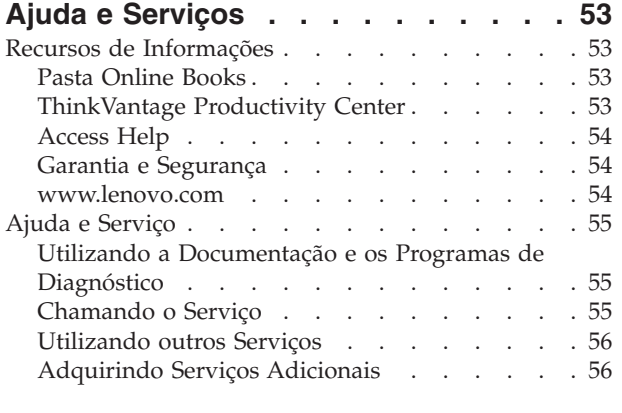

## **Apêndice A. [Comandos](#page-72-0) de Modem**

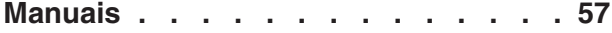

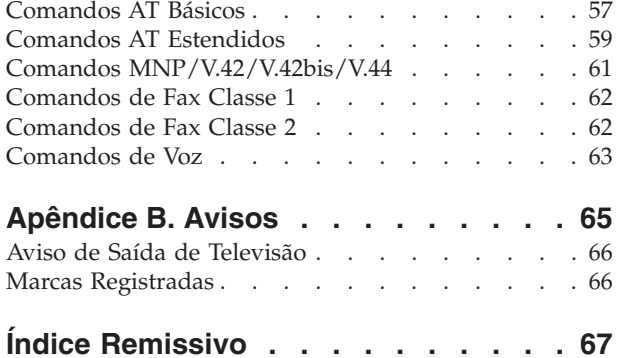

## <span id="page-6-0"></span>**Informações Importantes sobre Segurança**

**Nota**

Leia primeiro as seguintes informações importantes de segurança.

Estas informações podem ajudá-lo a utilizar seu computador pessoal desktop ou notebook com segurança. Siga e guarde todas as informações fornecidas com seu computador. As informações contidas neste documento não alteram os termos do contrato de compra ou a Declaração de Garantia Limitada da Lenovo™. Para obter informações adicionais, consulte as informações sobre garantia e segurança que são fornecidas com seu computador.

A segurança do Cliente é um fator importante. Nossos produtos são desenvolvidos para servir com segurança e eficiência. No entanto, computadores pessoais são dispositivos eletrônicos. Cabos de alimentação, adaptadores de alimentação e outros recursos podem criar riscos potenciais de segurança, podendo resultar em danos físicos ou à propriedade, especialmente se mal utilizados. Para reduzir esses riscos, siga as instruções fornecidas com seu produto, observe todos os avisos sobre o produto, nas instruções de operação, e leia atentamente as informações incluídas neste documento. Seguindo atentamente as informações contidas nesse documento e fornecidas com seu produto, você pode ajudar a proteger-se contra riscos e criar um ambiente de trabalho mais seguro no computador.

**Nota:** Essas informações incluem referências a adaptadores de alimentação e baterias. Além dos computadores notebook, alguns produtos (alto-falantes e monitores) são fornecidos como adaptadores de alimentação externos. Se você possui tais produtos, essas informações se aplicarão a seu produto. Além disso, o produto em seu computador pode conter uma bateria interna do tamanho de uma moeda, que fornece energia ao clock do sistema mesmo quando a máquina está desconectada, portanto, as informações sobre segurança de baterias aplicam-se a todos os computadores.

## **Condições que Exigem Ação Imediata**

**Os produtos podem ser danificados em decorrência de uso impróprio ou negligência. Alguns danos ao produto são tão sérios que não deve ser utilizado novamente até a inspeção e, se necessário, reparo por um representante autorizado.**

**Como ocorre com qualquer dispositivo eletrônico, observe-o atentamente quando for ligado. Raramente, você notará um odor ou verá eliminação de fumaça ou faíscas saindo de sua máquina. Ou você pode ouvir sons do tipo estouro, rachadura ou assobio. Essas condições podem simplesmente significar que um componente eletrônico interno falhou de maneira segura e controlada. Por outro lado, podem indicar um problema de segurança potencial. Contudo, não se arrisque ou tente diagnosticar a situação sozinho. Entre em contato com o Centro de Suporte ao Cliente para obter orientação adicional. Para obter uma lista dos números de telefone de Serviço de Suporte, consulte as informações sobre garantia e segurança que são fornecidas com seu computador.**

<span id="page-7-0"></span>**Inspecione seu computador e seus componentes com freqüência para verificar sinais de danos, desgaste ou perigo. Em caso de dúvidas a respeito da condição de um componente, não utilize o produto. Entre em contato com o Centro de Suporte ao Cliente ou com o fabricante do produto para obter instruções sobre como inspecionar o produto e consertá-lo, se necessário.**

**No improvável evento de observar qualquer umas das condições a seguir ou caso tenha alguma dúvida relacionada à segurança do seu produto, interrompa a utilização do produto e desconecte-o da fonte de alimentação e das linhas de telecomunicações até que você possa entrar em contato com o Centro de Suporte ao Cliente para obter mais instruções.**

- v Cabos de alimentação, plugues, adaptadores de alimentação, extensões, protetor contra oscilações de tensão ou fontes de alimentação que estejam quebrados, rachados ou danificados.
- v Sinais de superaquecimento, fumaça, faíscas ou fogo.
- v Danos a uma bateria (como rachaduras, afundamentos, dobras), descarregamento ou acúmulo de substâncias estranhas na bateria.
- v Um som de rachadura, assobio ou estouro ou odor forte que esteja saindo do produto.
- v Sinais de derramamento de líquido ou queda de objeto sobre o computador, cabo de alimentação ou adaptador de alimentação.
- v O computador, o cabo de alimentação ou o adaptador de alimentação expostos à água.
- v O produto foi derrubado ou danificado de alguma forma.
- v O produto não opera normalmente quando você segue as instruções de operação.
- **Nota:** Se você observar essas condições com um produto (como um cabo de extensão) que não seja fabricado pela Lenovo, pare de usar esse produto até conseguir entrar em contato com o fabricante para obter instruções adicionais ou até obter uma substituição adequada.

#### **Diretrizes Gerais de Segurança**

Observe sempre as seguintes precauções para reduzir o risco de ferimentos e danos à propriedade.

#### **Manutenção**

Não tente fazer manutenção em um produto, a menos que você seja instruído a fazê-lo pelo Centro de Suporte ao Cliente ou pela documentação. Utilize somente um fornecedor de serviços qualificado para consertar o produto.

**Nota:** O cliente pode fazer o upgrade ou substituir algumas peças. Essas peças denominam-se CRUs (Customer Replaceable Units). A Lenovo identificará explicitamente as CRUs e fornecerá documentação com instruções quando for apropriado que o cliente substitua essas peças. É necessário seguir atentamente todas as instruções ao executar tais substituições. Verifique sempre se a energia está desligada e se o produto está desconectado de qualquer fonte de alimentação antes da tentativa de substituição. Para obter informações adicionais sobre CRUs, consulte as informações sobre garantia e segurança que são fornecidas com seu computador. Em caso de dúvidas, entre em contato com o Centro de Suporte ao Cliente.

<span id="page-8-0"></span>Embora não haja peças móveis em seu computador após a desconexão do cabo de alimentação, os seguintes avisos são necessários para se obter a certificação UL apropriada.

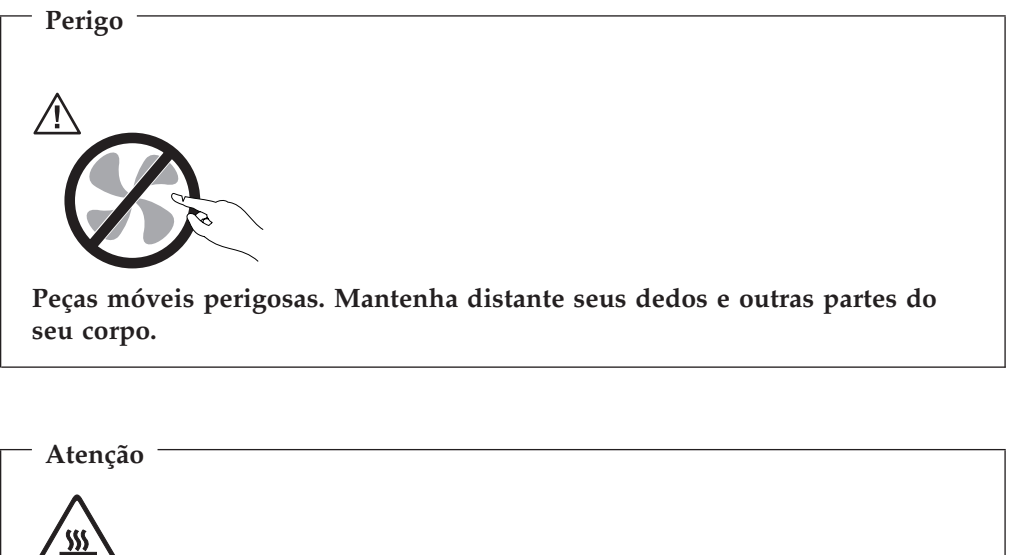

**Antes de substituir qualquer CRU, desligue o computador e aguarde de três a cinco minutos para deixar que o computador se esfrie antes de abrir a tampa.**

## **Cabos de Alimentação e Adaptadores de Alimentação**

Utilize apenas os cabos de alimentação e os adaptadores de alimentação fornecidos pelo fabricante do produto.

Os cabos de alimentação devem ter aprovação de segurança. Na Alemanha, devem ser H05VV-F, 3G, com 0,75 mm<sup>2</sup> ou superior. Em outros países, os tipos apropriados devem ser utilizados adequadamente.

Jamais enrole um cabo de alimentação no adaptador de alimentação ou em outro objeto. Isso pode causar fadiga ao cabo, fazendo com que ele se desencape, rache ou dobre. Isso pode representar um risco de segurança.

Passe os cabos de alimentação por lugares em que eles não sejam pisados, em que ninguém neles tropece ou em que não sejam pressionados por objetos.

Proteja de líquidos, o cabo e os adaptadores de alimentação. Por exemplo, não deixe o cabo ou o adaptador de alimentação próximo a pias, banheiras, banheiros ou em pisos que sejam limpos com limpadores líquidos. Líquidos podem causar curto-circuito, especialmente se o cabo ou o adaptador de alimentação sofreu fadiga por uso impróprio. Líquidos também podem causar corrosão gradual dos terminais do cabo de alimentação e/ou terminais do conector no adaptador, o que pode resultar, eventualmente, em superaquecimento.

Conecte sempre os cabos de alimentação e os cabos de sinal na ordem correta e assegure-se de que todos os conectores do cabo de alimentação estejam segura e completamente conectados nas caixas.

<span id="page-9-0"></span>Não utilize adaptadores de alimentação que demonstrem corrosão nos pinos de entrada AC e/ou sinais de superaquecimento (como plástico deformado) na entrada AC ou em qualquer lugar no adaptador de alimentação.

Não utilize cabos de alimentação nos quais os contatos elétricos nas duas extremidades apresentem sinais de corrosão ou superaquecimento ou onde o cabo de alimentação parece ter sido danificado de alguma forma.

## **Cabos de Extensão e Dispositivos Relacionados**

Assegure-se de que as extensões, os protetores contra oscilações de tensão, fontes de alimentação ininterruptas e cabos de alimentação utilizados tenham taxa para suportar os requisitos elétricos do produto. Jamais sobrecarregue esses dispositivos. Se forem utilizados cabos de alimentação, a carga não deverá exceder a taxa de entrada do cabo. Consulte um eletricista para obter informações adicionais se tiver dúvidas sobre cargas elétricas, requisitos de alimentação e taxas de entrada.

#### **Plugues e Tomadas**

Se um receptáculo (tomada de força) que você pretende utilizar com seu equipamento no computador parecer danificado ou corroído, não utilize a tomada até que ela seja substituída por um eletricista qualificado.

Não envergue ou modifique o plugue. Se o plugue estiver danificado, entre em contato com o fabricante para obter uma substituição.

Alguns produtos são equipados com um plugue de três pinos. Esse plugue serve apenas em uma tomada aterrada. Esse é um recurso de segurança. Não desmonte esse recurso tentando inseri-lo em uma tomada não-aterrada. Caso você não consiga inserir o plugue na tomada, entre em contato com um eletricista para obter um adaptador de tomada aprovado ou substituir a tomada por uma que possua esse recurso de segurança. Nunca sobrecarregue uma tomada. A carga geral do sistema não deve exceder 80 por cento da taxa do circuito de ramificação. Consulte um eletricista para obter informações adicionais se você tiver dúvidas sobre cargas elétricas e taxas do circuito de ramificação.

Certifique-se de que a tomada de força utilizada esteja cabeada adequadamente, tenha fácil acesso e esteja localizada próxima ao equipamento. Não estique totalmente os cabos de alimentação para não forçá-los.

Conecte e desconecte o equipamento da tomada cuidadosamente.

#### **Baterias**

Todos os computadores pessoais fabricados pela Lenovo possuem uma bateria tipo moeda não-recarregável para fornecer energia ao relógio do sistema. Além disso, muitos produtos remotos, como computadores notebook, utilizam um pacote de bateria recarregável para fornecer energia ao sistema quando no modo portátil. As baterias fornecidas pela Lenovo para uso com o produto sofreram testes de compatibilidade e devem ser substituídas apenas por peças aprovadas.

Nunca tente abrir ou dar manutenção a baterias. Não comprima, perfure ou incinere baterias nem faça curto-circuito dos contatos de metal. Não exponha a bateria à agua ou a outros líquidos. Recarregue o pacote de bateria estritamente de acordo com as instruções fornecidas com a documentação do produto.

<span id="page-10-0"></span>O mau uso ou mau trato da bateria pode causar o superaquecimento, fazendo com que gases ou chamas sejam "expelidos" do pacote de bateria ou bateria tipo moeda. Se sua bateria estiver danificada ou se você observar alguma descarga ou acúmulo de substâncias estranhas no chumbo da bateria, interrompa o uso e obtenha uma substituição pelo fabricante.

Baterias podem ser danificadas quando permanecem sem uso por longos períodos de tempo. Em algumas baterias recarregáveis (especialmente baterias de lítio), a falta de uso no estado descarregado pode aumentar o risco de curto-circuito, que pode reduzir a vida da bateria e apresentar risco de segurança. Não deixe baterias de lítio recarregáveis completamente descarregadas nem as armazene em um estado descarregado.

#### **Calor e Ventilação do Produto**

Computadores geram calor quando ligados e no carregamento das baterias. Computadores notebook podem gerar uma quantidade significativa de calor em decorrência de seu tamanho compacto. Siga sempre estas precauções práticas:

- v Não deixe a base do computador notebook sobre suas pernas ou em contato com qualquer parte de seu corpo durante muito tempo, enquanto o computador estiver em funcionamento ou carregando a bateria. O computador dissipa calor durante a operação normal. O contato prolongado com o corpo pode causar desconforto ou potencialmente uma queimadura.
- v Não opere seu computador ou carregue a bateria próximo a materiais inflamáveis ou em ambientes explosivos.
- v Slots de ventilação, ventiladores ou dissipadores de calor são fornecidos com o produto para segurança, conforto e operação confiável. Esses recursos podem ser bloqueados inadvertidamente colocando-se o produto em uma cama, sofá, carpete ou outra superfície flexível. Jamais bloqueie, cubra ou desative esses recursos.

Pelo menos uma vez a cada três meses faça uma inspeção em seu computador para ver se há poeira acumulada. Antes de inspecioná-lo, desligue a alimentação e desconecte o cabo de alimentação do computador da tomada; em seguida, remova a poeira dos orifícios e perfurações no painel. Se você observar poeira acumulada na parte externa, deverá também examinar e remover a poeira de dentro do computador, incluindo as aletas de entrada do dissipador de calor, os orifícios da fonte de alimentação e os ventiladores. Sempre desligue e desconecte o computador antes de abrir a tampa. Se possível, evite operar o computador a uma distância aproximada de 60 cm de áreas de tráfico intenso. Se tiver que operar seu computador em uma área de tráfico intenso ou próximo a ela, inspecione e, se necessário, limpe seu computador com mais freqüência.

Para sua segurança e para manter um ótimo desempenho do computador, sempre siga estas precauções básicas:

- v Mantenha a tampa do computador fechada sempre que o computador estiver conectado.
- v Inspecione regularmente a parte externa do computador em busca de acúmulo de poeira.
- v Remova a poeira das saídas de ar e quaisquer perfurações no painel. Poderão ser necessárias limpezas mais freqüentes em computadores localizados em áreas empoeiradas e de tráfego intenso.
- v Não restrinja ou bloqueie qualquer abertura de ventilação.
- <span id="page-11-0"></span>v Não guarde ou opere o computador dentro de móveis, pois isso pode aumentar o risco de superaquecimento.
- v As temperaturas do fluxo de ar dentro do computador não devem exceder 35° C  $(95^{\circ} \text{ F})$ .
- v Não utilize dispositivos de filtragem de ar não-desktop.

## **Segurança da Unidade de CD e DVD**

As unidades de CD e DVD giram os discos em uma alta velocidade. Se um CD ou DVD estiver rachado ou com qualquer outro dano físico, é possível que ocorram rachaduras ou quebras no disco quando as unidades de CD e DVD estiverem em uso. Para proteger-se contra possíveis danos em virtude dessa situação e reduzir o risco de danos à sua máquina, faça o seguinte:

- v Sempre armazene os discos de CD e DVD em suas embalagens originais.
- v Sempre armazene os discos de CD e DVD em locais sem luz do sol direta e distantes de fontes de calor diretas.
- v Remova os discos de CD e DVD do computador quando não estiverem em uso.
- v Não dobre ou flexione os discos de CD e DVD, nem force sua entrada no computador ou suas embalagens.
- v Antes de utilizar o CD e o DVD verifique se há rachaduras nos discos. Não utilize discos rachados ou danificados.

#### **Informações Adicionais sobre Segurança**

**Perigo A corrente elétrica proveniente de cabos de alimentação, de telefone e de comunicação é perigosa.**

**Para evitar risco de choque elétrico:**

- v **Não conecte nem desconecte nenhum cabo ou execute instalação, manutenção ou reconfiguração deste produto durante uma tempestade com raios.**
- v **Conecte todos os cabos de alimentação a tomadas corretamente instaladas e aterradas.**
- v **Todo equipamento que for conectado a este produto deve ser conectado a tomadas corretamente instaladas.**
- v **Quando possível, utilize apenas uma das mãos para conectar ou desconectar cabos de sinal.**
- v **Nunca ligue nenhum equipamento quando houver evidência de fogo, água ou danos estruturais.**
- v **Antes de abrir tampas de dispositivos, desconecte cabos de alimentação, sistemas de telecomunicação, redes e modems conectados, a menos que especificado de maneira diferente nos procedimentos de instalação e configuração.**
- v **Conecte e desconecte os cabos conforme descrito na tabela apresentada a seguir ao instalar, mover ou abrir tampas deste produto ou de dispositivos conectados.**

<span id="page-12-0"></span>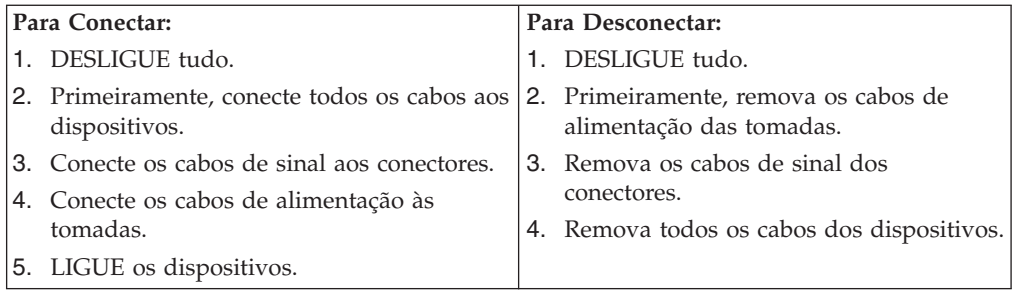

#### **Aviso sobre a Bateria de Lítio**

**Cuidado**

**Perigo de explosão se a bateria for substituída de forma incorreta.**

Ao substituir a bateria de célula tipo moeda de lítio, utilize apenas o mesmo tipo ou um tipo equivalente que seja recomendado pelo fabricante. A bateria contém lítio e pode explodir se não for utilizada, manuseada ou descartada de maneira correta.

*Não:*

- Jogue ou coloque na água
- Exponha a temperaturas superiores a  $100^{\circ}$ C (212 $^{\circ}$ F)
- v Conserte nem desmonte

Para descartar a bateria, entre em contato com a área de atendimento a clientes IBM, pelo telefone 0800-7014262, para obter informações sobre como enviar a bateria pelo correio para a IBM.

#### **Informações sobre Segurança do Modem**

**Cuidado**

**Para reduzir o risco de incêndio, use apenas o cabo de alimentação Nº 26 AWG ou um cabo de alimentação de telecomunicações maior.**

Para reduzir o risco de incêndio, choque elétrico ou ferimentos durante a utilização de equipamento telefônico, siga sempre as precauções básicas de segurança, tais como:

- v Nunca instale a fiação do telefone durante uma tempestade com raios.
- v Nunca instale tomadas de telefone em locais molhados, a menos que a tomada tenha sido projetada especialmente para locais molhados.
- v Nunca toque em fios ou terminais telefônicos não-isolados, a menos que a linha de telefone tenha sido desconectada da interface de rede.
- v Tome cuidado ao instalar ou modificar linhas de telefone.
- v Evite utilizar um telefone (exceto um telefone sem fio) durante uma tempestade com raios. Pode existir o risco remoto de um choque elétrico provocado por raios.
- v Não utilize o telefone para comunicar um vazamento de gás enquanto estiver próximo à área em que ocorreu o vazamento.

## <span id="page-13-0"></span>**Instrução de Conformidade do Laser**

Alguns modelos de computadores pessoais são fornecidos de fábrica com uma unidade de CD-ROM ou uma unidade de DVD-ROM. Unidades de CD-ROM e unidades de DVD-ROM também são vendidas separadamente como opcionais. Unidades de CD-ROM e unidades de DVD-ROM são produtos a laser. Estas unidades são certificadas nos Estados Unidos em conformidade com os requisitos do Subcapítulo J do documento DHHS 21 CFR (Department of Health and Human Services 21 Code of Federal Regulations) para produtos a laser da Classe 1. Em outros países, estas unidades são certificadas em conformidade com os requisitos das normas IEC (International Eletrothecnical Commission) 60825-1 e CENELEC EN 60825-1 825-1 para produtos a laser da Classe 1.

Quando uma unidade de CD-ROM ou uma unidade de DVD-ROM estiver instalada, observe as seguintes instruções de manuseio.

#### **Cuidado**

**A utilização de controles ou ajustes ou a execução de procedimentos diferentes daqueles especificados nesta documentação pode resultar em exposição perigosa à radiação.**

**Não remova as tampas da unidade.** A remoção das tampas da unidade de CD-ROM ou da unidade de DVD-ROM pode resultar em exposição prejudicial à radiação a laser. Não existem peças no interior da unidade de CD-ROM ou da unidade de DVD-ROM que possam ser consertadas ou ajustadas.

Algumas unidades de CD-ROM e unidades de DVD-ROM contêm um diodo de laser integrado, da Classe 3A ou da Classe 3B. Observe a seguinte instrução.

**Perigo**

**Radiação a laser quando aberta. Não olhe diretamente para o feixe a olho nu ou com instrumentos ópticos e evite exposição direta ao feixe de laser.**

## **Instruções sobre a Fonte de Alimentação**

Nunca remova a tampa em uma fonte de alimentação ou qualquer peça que tenha o seguinte rótulo colado.

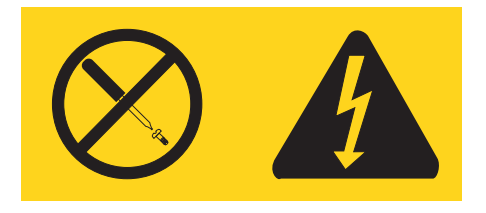

Quaisquer componentes que tenham esta etiqueta anexada, possuem interiormente voltagem perigosa, corrente e níveis de energia. Não existem peças no interior desses componentes que possam ser consertadas. Se você suspeitar de algum problema com uma dessas peças, entre em contato com um técnico de serviço.

## <span id="page-14-0"></span>**Introdução**

Este *Guia do Usuário* contém as seguintes informações:

- v O Capítulo 1, ["Organizando](#page-16-0) Seu Espaço de Trabalho", na página 1 fornece informações sobre a configuração do computador para seu conforto e para evitar o impacto das fontes de luz, da circulação de ar e de tomadas.
- v O Capítulo 2, ["Configurando](#page-18-0) o Computador", na página 3 fornece informações sobre a configuração do computador e sobre a instalação do software e do sistema operacional.
- v O Capítulo 3, "Instalando [Opcionais",](#page-26-0) na página 11 fornece informações sobre os recursos e os opcionais que estão disponíveis para o seu computador.
- v O Capítulo 4, ["Recuperando](#page-48-0) Software", na página 33 fornece instruções sobre como utilizar o programa ThinkVantage® Rescue and Recovery™ para criar discos de recuperação de produtos, dados de backup, recuperar software e restaurar o conteúdo inteiro do disco rígido para um estado salvo anteriormente.
- v O Capítulo 5, "Utilizando o Utilitário de [Configuração",](#page-56-0) na página 41 fornece instruções sobre como visualizar e alterar as definições de configuração do computador.
- O Capítulo 6, ["Atualizando](#page-60-0) Programas do Sistema", na página 45 fornece informações sobre a atualização do POST/BIOS e como se recuperar de uma falha de atualização do POST/BIOS.
- v O Capítulo 7, "Resolução de Problemas e [Diagnósticos",](#page-62-0) na página 47 fornece informações sobre resolução de problemas básicos e ferramentas de diagnóstico para o seu computador.
- v O Capítulo 8, "Obtendo [Informações,](#page-68-0) Ajuda e Serviços", na página 53 fornece informações sobre a grande variedade de recursos úteis disponíveis da Lenovo.
- v O Apêndice A, ["Comandos](#page-72-0) de Modem Manuais", na página 57 fornece comandos para programar manualmente seu modem.
- v O [Apêndice](#page-80-0) B, "Avisos", na página 65 fornece informações sobre avisos e marcas registradas.

## <span id="page-16-0"></span>**Capítulo 1. Organizando Seu Espaço de Trabalho**

Para obter o máximo de seu computador, organize o equipamento utilizado e sua área de trabalho para atender às suas necessidades e ao tipo de trabalho que você faz. Seu conforto é de grande importância, mas fontes de luz, circulação de ar e a localização de tomadas elétricas também podem afetar a maneira de organizar sua área de trabalho.

#### **Conforto**

Apesar de não haver uma única posição de trabalho ideal para todo mundo, aqui estão algumas diretrizes para ajudá-lo a encontrar uma posição à qual você melhor se adeqúe.

Sentar na mesma posição por muito tempo pode causar fadiga. Uma boa cadeira pode fazer uma grande diferença. O encosto e o assento devem possuir ajuste independente e proporcionar um bom nível de apoio. O assento deve ter a frente curvada para aliviar a pressão nas coxas. Ajuste o assento de forma que suas coxas estejam paralelas ao chão e seus pés estejam apoiados no chão ou em um descanso para os pés.

Ao utilizar o teclado, mantenha seus antebraços paralelos ao chão e seus punhos em uma posição neutra e confortável. Tente manter um toque leve no teclado e sua mão e dedos relaxados. Você pode alterar o ângulo do teclado para obter o máximo de conforto, ajustando a posição dos pés do teclado.

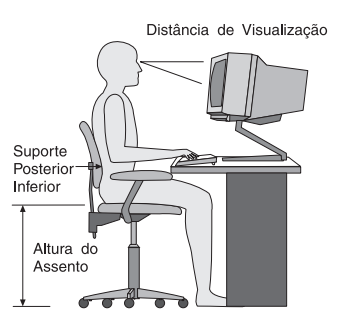

Ajuste o monitor de forma que a parte superior do teclado esteja no nível de seus olhos ou um pouco abaixo. Coloque o monitor a uma distância da visão confortável, que geralmente varia de 51 a 61 cm (20 a 24 polegadas) e posicione-o de forma que possa vê-lo sem ter de torcer seu corpo. Posicione, também, outros equipamentos utilizados com freqüência, como o telefone ou um mouse, em local de fácil acesso.

## **Reflexo e Iluminação**

Posicione o monitor de forma a reduzir o brilho e os reflexos de luzes do teto, da janela e de outras fontes de iluminação. Até a luz refletida de superfícies brilhantes podem causar reflexos perturbadores na tela de seu monitor. Posicione o monitor em um ângulo reto de janelas e outras fontes de luz, sempre que possível. Reduza a iluminação do teto, se necessário, desligando algumas luzes ou utilizando lâmpadas de menor potência. Se o monitor for instalado perto de uma janela,

<span id="page-17-0"></span>utilize cortinas ou persianas para bloquear a luz do sol. Pode ser necessário ajustar os controles de brilho e contraste de seu monitor à medida em que a iluminação da sala muda durante o dia.

Quando for impossível evitar reflexos ou ajustar a iluminação, um filtro anti-reflexo colocado sobre a tela pode ser útil. No entanto, esses filtros podem refletir a claridade da imagem na tela; utilize-os somente após ter exaurido outros métodos de redução de brilho.

A poeira aumenta os problemas associados ao brilho. Lembre-se de limpar a tela de seu monitor periodicamente, utilizando um pano macio umedecido com um líquido limpador de vidro não-abrasivo.

#### **Circulação de Ar**

O computador e o monitor produzem calor. O computador tem um ventilador que puxa ar fresco para dentro e força ar quente para fora. O monitor libera ar quente pelas aberturas de ventilação. Bloquear as ventilações de ar pode causar superaquecimento, o que pode resultar em mau funcionamento ou dano. Posicione o computador e o monitor de forma que nada bloqueie as ventilações de ar; geralmente, 51 mm (2 pol.) são suficientes para a passagem de ar. Assegure-se também de que o ar ventilado não esteja sendo dirigido a alguma pessoa.

#### **Tomadas Elétricas e Comprimentos dos Cabos**

A localização de tomadas elétricas e o comprimento dos cabos de alimentação e dos cabos que se conectam ao monitor, impressora e outros dispositivos podem determinar o posicionamento final de seu computador.

Ao organizar sua área de trabalho:

- v Evite a utilização de cabos de extensão. Sempre que possível, conecte o cabo de alimentação do computador diretamente a uma tomada elétrica.
- v Mantenha os cabos de alimentação fora das passagens e de outras áreas onde possam ser chutados acidentalmente.

Para obter informações adicionais sobre cabos de alimentação, consulte ["Cabos](#page-8-0) de Alimentação e Adaptadores de [Alimentação"](#page-8-0) na página vii, além das informações sobre garantia e segurança fornecidas com seu computador.

## <span id="page-18-0"></span>**Capítulo 2. Configurando o Computador**

Antes de começar, certifique-se de configurar seu computador na melhor área de trabalho possível que atenda às suas necessidades e ao tipo de trabalho que você faz. Para obter informações adicionais, consulte o Capítulo 1, ["Organizando](#page-16-0) Seu Espaço de [Trabalho",](#page-16-0) na página 1.

**Nota:** Leia ["Informações](#page-6-0) Importantes sobre Segurança" na página v antes de configurar seu computador. As precauções e orientações o ajudarão a trabalhar com segurança.

#### **Conectando Seu Computador**

Utilize as informações a seguir ao conectar seu computador. Procure os ícones de conectores pequenos na parte traseira do computador.

Se os cabos de seu computador e do painel conector possuírem conectores codificados com cores, combine a cor da extremidade do cabo com a cor do conector. Por exemplo, combine um cabo com extremidade azul com um conector azul, um cabo com extremidade vermelha com um conector vermelho.

- **Nota:** Dependendo do tipo de modelo, seu computador pode não ter todos os conectores descritos nesta seção.
- 1. A fonte de alimentação possui detecção e configuração de energia automáticas.
- 2. Conecte o cabo do teclado USB (Universal Serial Bus) a um conector USB.

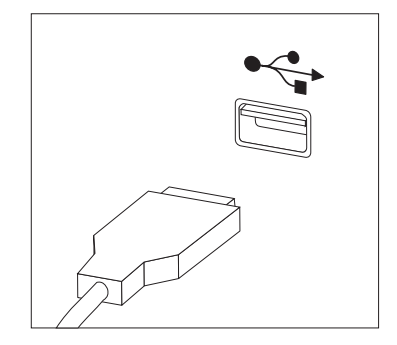

- **Nota:** Alguns modelos terão teclados com um leitor de impressão digital. Após configurar e ligar seu computador, consulte o sistema de ajuda on-line Access Help para obter informações sobre o leitor de impressão digital. Consulte o ["Access](#page-69-0) Help" na página 54 para obter instruções sobre como abrir o sistema de ajuda on-line.
- 3. Conecte o cabo do mouse USB por um conector USB.

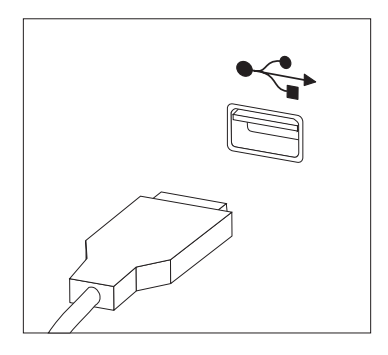

- 4. Conecte o cabo do monitor ao conector do monitor no computador.
	- v Se você tiver um monitor VGA (Video Graphics Array), conecte o cabo ao conector como mostrado.

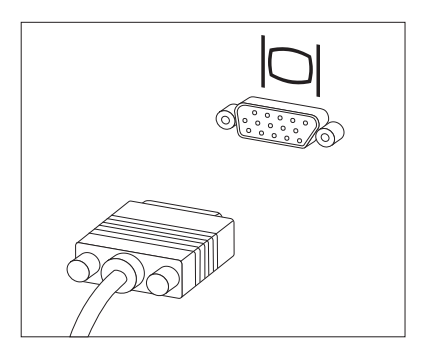

- **Nota:** Se seu modelo tiver dois conectores de monitor, certifique-se de utilizar o conector do adaptador AGP (Accelerated Graphics Port).
- v Se você possuir um monitor DVI (Digital Video Interface), conecte o cabo ao conector como mostra a figura.

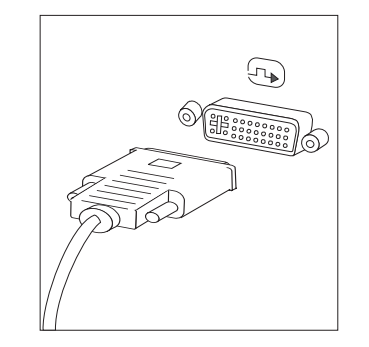

**Nota:** Seu computador deve ter uma placa instalada que suporte o monitor DVI.

5. Se você tiver um modem, conecte o modem utilizando as seguintes informações.

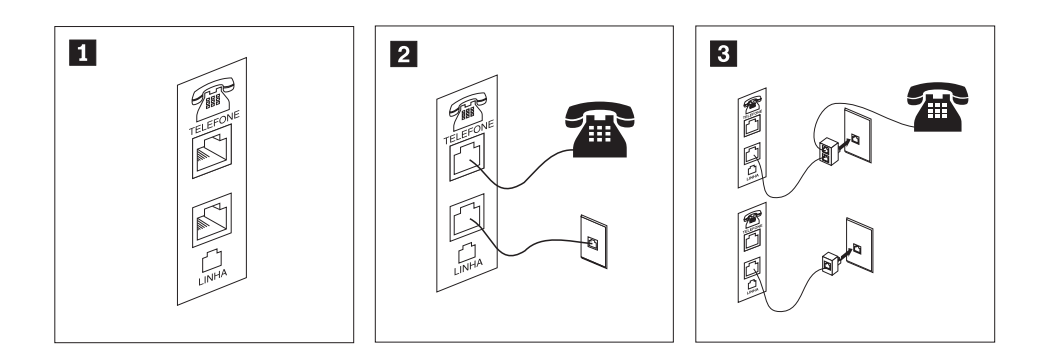

 Esta ilustração mostra as duas conexões na parte posterior do computador que são necessárias para configurar seu modem.

1-

2-

 Nos Estados Unidos e outros países ou regiões que utilizam a tomada de telefone RJ-11, conecte uma extremidade do cabo telefônico ao telefone e a outra ao conector de telefone na parte traseira do computador. Conecte uma extremidade do cabo do modem a um conector de modem na parte traseira do computador e a outra na tomada de telefone.

3- Em países ou regiões que não utilizam tomadas de telefone RJ-11, um divisor ou conversor é necessário para conectar os cabos à tomada, como mostrado na parte superior da ilustração. Também é possível utilizar o divisor ou conversor sem o telefone, como mostrado na parte inferior da ilustração.

6. Se você tiver dispositivos de áudio, conecte-os utilizando as seguintes instruções. Para obter informações adicionais sobre alto-falantes, consulte as etapas 7 e 8.

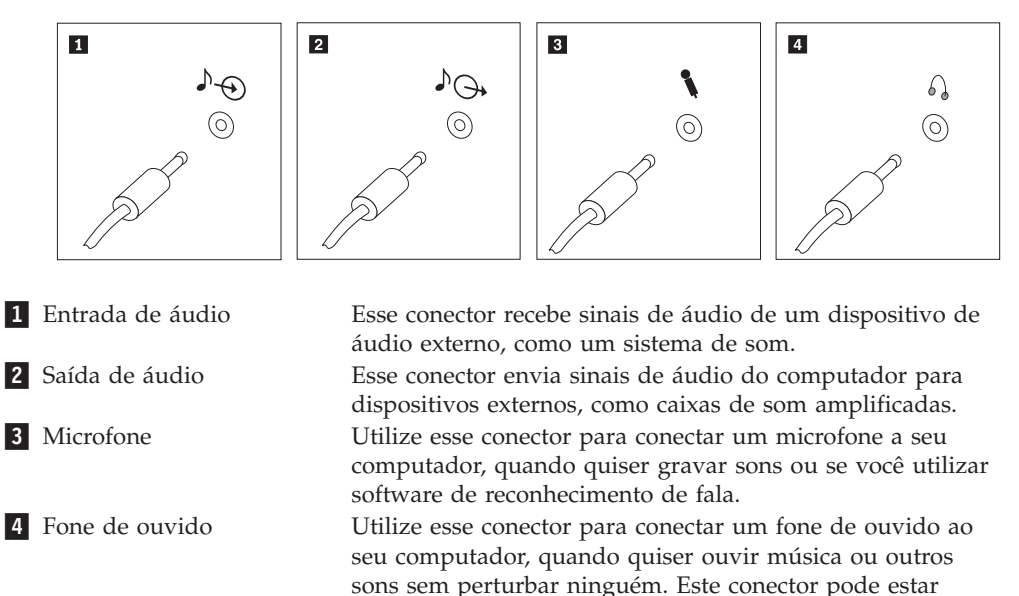

7. Se você tiver alto-falantes *ativados* com um adaptador AC, utilize as instruções a seguir.

localizado na parte frontal do computador.

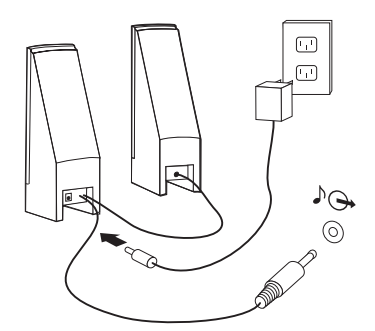

- a. Conecte o cabo que fica entre as duas caixas de som, se necessário. Em algumas caixas de som, esse cabo está conectado permanentemente.
- b. Conecte o cabo do adaptador AC à caixa de som.
- c. Conecte as caixas de som ao computador.
- d. Conecte o adaptador AC à fonte de alimentação AC.
- 8. Se você tiver caixas de som *não amplificadas* sem um adaptador AC, utilize as seguintes instruções.

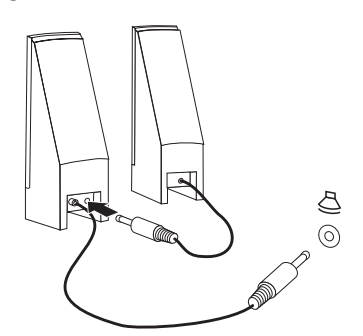

- a. Conecte o cabo que fica entre as duas caixas de som, se necessário. Em algumas caixas de som, esse cabo está conectado permanentemente.
- b. Conecte as caixas de som ao computador.
- 9. Conecte os dispositivos adicionais que tiver. Seu computador pode não ter todos os conectores mostrados.

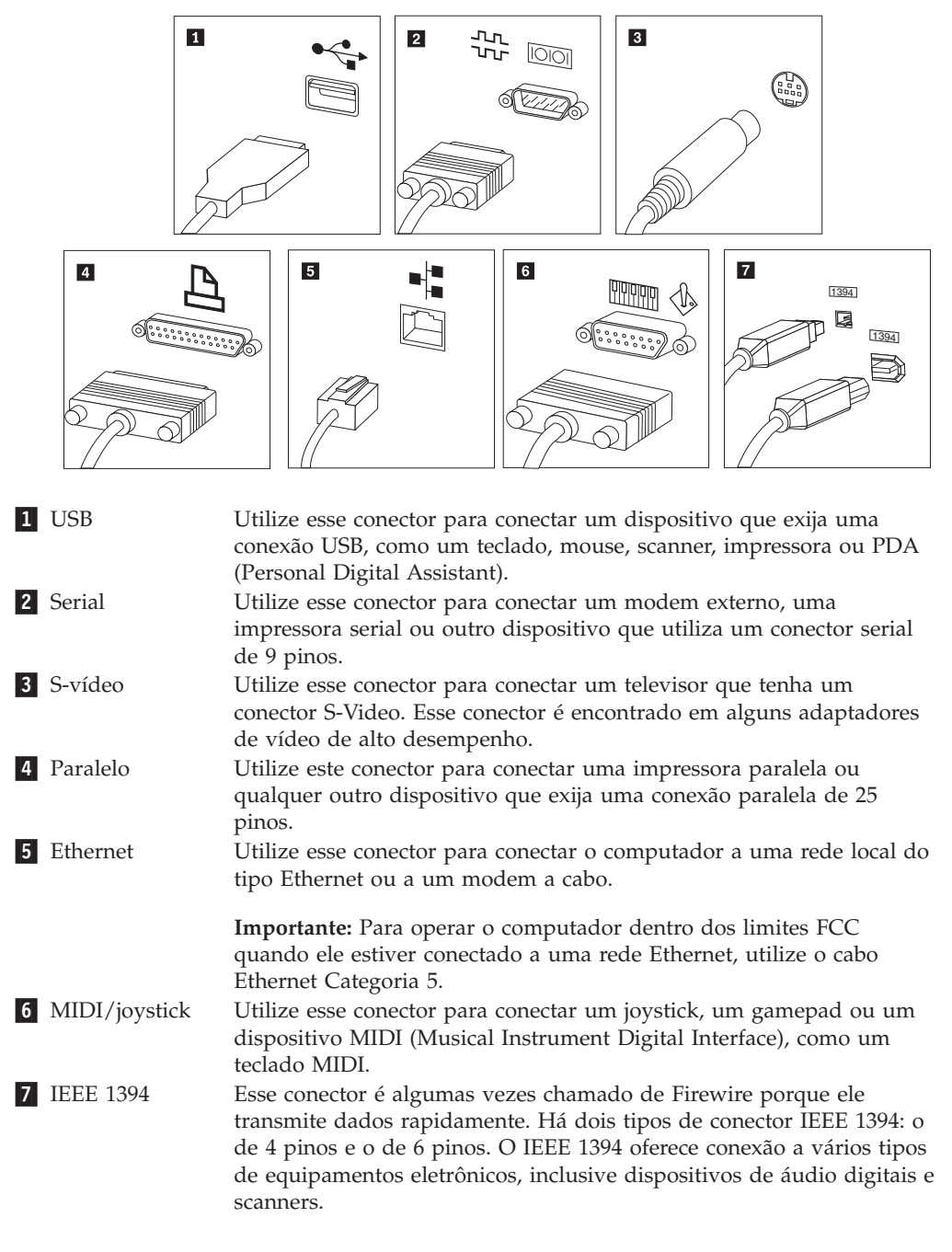

10. Conecte os cabos de alimentação às tomadas corretamente aterradas.

<span id="page-23-0"></span>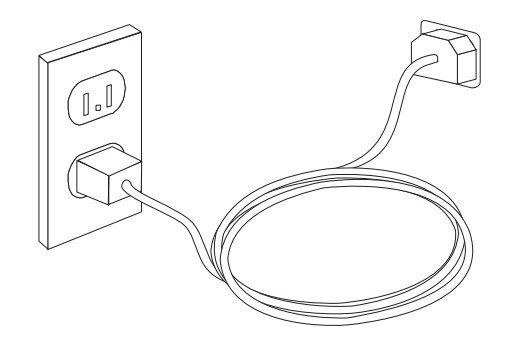

**Nota:** Consulte o sistema de ajuda on-line Access Help para obter informações adicionais sobre conectores. Consulte o ["Access](#page-69-0) Help" na página 54 para obter instruções sobre como abrir o sistema de ajuda on-line.

## **Ligando a Alimentação**

Ligue o monitor e os outros dispositivos externos antes e então ligue o computador. Quando o POST (Power-on Self-test) for concluído, a janela do logotipo será fechada. Se o computador possuir software pré-instalado, o programa de instalação do software é iniciado.

Se você tiver algum problema durante a inicialização, consulte [Capítulo](#page-62-0) 7, "Resolução de Problemas e [Diagnósticos",](#page-62-0) na página 47. Para obter ajuda adicional, consulte Capítulo 8, "Obtendo [Informações,](#page-68-0) Ajuda e Serviços", na página 53. Você pode obter ajuda e informações por telefone através do Centro de Suporte ao Cliente. Consulte as informações sobre garantia e segurança que são fornecidas com seu computador para obter a lista de telefone mundial de Serviço e Suporte.

## **Concluindo a Instalação do Software**

#### **Importante**

Leia os contratos de licença com atenção, antes de utilizar os programas neste computador. Esses contratos detalham seus direitos, obrigações e garantias para o software incluído neste computador. Se você utilizar os programas, isso significa que os termos do contrato foram aceitos. Se você não aceitar os contratos, não utilize os programas. Em vez disso, devolva imediatamente todo o computador para que você possa ser reembolsado.

Depois que o computador for iniciado pela primeira vez, siga as instruções na tela para concluir a instalação de software. Se a instalação de software não for concluída na primeira vez que o computador for ligado, podem ocorrer resultados inesperados. Quando a instalação for concluída, consulte o sistema de ajuda on-line Access Help para saber mais sobre seu computador. Consulte o ["Access](#page-69-0) Help" na [página](#page-69-0) 54 para obter instruções sobre como abrir o sistema de ajuda on-line.

**Nota:** Alguns modelos podem ter uma versão multilíngüe do Microsoft Windows XP Pro pré-instalada. Se o computador tiver a versão multilíngüe, você será solicitado a escolher um idioma durante o processo de instalação inicial. Depois da instalação, a versão do idioma poderá ser alterada através do Painel de Controle do Windows.

## <span id="page-24-0"></span>**Concluindo Tarefas Importantes**

Depois de ter instalado seu computador, execute as seguintes tarefas, que economizarão tempo e problemas mais tarde:

- v Crie uma imagem do CD de diagnóstico ou dos disquetes de diagnóstico. Os programas de diagnóstico são utilizados para testar componentes de hardware do seu computador e relatar configurações controladas pelo sistema operacional que podem causar falhas no hardware. Preparar uma imagem do CD de diagnóstico ou disquetes de diagnóstico antecipadamente garante que você poderá executar diagnósticos se o espaço de trabalho Recovery and Recovery ficar inacessível. Para obter informações adicionais, consulte ["PC-Doctor](#page-64-0) para DOS" na [página](#page-64-0) 49.
- v Registre o tipo, modelo e número de série de seu computador. Se precisar de manutenção ou suporte técnico, essas informações provavelmente serão solicitadas. Para obter informações adicionais, consulte as informações sobre garantia e segurança que são fornecidas com seu computador.

## **Atualizando Seu Sistema Operacional**

A Microsoft disponibiliza as atualizações para vários sistemas operacionais no Web site de Atualização do Microsoft Windows. O Web site determina automaticamente quais atualizações do Windows estão disponíveis para seu computador específico e lista apenas essas atualizações. As atualizações podem incluir correções de segurança, novas versões de componentes do Windows (como Media Player), correções para outras partes do sistema operacional Windows ou aprimoramentos.

Consulte o sistema de ajuda on-line Access Help para obter informações adicionais sobre a atualização do sistema operacional. Consulte o ["Access](#page-69-0) Help" na página 54 para obter instruções sobre como abrir o sistema de ajuda on-line.

#### **Instalando outros Sistemas Operacionais**

Se você instalar seu próprio sistema operacional, siga as instruções que acompanham seus CDs ou disquetes do sistema operacional. Lembre-se de instalar todos os drivers de dispositivo após ter instalado o sistema operacional. As instruções de instalação são geralmente fornecidas com os drivers de dispositivos.

#### **Atualizando seu Software de Antivírus**

Seu computador é fornecido com o software Symantec Client Security que pode ser utilizado para detectar e eliminar vírus. Execute o aplicativo LiveUpdate para obter as últimas atualizações do Web Site do Symantec Client Security. O LiveUpdate fará download da lista de vírus mais recentes e o Symantec Client Security utilizará a nova lista quando executar a varredura em seu computador na próxima vez.

Consulte o sistema de ajuda on-line Access Help para obter informações adicionais sobre a atualização do software de antivírus. Consulte o ["Access](#page-69-0) Help" na página [54](#page-69-0) para obter instruções sobre como abrir o sistema de ajuda on-line.

## <span id="page-25-0"></span>**Encerrando o Computador**

Quando estiver pronto para desligar seu computador, sempre siga o procedimento de encerramento de seu sistema operacional. Isto impede perda de dados ou danos nos programas de software. Para encerrar o sistema operacional Microsoft Windows, clique em **Encerrar** no menu Iniciar. Selecione **Encerrar** no menu drop-down e clique em **OK**.

## <span id="page-26-0"></span>**Capítulo 3. Instalando Opcionais**

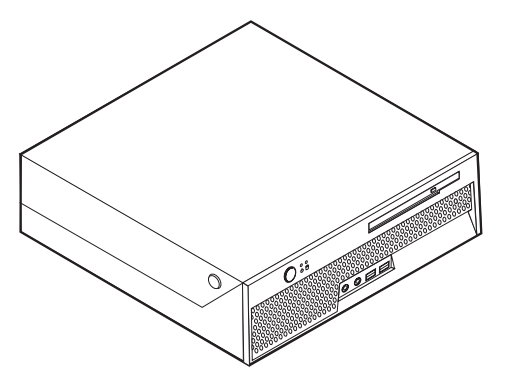

Este capítulo fornece uma apresentação sobre os recursos e os opcionais disponíveis para seu computador. Você pode expandir os recursos de seu computador incluindo memória ou adaptadores. Ao instalar um opcional utilize estas instruções juntamente com as instruções fornecidas com ele.

#### **Nota: Utilize apenas peças fornecidas pela Lenovo.**

**Importante**

Antes de instalar ou remover qualquer opcional, leia ["Informações](#page-6-0) [Importantes](#page-6-0) sobre Segurança" na página v.Estas precauções e instruções o ajudarão a trabalhar com segurança.

#### **Recursos**

Esta seção fornece uma visão geral dos recursos do computador e dos softwares pré-instalados.

#### **Informações sobre o Sistema**

As informações a seguir abrangem uma variedade de modelos. Para obter informações sobre um modelo específico, utilize o programa Setup Utility. Consulte o Capítulo 5, "Utilizando o Utilitário de [Configuração",](#page-56-0) na página [41.](#page-56-0)

**Microprocessador** (varia de acordo com o modelo)

- Processador Intel® Pentium® 4 com Tecnologia HyperThreading
- Processador Intel Pentium D
- Processador Intel Celeron<sup>®</sup> D
- Processador Intel Core™ 2 Duo
- v Cache interno (o tamanho varia de acordo com o modelo)

#### **Memória**

v Suporte para dois DIMMs (Dual Inline Memory Modules) DDR2 (Double Data Rate 2)

#### **Unidades internas**

- Unidade de disco rígido interna
- Unidade óptica (alguns modelos)

#### **Subsistema de vídeo**

v Um controlador gráfico integrado para um monitor VGA (Video Graphics Array)

#### **Subsistema de áudio**

- HD com ADI 1983HD Audio Codec
- v Conectores de linha de entrada e saída no painel traseiro
- v Conectores de microfone e fone de ouvido no painel frontal
- v Alto-falante interno mono (alguns modelos)

#### **Conectividade**

- Controlador Broadcom Ethernet integrado de 10/100/1000 Mbps que suporta o recurso Wake on LAN® (alguns modelos)
- Soft modem V.90/V.44 (alguns modelos)

#### **Recursos de gerenciamento do sistema**

- RPL (Remote Program Load) e DHCP (Dynamic Host Configuration Protocol)
- Wake on LAN
- Wake on Ring (no programa Setup Utility, este recurso é chamado Serial Port Ring Detect para modems externos)
- v Administração Remota
- v Inicialização automática de ativação
- SM (System Management) BIOS e software SM
- Capacidade de armazenar resultados do teste de hardware POST (Power-on Self-test)

#### **Recursos de entrada/saída**

- v ECP (Extended Capabilities Port)/EPP (Extended Parallel Port) de 25 pinos
- Conector serial de 9 pinos
- v Oito conectores USB de 4 pinos (dois no painel frontal e seis no painel traseiro)
- Conector Ethernet
- Conector de monitor VGA
- v Para conectores de áudio (fone de ouvido e microfone no painel frontal e entrada de linha (line in) e saída de linha (line out) no painel traseiro)

#### **Expansão**

- v Dois compartimento de unidade
- v Um conector de adaptador PCI (Peripheral Component Interconnect) de 32 bits

#### **Energia**

- v Mudança automática de freqüência de entrada de 50/60 Hz
- v Suporte ao Gerenciamento Avançado de Energia
- Suporte à ACPI (Advanced Configuration and Power Interface)

#### **Recursos de segurança**

- v Teclado com leitor de impressão digital (alguns modelos, consulte o sistema de ajuda on-line Access Help para obter informações)
- v Senhas do usuário e do administrador para o acesso ao BIOS
- v Suporte para a inclusão de uma trava de cabo integrada (trava Kensington) para proteger a tampa
- v Controle da seqüência de inicialização
- v Inicialização sem unidade de disquete, teclado ou mouse
- v Modo de inicialização não-assistido
- v Controle de E/S da unidade de disco rígido
- v Controle de E/S de porta paralela e serial
- v Perfil de segurança por dispositivo
- v Sensor de abertura de tampa (alguns modelos)

#### **Software Pré-instalado**

v Seu computador pode vir com softwares pré-instalados. Se vier, um sistema operacional, drivers de dispositivo que oferecem suporte a recursos integrados e outros programas de suporte estarão incluídos.

#### **Sistemas operacionais, pré-instalados** (varia de acordo com o modelo)

**Nota:** Nem todos os países ou regiões terão esses sistemas operacionais.

- Microsoft Windows XP Home Edition
- Microsoft Windows XP Professional

#### **Sistemas operacionais certificados ou testados quanto à compatibilidade**<sup>1</sup>

- Microsoft Windows 2000
- Linux®

<sup>1.</sup> Os sistemas operacionais listados aqui serão certificados ou testados quanto à compatibilidade no momento que esta publicação for impressa. Sistemas operacionais adicionais podem ser identificados pela Lenovo como compatíveis com seu computador após a publicação deste manual. Correções e adições a essa lista podem ser feitas. Para determinar se um sistema operacional foi certificado ou testado quanto à compatibilidade, verifique o site do fornecedor do sistema operacional na Web.

## <span id="page-29-0"></span>**Especificações**

Esta seção lista as especificações físicas para seu computador.

#### **Dimensões**

Altura: 89 mm (3,5 pol.) Largura: 276 mm (10,9 pol.) Profundidade: 273 mm (10,7 pol.)

#### **Peso**

Configuração mínima conforme enviado: 6,3 kg (13.4 lb) Configuração máxima: 6,4 kg (14.1 lb.)

#### **Ambiente**

Temperatura do ar: Operacional a 914,4 m (0 - 3000 pés): 10° a 35°C (50° a 95°F) Operacional em 2000 m (3000 pés a 6562 pés): 10° a 32°C (50° a 89,6°F) Não operacional: 10° a 43°C (50° a 110°F) Umidade: Operacional: 8% a 80% Não operacional: 8% a 80% Em trânsito: 8% a 90% Altitude máxima: 2000 m (6562 pés) **Entrada de Energia** Voltagem de entrada: Faixa baixa: Mínimo: 100 V AC Máximo: 127 V AC

Taxa de freqüência de entrada: 50/60 Hz

Faixa alta:

Mínimo: 200 V AC Máximo: 240 V AC

Taxa de freqüência de entrada: 50/60 Hz

Kilovolt-amperes de entrada (kVA) (aproximado):

Configuração mínima, como fornecido: 0,09 kVA

Configuração máxima: 0,23 kVA

#### **Opcionais Disponíveis**

Os itens a seguir são alguns opcionais disponíveis:

- Opcionais Externos
	- Dispositivos de porta paralela, como impressoras e unidades externas
	- Dispositivos de porta serial, como modems externos e câmeras digitais
	- Dispositivos de áudio, como alto-falantes externos para sistema de som
	- Dispositivos USB, como impressoras, joysticks e scanners
	- Dispositivo de segurança, como uma trava de cabo integrada
	- Monitores
- Opcionais opcionais
	- Sistema do sistema denominada DIMMs (Dual Inline Memory Modules)
- Adaptadores PCI (Peripheral Component Interconnect)
- Unidades ópticas, como unidades de CD e DVD (alguns modelos)

Para obter as informações mais recentes sobre os opcionais disponíveis, consulte o Web site da Lenovo no endereço http://www.lenovo.com/ ou entre em contato com um revendedor ou representante de marketing.

#### <span id="page-30-0"></span>**Posições Operacionais Suportadas**

Você pode posicionar seu computador em uma das posições mostradas na ilustração a seguir.

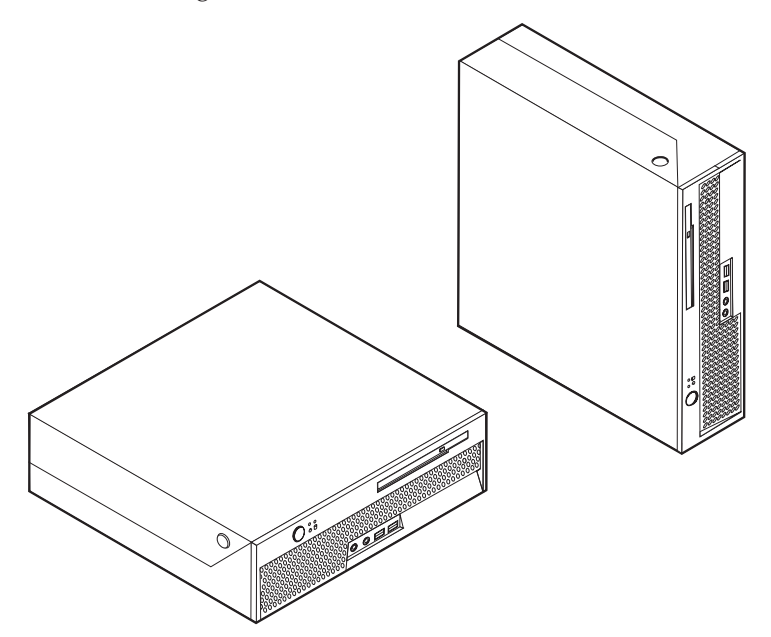

#### **Manipulando Dispositivos Sensíveis à Estática**

A eletricidade estática, embora inofensiva a você, pode danificar seriamente os componentes e opcionais do computador.

Ao incluir um opcional, *não* abra sua embalagem antiestática antes de receber instruções neste sentido.

Ao manusear os opcionais e outros componentes do computador, tome estas precauções para evitar danos por eletricidade estática:

- v Limite seus movimentos. O movimento pode fazer com que a eletricidade estática seja estabelecida ao seu redor.
- v Sempre manuseie os componentes com cuidado. Manuseie adaptadores e módulos de memória pelas bordas. Nunca toque os circuitos expostos.
- v Evite que outras pessoas toquem os componentes.
- v Ao instalar um novo opcional, encoste o pacote de proteção estática que contém o opcional em uma tampa metálica do slot de expansão ou em outra superfície de metal desencapada do computador por, pelo menos, dois segundos. Isto reduz a eletricidade estática no pacote e em seu corpo.
- v Quando possível, remova o opcional e instale-o diretamente no computador, sem colocá-lo em outro lugar. Quando isto não for possível, coloque o pacote de proteção estática em que o opcional foi enviado em uma superfície uniforme e nivelada e coloque o opcional sobre ele.
- v Não coloque o opcional na tampa do computador ou em outra superfície metálica.

#### <span id="page-31-0"></span>**Instalando Opcionais Externos**

Esta seção mostra os diversos conectores externos em seu computador para os quais é possível conectar opcionais externos, como alto-falantes externos, uma impressora ou um scanner. Para alguns opcionais externos, você deve instalar o software adicional além de efetuar a conexão física. Ao adicionar um opcional externo, utilize as informações nesta seção para identificar o conector exigido e, em seguida, utilize as instruções que acompanham o opcional para ajudá-lo a fazer a conexão e instalar qualquer driver de dispositivo ou software necessários para o opcional.

## **Localizando os Conectores na Parte Frontal do Computador**

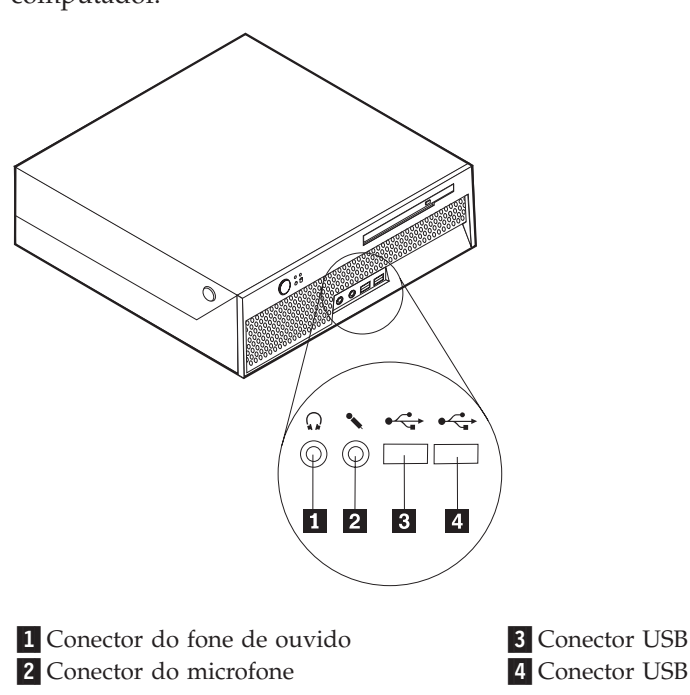

A ilustração a seguir mostra as localizações dos conectores na frente do computador.

## <span id="page-32-0"></span>**Localizando os Conectores na Parte Posterior do Computador**

A ilustração a seguir mostra as localizações dos conectores na parte traseira do computador.

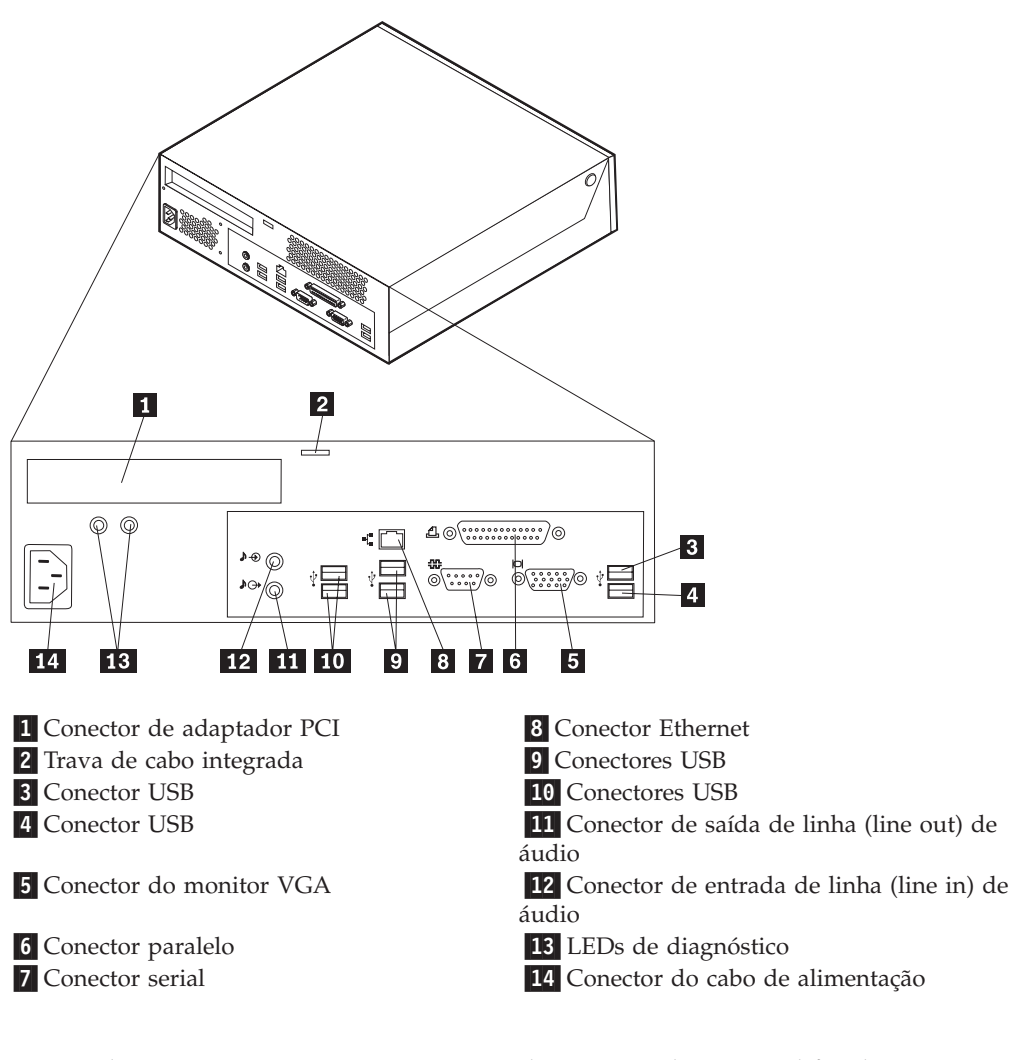

**Nota:** Alguns conectores na parte traseira do computador são codificados por cores para ajudá-lo a determinar onde conectar os cabos em seu computador.

<span id="page-33-0"></span>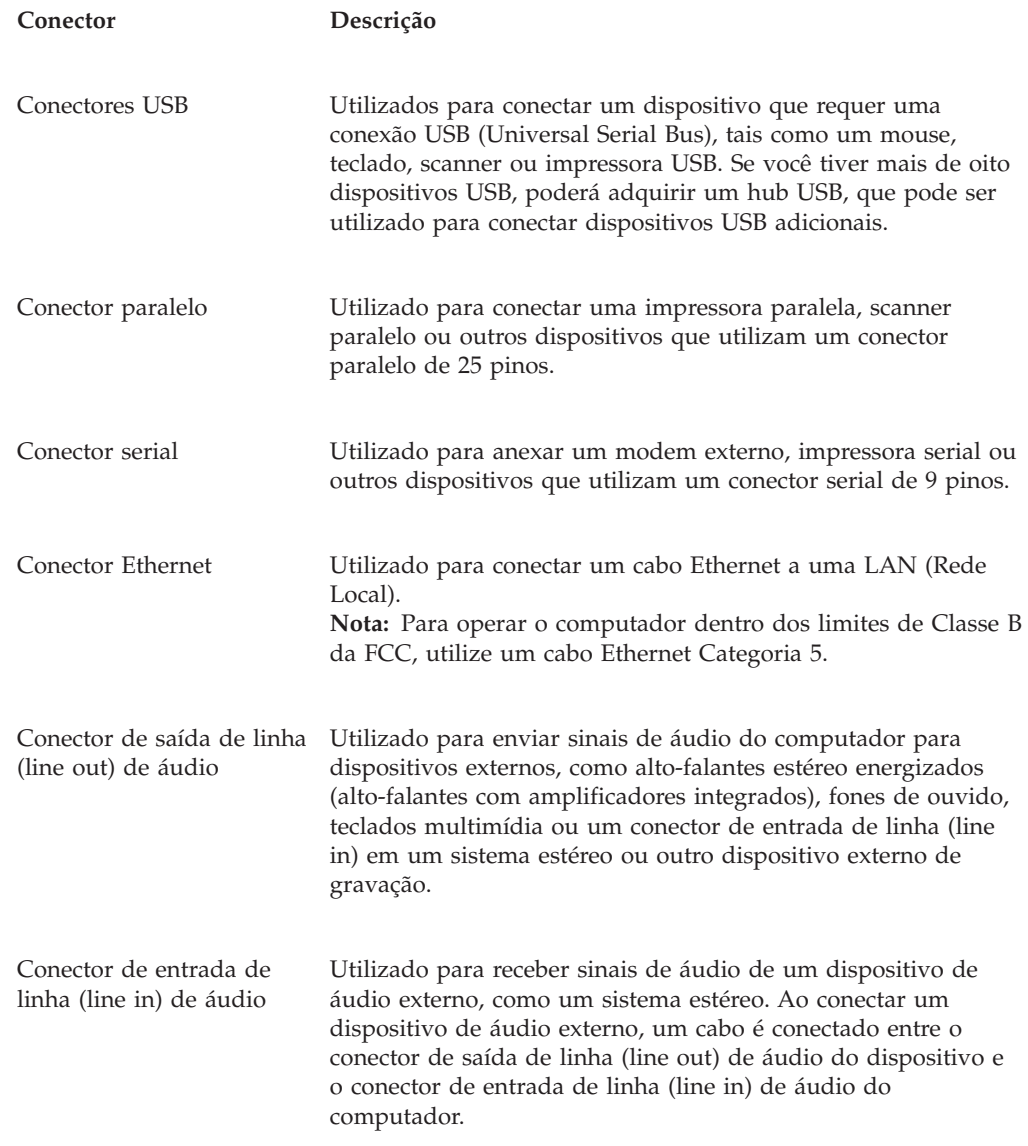

## **Obtendo Drivers de Dispositivos**

Você pode obter drivers de dispositivo para sistemas operacionais que não estão pré-instalados no endereço http://www.lenovo.com/support/ na World Wide Web. São fornecidas instruções de instalação nos arquivos LEIA-ME com os arquivos do driver de dispositivo.

## <span id="page-34-0"></span>**Abrindo a Tampa**

#### **Importante:**

Leia ["Informações](#page-6-0) Importantes sobre Segurança" na página v e ["Manipulando](#page-30-0) Dispositivos Sensíveis à Estática" na página 15 antes de abrir a tampa do computador.

Para abrir a tampa do computador:

- 1. Remova qualquer mídia (DVDs, CDs ou fitas) das unidades, encerre seu sistema operacional e desligue todos os dispositivos conectados e o computador.
- 2. Desconecte todos os cabos de alimentação das tomadas.
- 3. Desconecte todos os cabos conectados ao computador. Isto inclui cabos de alimentação, cabos de E/S (Entrada/Saída) e qualquer outro cabo que esteja conectado ao computador.
- 4. Remova quaisquer dispositivos de travamento tal como uma trava de cabo que prenda a tampa.
- 5. Pressione os botões nas laterais do computador e gire a tampa para cima para abrir o computador, conforme mostrado.

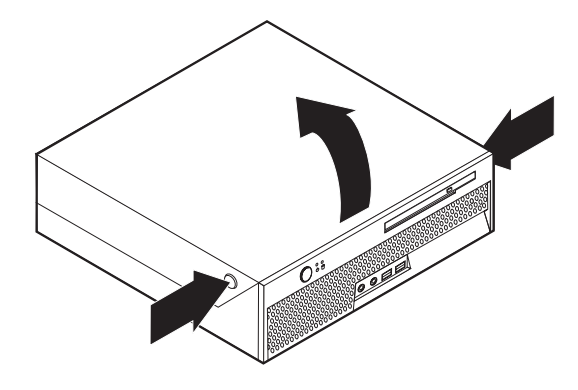

## <span id="page-35-0"></span>**Localizando os Componentes**

A figura a seguir o ajuda a localizar os diversos componentes do computador.

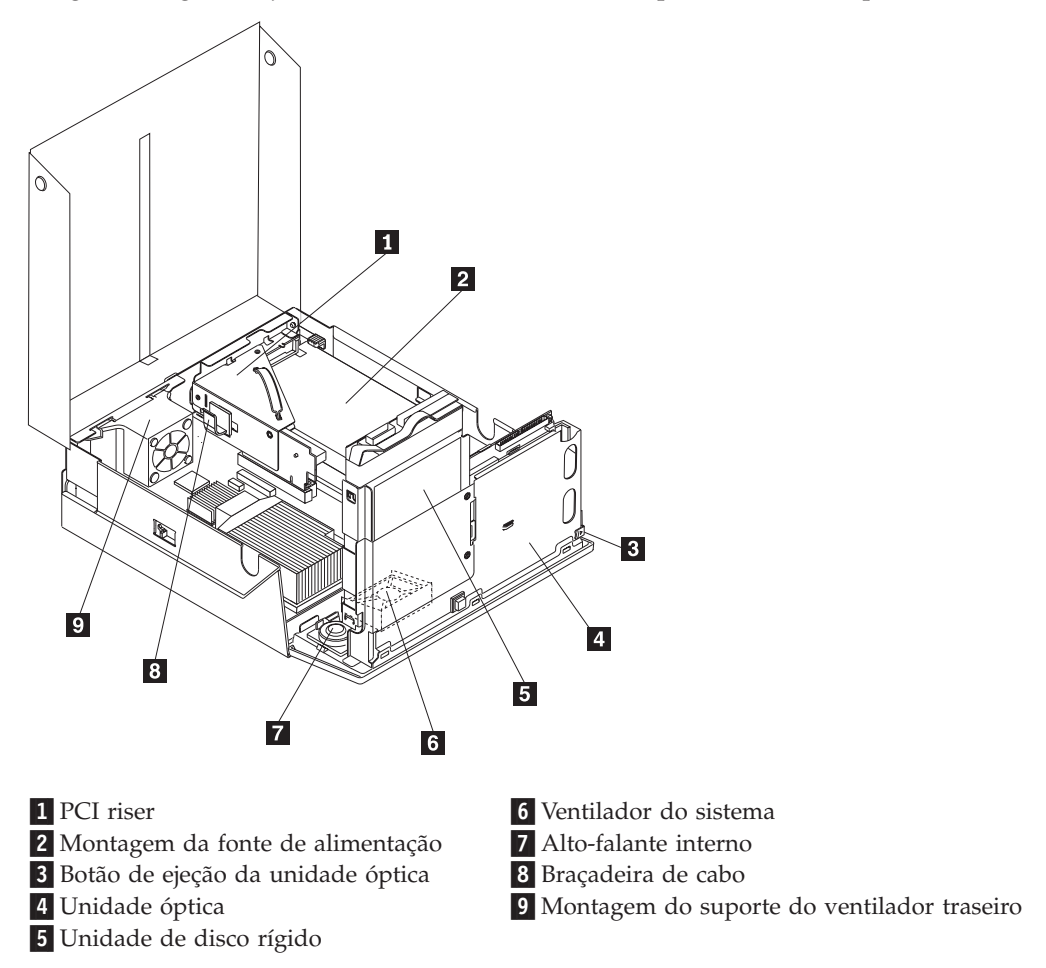

## **Identificando as Peças na Placa-mãe**

A placa-mãe (algumas vezes denominada *placa de circuito integrado*) é a placa de circuito principal em seu computador. Ela fornece as funções básicas do computador e oferece suporte a uma variedade de dispositivos instalados de fábrica ou que você pode instalar posteriormente.
A ilustração a seguir mostra as localizações das peças na placa-mãe.

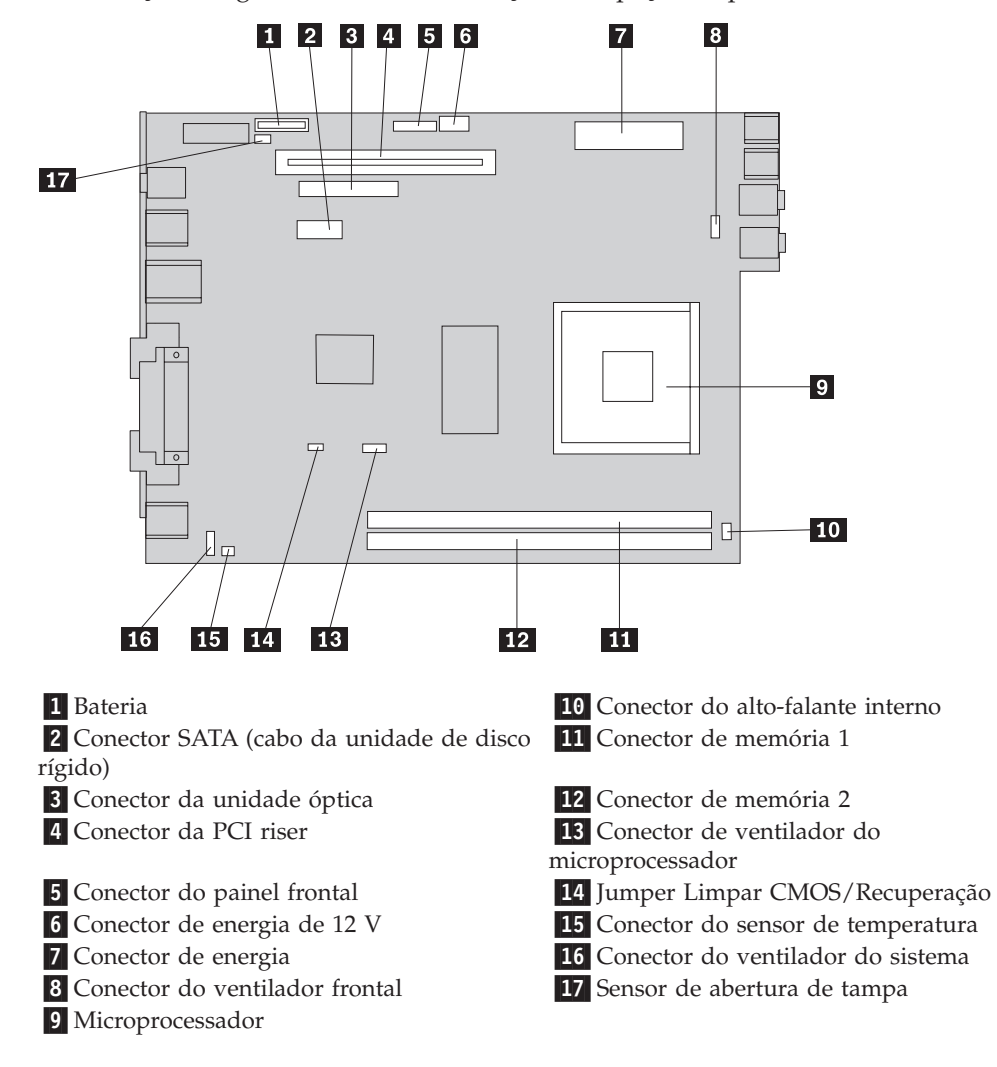

## **Instalando memória**

Seu computador possui dois conectores para a instalação de DDR2 DIMMs(Double Date Rate 2 Dual Inline Memory Modules) que fornecem um máximo de 4.0 GB de memória do sistema.

Ao instalar módulos de memória, as seguintes regras serão aplicadas:

- Utilize DDR2 SDRAM (Double Data Rate 2 Synchronous Dynamic Random Access Memory) de 1,8 V e 240 pinos.
- v Utilize módulos de memória de 256 MB, 512 MB, 1.0 GB ou 2.0 GB em qualquer combinação até atingir um máximo de 4.0 GB.

**Nota:** Apenas módulos de memória DDR2 SDRAM podem ser utilizados.

Para instalar um módulo de memória:

- 1. Abra a tampa do computador. Consulte ["Abrindo](#page-34-0) a Tampa" na página 19.
- 2. Movimente a montagem do compartimento de unidade para cima para obter acesso à placa-mãe.

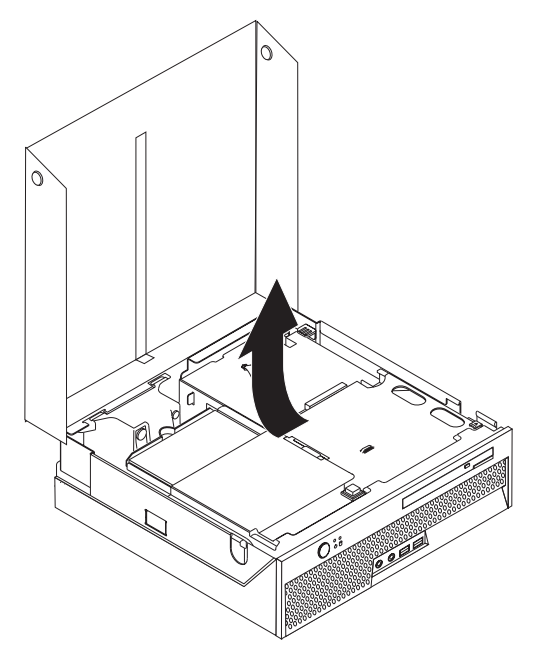

- 3. Localize os conectores de memória. Consulte ["Identificando](#page-35-0) as Peças na [Placa-mãe"](#page-35-0) na página 20.
- 4. Abra os clipes de retenção.

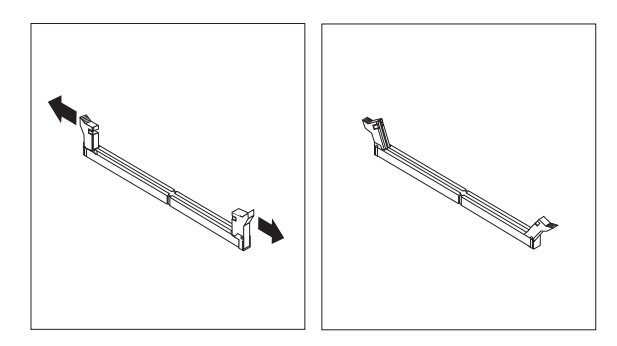

5. Certifique-se de que o entalhe **1** no módulo de memória fique corretamente alinhado com a chave do conector 2 na placa-mãe. Empurre o módulo de memória para baixo, de forma alinhada ao conector de memória, até que os clipes de retenção sejam fechados.

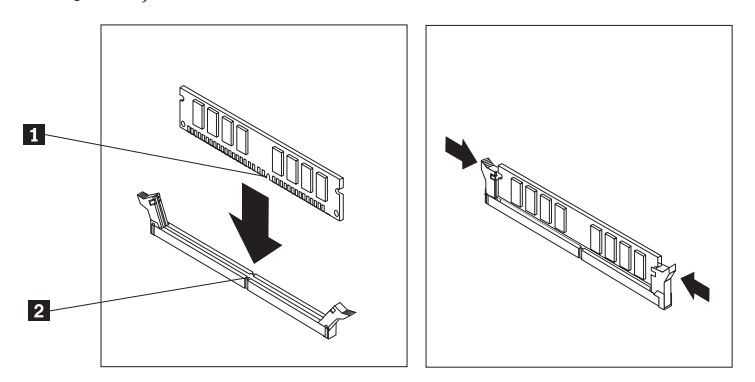

#### **O Que Fazer em Seguida:**

- v Para trabalhar com outro opcional, vá para a seção apropriada.
- v Para concluir a instalação, vá para "Fechando a Tampa e [Conectando](#page-46-0) os [Cabos"](#page-46-0) na página 31.

# <span id="page-38-0"></span>**Instalando um Adaptador PCI**

Esta seção fornece informações e instruções para instalar um adaptador PCI. Seu computador possui uma riser card com um conector de expansão PCI.

Para instalar um adaptador:

- 1. Abra a tampa do computador. Consulte ["Abrindo](#page-34-0) a Tampa" na página 19.
- 2. Movimente a montagem do compartimento de unidade para cima para obter acesso à placa-mãe.

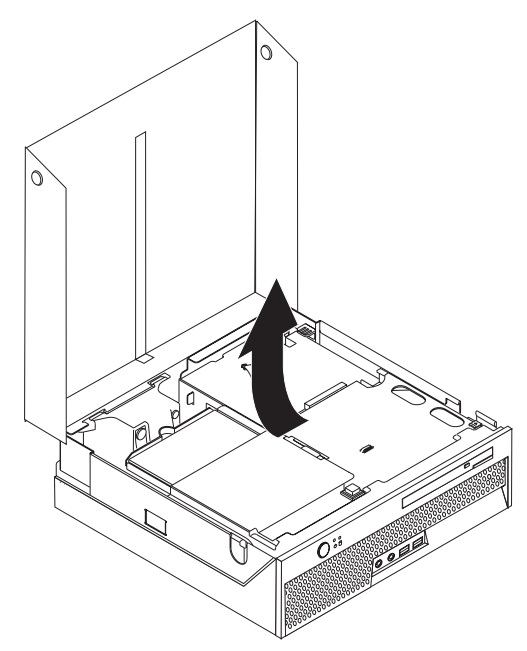

- 3. Localize a braçadeira de cabo. Consulte "Localizando os [Componentes"](#page-35-0) na [página](#page-35-0) 20.
- 4. Remova todos os cabos da braçadeira de cabo.

5. Puxe para cima a alça azul fornecida para remover a PCI riser do computador.

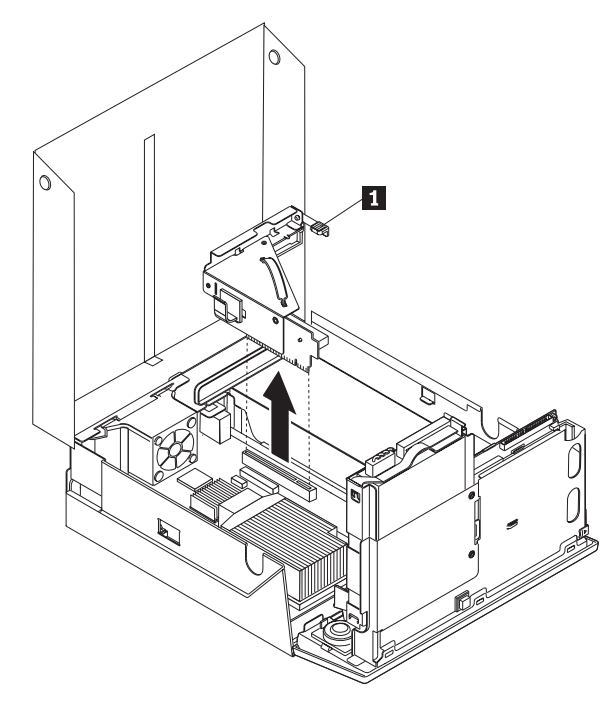

- 6. Movimente a trava do adaptador **1** para cima e então remova a tampa do conector de expansão.
- 7. Remova o adaptador de sua embalagem antiestática.
- 8. Instale o adaptador no conector de expansão na PCI riser.

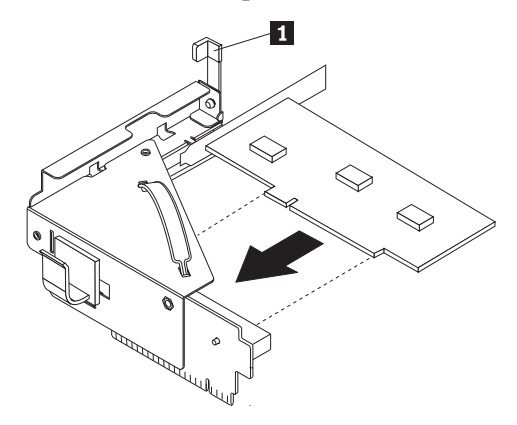

- 9. Gire a trava do adaptador **1** para baixo para prendê-lo.
- 10. Reinstale a PCI riser e o adaptador.

#### **O Que Fazer em Seguida:**

- v Para trabalhar com outro opcional, vá para a seção apropriada.
- v Para concluir a instalação, vá para "Fechando a Tampa e [Conectando](#page-46-0) os [Cabos"](#page-46-0) na página 31.

# **Instalando uma Unidade Óptica**

Esta seção fornece informações e instruções para instalação de unidades ópticas. Você pode instalar uma unidade óptica para ler outros tipos de mídia, como unidades de CD e DVD.

**Nota:** Essas diferentes unidades também são denominadas de unidades IDE (Integrated Drive Electronics).

Ao instalar uma unidade óptica, é importante observar o tipo de unidade que você está instalando.

Para instalar uma unidade óptica, faça o seguinte:

- 1. Abra a tampa do computador. Consulte ["Abrindo](#page-34-0) a Tampa" na página 19.
- 2. Pressione o botão de ejeção da unidade óptica. Consulte ["Localizando](#page-35-0) os [Componentes"](#page-35-0) na página 20.

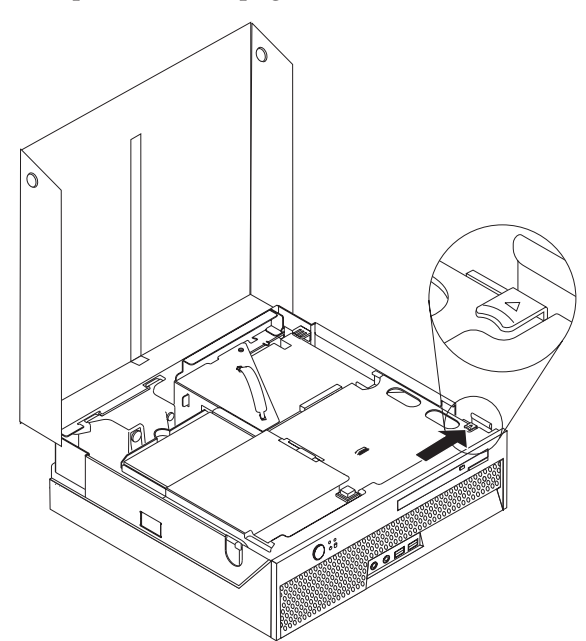

3. Puxe a barra de ejeção.

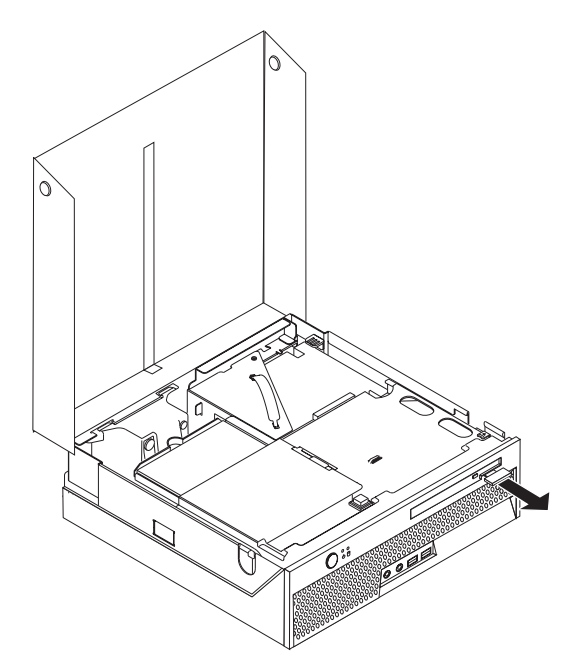

4. Deslize a unidade óptica para fora da parte frontal do computador.

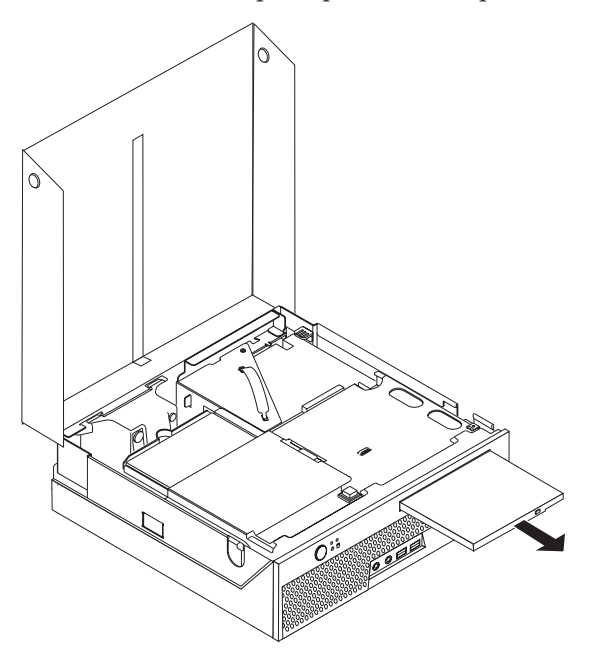

- 5. Consulte "Localizando os [Componentes"](#page-35-0) na página 20.
- 6. Deslize a unidade óptica na parte frontal do computador até que ela se encaixe na posição.

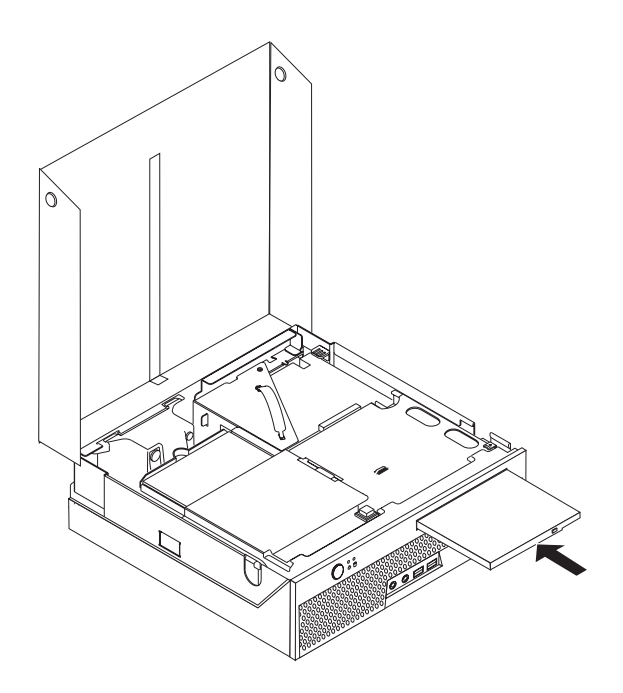

- **O Que Fazer em Seguida:**
- v Para trabalhar com outro opcional, vá para a seção apropriada.
- v Para concluir a instalação, vá para "Fechando a Tampa e [Conectando](#page-46-0) os [Cabos"](#page-46-0) na página 31.

# **Recursos de Segurança**

Para ajudar a evitar furto de hardware e acesso não-autorizado ao computador, estão disponíveis vários opcionais de segurança. Além de uma trava física, o uso não autorizado do seu computador pode ser evitado por uma trava de software que trava o teclado até que seja digitada uma senha correta.

Certifique-se de que nenhum cabo de segurança que você instale, interfira em outros cabos do computador.

## **Trava de Cabo Integrada**

Com uma trava de cabo integrada (às vezes chamada de trava Kensington), você pode prender o computador a uma escrivaninha, mesa ou a outro dispositivo não permanente. A trava de cabo conecta-se a um slot de segurança na parte traseira do computador e é operada com uma comutador. A trava do cabo também trava os botões utilizados para abrir a tampa. Ela é do mesmo tipo de trava utilizada com muitos computadores laptop. Você pode solicitar uma trava de cabo diretamente à Lenovo. Vá para o endereço http://www.lenovo.com/support/ e procure por *Kensington*.

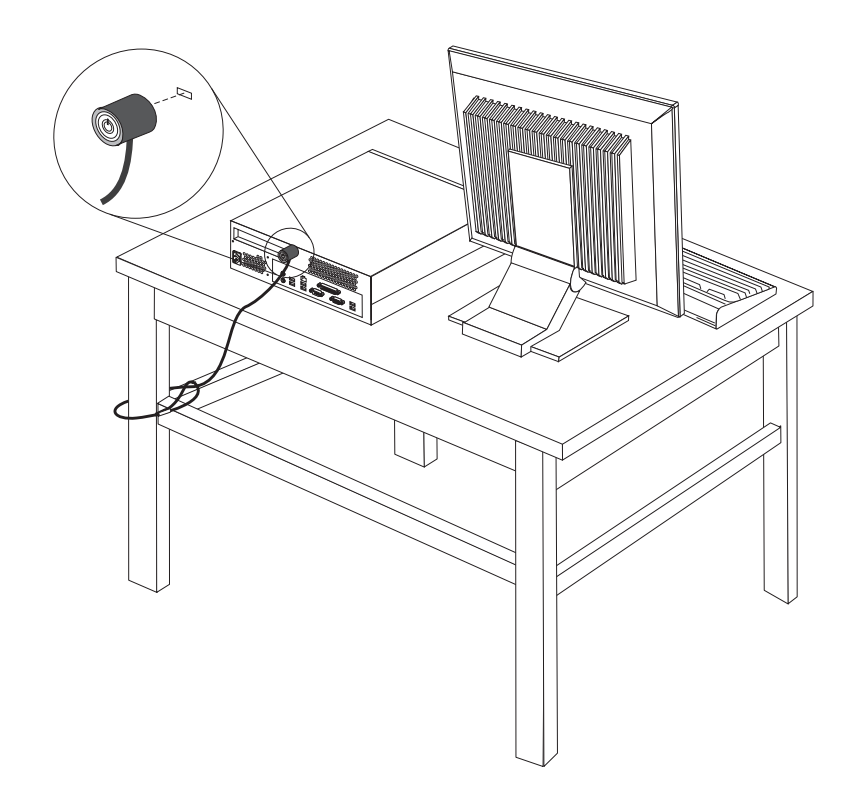

# **Proteção de Senha**

Para impedir o uso não-autorizado do computador, utilize o programa Setup Utility para definir uma senha. Ao ligar o computador, você é solicitado a digitar uma senha para destravar o teclado para uso normal.Para obter informações adicionais, consulte Capítulo 5, "Utilizando o Utilitário de [Configuração",](#page-56-0) na [página](#page-56-0) 41.

#### **O Que Fazer em Seguida:**

- v Para trabalhar com outro opcional, vá para a seção apropriada.
- v Para concluir a instalação, vá para "Fechando a Tampa e [Conectando](#page-46-0) os [Cabos"](#page-46-0) na página 31.

## **Trocando a Bateria**

Seu computador possui um tipo especial de memória que mantém a data, a hora e as definições para recursos integrados, como atribuições de porta paralela (configuração). Uma bateria mantém essas informações ativas quando você desliga o computador.

A bateria normalmente não requer carga ou manutenção durante sua vida útil; entretanto, nenhuma bateria dura para sempre. Se ela falhar, a data, a hora e as informações de configuração (inclusive senhas) serão perdidas. Uma mensagem de erro aparecerá quando você ligar o computador.

Consulte "Aviso sobre a [Bateria](#page-12-0) de Lítio" na página xi para obter informações sobre a substituição e descarte da bateria.

Para substituir a bateria:

- 1. Abra a tampa do computador. Consulte ["Abrindo](#page-34-0) a Tampa" na página 19.
- 2. Movimente a montagem do compartimento de unidade para cima para obter acesso à placa-mãe.

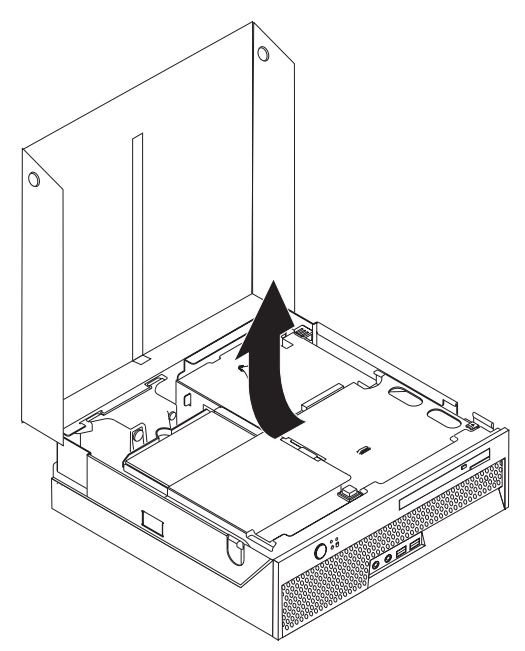

- 3. Localize a PCI riser. Consulte "Localizando os [Componentes"](#page-35-0) na página 20.
- 4. Remova a PCI riser para obter acesso à bateria. Consulte ["Instalando](#page-38-0) um [Adaptador](#page-38-0) PCI" na página 23.
- 5. Localize a bateria. Consulte ["Identificando](#page-35-0) as Peças na Placa-mãe" na página [20.](#page-35-0)
- 6. Remova a bateria antiga, utilizando a seguinte ilustração.

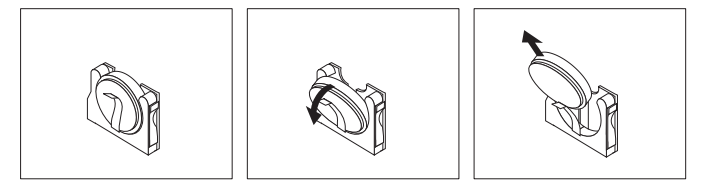

7. Instale a nova bateria, utilizando a seguinte ilustração.

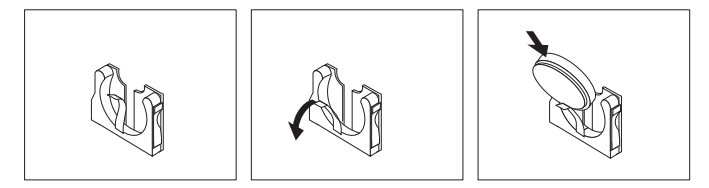

- 8. Reinstale a PCI riser.
- 9. Feche a tampa do computador e conecte o cabo de alimentação. Consulte "Fechando a Tampa e [Conectando](#page-46-0) os Cabos" na página 31.
	- **Nota:** Quando o computador for ativado pela primeira vez após a substituição da bateria, pode ser exibida uma mensagem de erro. Isto é normal após a troca da bateria.
- 10. Ligue o computador e todos os dispositivos conectados a ele.

11. Utilize o programa Utilitário de Configuração para definir a data e a hora e quaisquer senhas. Consulte o Capítulo 5, ["Utilizando](#page-56-0) o Utilitário de [Configuração",](#page-56-0) na página 41.

# **Apagando uma Senha Perdida ou Esquecida (Limpando o CMOS)**

Esta seção aplica-se a senhas perdidas ou esquecidas. Para obter mais informações sobre senhas perdidas ou esquecidas, consulte o programa ThinkVantage Productivity Center em seu desktop.

**Nota:** Se você estiver inscrito no programa de Reconfiguração de Senha de Hardware, consulte ["Utilizando](#page-56-0) Senhas" na página 41 para reconfigurar sua senha. Se você limpar o CMOS ou restaurar os padrões do Setup Utility, será necessário inscrever-se novamente no programa de Reconfiguração de Senha de Hardware.

Para apagar uma senha esquecida:

- 1. Desligue o computador e qualquer dispositivo conectado, como impressoras, monitores, e unidades externas.
- 2. Desconecte todos os cabos de alimentação das tomadas e abra a tampa do computador. Consulte ["Abrindo](#page-34-0) a Tampa" na página 19.
- 3. Movimente a montagem do compartimento de unidade para cima para obter acesso à placa-mãe.

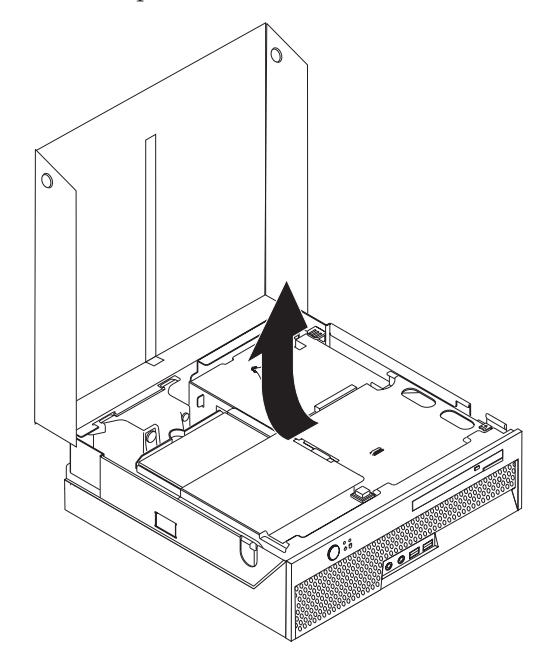

- 4. Localize o jumper Limpar CMOS/Recuperação na placa-mãe. Consulte ["Identificando](#page-35-0) as Peças na Placa-mãe" na página 20.
- 5. Mova o jumper da posição padrão (pinos 1 e 2) para a posição de manutenção ou configuração (pinos 2 e 3).
- 6. Feche a tampa do computador e conecte o cabo de alimentação. Consulte "Fechando a Tampa e [Conectando](#page-46-0) os Cabos" na página 31.
- 7. Reinicie o computador, deixando-o ligado por aproximadamente 10 segundos. Desligue-o pressionando a tecla Power por aproximadamente 5 segundos. O computador desligará.
- 8. Repita as etapas 2 a 4 na página 30.
- 9. Mova o jumper de volta para a posição padrão (pinos 1 e 2).
- 10. Feche a tampa do computador e conecte o cabo de alimentação. Consulte "Fechando a Tampa e Conectando os Cabos".

# <span id="page-46-0"></span>**Fechando a Tampa e Conectando os Cabos**

Após trabalhar com os opcionais, você precisará instalar todas as peças removidas, fechar a tampa do computador e reconectar todos os cabos, incluindo as linhas de telefone e os cabos de alimentação. Além disso, dependendo da opção instalada, poderá ser necessário confirmar as informações atualizadas no programa IBM Utilitário de Configuração.

Para fechar a tampa do computador e conectar os cabos no computador:

- 1. Assegure-se de que todos os componentes tenham sido recolocados corretamente e que nenhuma ferramenta ou nenhum parafuso solto tenha ficado no interior do computador.
- 2. Remova todos os cabos que possam impedir a recolocação da tampa.
- 3. Abaixe a montagem do compartimento de unidade.
- 4. Certifique-se de que todos os cabos estejam roteados corretamente na braçadeira de cabo 1.

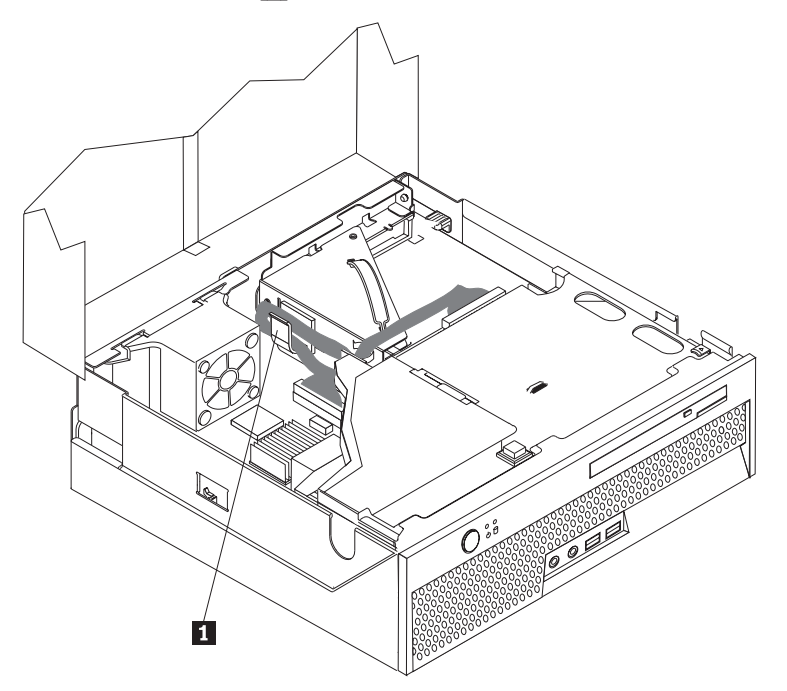

- 5. Feche a tampa do computador.
- 6. Instale quaisquer dispositivos de travamento como uma trava de cabo.
- 7. Reconecte os cabos externos e cabos de alimentação ao computador. Consulte "Localizando os Conectores na Parte Posterior do [Computador"](#page-32-0) na página 17.
- 8. Para atualizar as definições de configuração, consulte Capítulo 5, ["Utilizando](#page-56-0) o Utilitário de [Configuração",](#page-56-0) na página 41.

# <span id="page-48-0"></span>**Capítulo 4. Recuperando Software**

O programa Rescue and Recovery é um software projetado para ajudar os usuários a restaurar os dados de seu computador e a se recuperarem de falhas relacionadas a software ou hardware. No caso de uma falha do computador, utilize o programa Rescue and Recovery para restaurar o conteúdo da unidade de disco rígido primária para um estado salvo anteriormente. Este capítulo ajudará você a se familiarizar com algumas das soluções de recuperação fornecidas pela Lenovo:

O programa Rescue and Recovery possui dois componentes, Rescue and Recovery (ambiente Windows) e espaço de trabalho do Rescue and Recovery. As operações de recuperação podem ser ativadas a partir do Windows ou de um ambiente de espaço de trabalho do Rescue and Recovery que é independente do sistema operacional Windows.

Se você encontrar um problema, utilize as ferramentas de recuperação do ambiente Windows ou do espaço de trabalho do Rescue and Recovery para executar uma das duas operações de recuperação:

- Resgatar arquivos
- v Restaurar seu sistema ou arquivos individuais

Consulte ["Utilizando](#page-50-0) o Espaço de Trabalho do Rescue and Recovery" na página 35 para executar uma das duas operações de recuperação.

Consulte o sistema de ajuda on-line Access Help para obter informações adicionais sobre o programa Rescue and Recovery. Para obter informações sobre como acessar o sistema de ajuda on-line, consulte ["Access](#page-69-0) Help" na página 54. As informações a seguir referem-se ao ambiente Windows do Rescue and Recovery.

## **Criando e Utilizando Discos de Recuperação de Produto**

Se o computador estiver equipado com uma unidade de CD ou DVD regravável, você poderá criar um conjunto de discos de Recuperação do Produto que permite restaurar o conteúdo do disco rígido para o mesmo estado em que estava quando o computador foi originalmente enviado da fábrica. Os discos de Recuperação do Produto serão úteis se você transferir o computador para outro local, vender o computador, reciclá-lo ou, como um último recurso, colocá-lo em um estado operacional após todos os outros métodos de recuperação falharem. É importante criar um conjunto de discos de Recuperação do Produto logo que possível.

**Nota:** Sua licença do Microsoft Windows permite criar apenas um conjunto de discos de Recuperação do Produto, portanto, é importante armazenar os discos em um local seguro após criá-los.

#### **Para criar discos de Recuperação do Produto, faça o seguinte:**

- 1. No desktop do Windows, clique em **Iniciar**, selecione **Todos os Programas**, selecione **ThinkVantage** e clique em **Criar Mídia de Recuperação**.
- 2. Siga as instruções na tela.

**Para utilizar os discos de Recuperação do Produto, faça o seguinte:**

**Atenção:** Quando você restaura o conteúdo de fábrica a partir dos discos de Recuperação do Produto, todos os arquivos atualmente no disco rígido serão excluídos e substituídos pelo conteúdo original de fábrica. Durante o processo de restauração, você poderá salvar um ou mais arquivos que estão atualmente em seu disco rígido em outra mídia antes que todos os dados sejam removidos.

- 1. Insira o disco do programa Rescue and Recovery em sua unidade de CD ou DVD.
- 2. Reinicie o computador.
- 3. Após um breve retardo, o programa Rescue and Recovery será aberto.
	- **Nota:** Se o espaço de trabalho do Rescue and Recovery não abrir, o dispositivo de inicialização (unidade de CD ou DVD) poderá não estar definido corretamente na seqüência de inicialização do BIOS. Consulte ["Configurando](#page-54-0) um Dispositivo de Resgate na Seqüência de Inicialização" na [página](#page-54-0) 39 para obter informações adicionais.
- 4. No menu do Rescue and Recovery, clique em **Restaurar o Sistema**.
- 5. Siga as instruções na tela. Insira o disco de Recuperação do Produto adequado quando solicitado.
- **Nota:** Após restaurar o disco rígido para o conteúdo original de fábrica, você poderá precisar reinstalar alguns softwares ou drivers. Consulte o ["Utilizando](#page-50-0) o Espaço de Trabalho do Rescue and Recovery" na página 35 para obter detalhes.

### **Backup e Recuperação**

O programa Rescue and Recovery permite fazer backup de todo o conteúdo do disco rígido, incluindo o sistema operacional, os arquivos de dados, os programas aplicativos e as definições pessoais. Você pode designar onde o programa Rescue and Recovery armazenará o backup:

- v Em uma área protegida do disco rígido.
- v Em um segundo disco rígido instalado no computador.
- v Em um disco rígido USB conectado externamente.
- v Em uma unidade de rede.
- v Em CDs ou DVDs regraváveis (uma unidade de CD ou DVD regravável é requerida para essa opção).

Depois de fazer o backup do disco rígido, você poderá restaurar todo o conteúdo do disco rígido, restaurar apenas os arquivos selecionados ou restaurar apenas o sistema operacional e os aplicativos Windows.

#### **Para executar uma operação de backup a partir do Rescue and Recovery, faça o seguinte:**

- 1. Na área de trabalho do Windows, clique em **Iniciar**, em **Todos os Programas**, em **ThinkVantage** e clique em **Rescue and Recovery**. O programa Rescue and Recovery é aberto.
- 2. Na janela principal do Rescue and Recovery, clique em **Fazer backup da unidade de disco rígido** para selecionar opções de operação de backup.
- 3. Siga as instruções na tela.

**Para executar uma operação de restauração a partir do programa Rescue and Recovery, faça o seguinte:**

- <span id="page-50-0"></span>1. Na área de trabalho do Windows, clique em **Iniciar**, em **Todos os Programas**, em **ThinkVantage** e clique em **Rescue and Recovery**. O programa Rescue and Recovery é aberto.
- 2. Na janela principal do Rescue and Recovery, clique no ícone **Restaurar sistema a partir de um backup**.
- 3. Siga as instruções na tela.

Para obter informações sobre a execução de uma operação de restauração a partir do espaço de trabalho do Rescue and Recovery, consulte "Utilizando o Espaço de Trabalho do Rescue and Recovery".

# **Utilizando o Espaço de Trabalho do Rescue and Recovery**

O espaço de trabalho do Rescue and Recovery reside em uma área oculta protegida do disco rígido que opera independentemente do sistema operacional Windows. Isso permite a execução de operações de recuperação mesmo que o sistema operacional Windows não possa ser iniciado. Você pode executar as seguintes operações de recuperação a partir do espaço de trabalho do Rescue and Recovery:

- v **Resgatar Arquivos a partir do Disco Rígido ou de um Backup:** O programa Rescue and Recovery permite localizar arquivos no disco rígido e transferi-los para uma unidade de rede ou outra mídia gravável, como uma unidade de disco rígido USB ou um disquete. Essa solução estará disponível mesmo que você não tenha feito backup dos arquivos ou se tiverem sido feitas alterações nos arquivos desde que você fez a última operação de backup. Você também pode resgatar arquivos individuais de um backup do Rescue and Recovery localizado em seu disco rígido local, um dispositivo USB ou uma unidade de rede.
- v **Restaurar o Disco Rígido a partir de um Backup do Rescue and Recovery:** Após executar uma operação de backup utilizando o programa Rescue and Recovery, é possível executar operações de restauração a partir do Rescue and Recovery, mesmo que não consiga iniciar o Windows.
- v **Restaurar o Disco Rígido para o Conteúdo de Fábrica:** O espaço de trabalho do Rescue and Recovery permite restaurar o conteúdo completo do disco rígido para o mesmo estado em que estava quando enviado originalmente da fábrica. Se você tiver várias partições no disco rígido, terá a opção de restaurar o conteúdo de fábrica para a partição C: e deixar as outras partições intactas. Como o espaço de trabalho do Rescue and Recovery opera independentemente do sistema operacional Windows, você poderá restaurar o conteúdo de fábrica mesmo que não consiga iniciar o Windows.

**Atenção:** Se você restaurar o disco rígido a partir de um backup do Rescue and Recovery ou restaurá-lo ao conteúdo de fábrica, todos os arquivos na partição do disco rígido principal (normalmente a unidade C) serão excluídos no processo de recuperação. Se possível, faça cópias de arquivos importantes. Se não conseguir iniciar o Windows, você poderá utilizar o recurso Resgatar arquivos no espaço de trabalho do Rescue and Recovery para copiar arquivos do disco rígido para outra mídia.

#### **Para iniciar o espaço de trabalho do Rescue and Recovery, faça o seguinte:**

- 1. Desligue o computador.
- 2. Reinicie o computador.
- 3. Pressione e solte repetidamente F11.
- 4. Ao ouvir sinais sonoros ou ver uma tela de logotipo, solte F11.

5. Se você tiver definido uma senha no Rescue and Recovery, digite-a quando solicitado. O espaço de trabalho do Rescue and Recovery é aberto após um breve retardo.

**Nota:** Se o espaço de trabalho do Rescue and Recovery não abrir, consulte "Resolvendo Problemas de Recuperação".

- 6. Execute uma das seguintes ações:
	- v Para resgatar arquivos a partir do disco rígido ou de um backup, clique em **Resgatar Arquivos** no menu do Rescue and Recovery; em seguida, siga as instruções na tela.
	- v Para restaurar o disco rígido a partir do backup do Rescue and Recovery ou restaurá-lo ao conteúdo de fábrica, clique em **Restaurar o Sistema** no menu do Rescue and Recovery; em seguida, siga as instruções na tela.
		- **Nota:** Após restaurar o disco rígido para o conteúdo original de fábrica, você poderá precisar reinstalar alguns softwares ou drivers. Consulte as notas a seguir para obter informações adicionais.
	- v Para obter informações sobre outros recursos do espaço de trabalho do Rescue and Recovery, clique em **Help**.

#### **Notas:**

- 1. Após restaurar um disco rígido para o conteúdo original de fábrica, você poderá precisar reinstalar drivers de dispositivo para alguns dispositivos. Consulte ["Recuperando](#page-53-0) ou Instalando Drivers de Dispositivo" na página 38.
- 2. Alguns computadores vêm com o Microsoft Office ou o Microsoft Works pré-instalados. Se você precisar recuperar ou reinstalar os aplicativos Microsoft Office ou Microsoft Works, será necessário utilizar o *CD do Microsoft Office* ou o *CD do Microsoft Works*. Os CDs são fornecidos somente com os computadores que vêm com o Microsoft Office ou com o Microsoft Works pré-instalados.

### **Resolvendo Problemas de Recuperação**

Caso não consiga acessar o espaço de trabalho do Rescue and Recovery ou o ambiente Windows, você pode:

- v Utilizar a mídia de resgate (CD, DVD ou disco rígido USB) para ter acesso ao espaço de trabalho do Rescue and Recovery. Consulte o "Criando e [Utilizando](#page-52-0) Mídia de [Resgate"](#page-52-0) na página 37 para obter detalhes.
- v Utilizar o disquete de Reparo de Recuperação para reparar o espaço de trabalho do Rescue and Recovery ou reparar um arquivo necessário para entrar no ambiente Windows. Consulte "Criando e [Utilizando](#page-52-0) um Disquete de Reparo de [Recuperação"](#page-52-0) na página 37 para obter detalhes.
- Se sua intenção for restaurar o conteúdo do disco rígido para o estado original de fábrica, você pode utilizar um conjunto de discos de Recuperação do Produto. Consulte o "Criando e Utilizando Discos de [Recuperação](#page-48-0) de Produto" na [página](#page-48-0) 33.

É importante criar um disquete de Reparo de Recuperação, uma mídia de resgate e um conjunto de discos de Recuperação do Produto o quanto antes e armazená-los em um local seguro como medida de precaução.

Se você não puder acessar o espaço de trabalho do Rescue and Recovery ou o ambiente Windows a partir de uma mídia de resgate, um disquete de Reparo de Recuperação ou de um conjunto de CDs de Recuperação do Produto, talvez você não tenha o dispositivo de resgate, unidade de CD, unidade de DVD ou unidade de disco rígido USB definidos como um dispositivo de inicialização na seqüência de inicialização do BIOS. Consulte ["Configurando](#page-54-0) um Dispositivo de Resgate na Seqüência de [Inicialização"](#page-54-0) na página 39 para obter informações adicionais.

# <span id="page-52-0"></span>**Criando e Utilizando Mídia de Resgate**

A mídia de resgate, como um CD ou uma unidade de disco rígido USB, permite que você recupere de falhas que impedem o acesso ao espaço de trabalho do Rescue and Recovery no disco rígido.

**Nota:** O disco de recuperação, o primeiro disco dos discos do Product Recovery e os discos de backup são iniciáveis (inicializáveis). Eles podem ser iniciados em qualquer tipo de unidade de CD e DVD, exceto em uma mídia de DVD-RAM.

#### **Para criar a mídia de resgate, faça o seguinte:**

- 1. Na área de trabalho do Windows, clique em **Iniciar**, em **Todos os Programas**, em **ThinkVantage** e clique em **Criar Mídia de Recuperação**.
- 2. Na área **Mídia de Resgate**, selecione o tipo de mídia de recuperação que deseja criar. Você pode criar uma mídia de resgate utilizando um CD, uma unidade de disco rígido USB ou uma unidade de disco rígido interna.
- 3. Clique em OK.
- 4. Siga as instruções na tela.

#### **Para utilizar uma mídia de resgate, faça o seguinte:**

- v Insira o disco de recuperação e reinicie o computador.
- v Conecte a unidade de disco rígido USB a um dos conectores USB do seu computador e ligue o computador.

Quando a mídia de resgate for iniciada, o programa Rescue and Recovery será aberto. A ajuda para cada recurso está disponível a partir do espaço de trabalho do Rescue and Recovery. Se a mídia de resgate falhar ao iniciar, talvez seu dispositivo de resgate (unidade de CD, unidade de DVD ou dispositivo USB) não esteja configurado corretamente na seqüência de inicialização BIOS. Consulte ["Configurando](#page-54-0) um Dispositivo de Resgate na Seqüência de Inicialização" na [página](#page-54-0) 39 para obter informações adicionais.

# **Criando e Utilizando um Disquete de Reparo de Recuperação**

Caso não consiga acessar o espaço de trabalho do Rescue and Recovery ou o ambiente Windows, utilize um disquete de Reparo de Recuperação para reparar o espaço de trabalho do Rescue and Recovery ou reparar um arquivo necessário para entrar no ambiente Windows. É importante criar um disquete de Reparo de Recuperação o quanto antes e armazená-lo em um local seguro.

#### **Para criar um disquete de Reparo de Recuperação, faça o seguinte:**

- 1. Inicie o seu computador e o sistema operacional.
- 2. Utilizando um navegador da Internet, vá para o seguinte endereço da Web:

http://www.lenovo.com/think/support/site.wss/document.do?lndocid=MIGR-54483

3. Insira um disquete na unidade de disquete A. As informações sobre o disquete serão apagadas e o disquete será formatado corretamente.

- <span id="page-53-0"></span>4. Dê um clique duplo no arquivo rnrrepair.exe de Reparo de Recuperação. O disquete é criado.
- 5. Retire o disquete e identifique-o como disquete de Reparo de Recuperação.

#### **Para utilizar o disquete de Reparo de Recuperação, faça o seguinte:**

- 1. Encerre o sistema operacional e desligue o computador.
- 2. Insira o disquete de Reparo de Recuperação na unidade de disquete A.
- 3. Ligue o computador e siga as instruções na tela.
- **Nota:** Se a operação de reparo for finalizada sem erro, você poderá acessar o espaço de trabalho do Rescue and Recovery pressionando e soltando a tecla F11 repetidamente enquanto reinicia o computador. Ao ouvir sinais sonoros ou ver uma tela de logotipo, solte F11. Você também poderá acessar o ambiente Windows após a conclusão da operação de reparo.

Se aparecer uma mensagem de erro durante a operação de reparo e esta não puder ser concluída, poderá haver um problema na partição que contém o programa Rescue and Recovery. Utilize a mídia de resgate para acessar o espaço de trabalho do Rescue and Recovery. Para obter informações sobre como criar e utilizar a mídia de resgate, consulte "Criando e [Utilizando](#page-52-0) Mídia de Resgate" na página 37.

### **Recuperando ou Instalando Drivers de Dispositivo**

Antes de poder recuperar ou instalar drivers de dispositivos, seu sistema operacional precisa estar instalado no computador. Certifique-se de que você possua a documentação e a mídia do software para o dispositivo.

Os drivers de dispositivo para dispositivos instalados de fábrica estão localizados no disco rígido do computador (geralmente a unidade C) na pasta SWTOOLS\drivers. Outros drivers de dispositivos se encontram na mídia de software que acompanham os dispositivos individuais.

Os drivers de dispositivos mais atuais dos dispositivos instalados de fábrica também estão disponíveis na World Wide Web em http://www.lenovo.com/ support/.

#### **Para reinstalar um driver de dispositivo para um dispositivo instalado de fábrica, faça o seguinte:**

- 1. Inicie o seu computador e o sistema operacional.
- 2. Utilize o Windows Explorer ou Meu Computador para exibir a estrutura de diretório de seu disco rígido.
- 3. Abra a pasta C:\SWTOOLS.
- 4. Abra a pasta DRIVERS. Na pasta DRIVERS existem várias subpastas nomeadas para diversos dispositivos que estão instalados em seu computador (por exemplo, AUDIO ou VIDEO).
- 5. Abra a subpasta do dispositivo apropriado.
- 6. Utilize um dos métodos a seguir para reinstalar o driver de dispositivo:
	- v Na subpasta do dispositivo, procure por um README. TEXT ou outro arquivo com a extensão .TXT. Este arquivo pode conter o nome do sistema operacional, por exemplo WIN98.TXT. O arquivo de texto contém informações sobre como reinstalar esse driver de dispositivo.
	- v Se a subpasta do dispositivo contiver um arquivo com uma extensão .INF, você pode utilizar o programa Adicionar Novo Hardware (localizado no

<span id="page-54-0"></span>Painel de Controle do Windows) para reinstalar o driver de dispositivo. Nem todos os drivers de dispositivo podem ser reinstalados através desse programa. No programa Adicionar Novo Hardware, ao ser solicitado o driver do dispositivo que deseja instalar, clique em **Com Disco** e **Procurar**. Em seguida, selecione o arquivo do driver de dispositivo apropriado na subpasta do dispositivo.

v Na subpasta do dispositivo, procure o arquivo SETUP.EXE. Dê um clique duplo em **SETUP.EXE** e siga as instruções na tela.

# **Configurando um Dispositivo de Resgate na Seqüência de Inicialização**

Antes de iniciar o Rescue and Recovery a partir de um CD, DVD, unidade de disco rígido USB ou de qualquer outro dispositivo externo, é necessário alterar a seqüência de inicialização no Setup Utility.

Para visualizar ou alterar a seqüência de inicialização, faça o seguinte:

- 1. Com o computador desligado, pressione e solte repetidamente a tecla F1; em seguida, ligue o computador.
- 2. Quando a tela de logotipo aparecer, ou você ouvir uma série de sinais sonoros, solte a tecla F1.
- 3. Caso seja solicitada uma senha, digite sua senha atual.
- 4. No menu principal do Setup Utility, utilize a tecla de seta para a direita para selecionar **Startup**.
- 5. Organize a seqüência de inicialização para atender às suas necessidades.
- 6. Pressione **Esc** duas vezes para ir ao menu de saída do Setup Utility.
- 7. Utilize a tecla de seta para baixo para selecionar **Save and exit the Setup Utility** e, em seguida, pressione **Enter**.
- 8. Quando a janela Setup Confirmation aparecer, pressione **Enter**.
- 9. O computador é reinicializado.
- **Nota:** Se você estiver utilizando um dispositivo externo, primeiro é necessário desligar seu computador antes de conectar o dispositivo externo.

Para obter informações adicionais sobre o Setup Utility, consulte [Capítulo](#page-56-0) 5, "Utilizando o Utilitário de [Configuração",](#page-56-0) na página 41.

# <span id="page-56-0"></span>**Capítulo 5. Utilizando o Utilitário de Configuração**

O programa Setup Utility está armazenado no EEPROM (Memória de Leitura Eletricamente Apagável e Programável) do computador. O programa Setup Utility é utilizado para visualizar e alterar as definições de configuração do computador, independentemente do sistema operacional que estiver sendo utilizado. Entretanto, as definições do sistema operacional podem substituir quaisquer definições semelhantes do programa Utilitário de Configuração.

# **Iniciando o Programa Utilitário de Configuração**

Para iniciar o programa Utilitário de Configuração, faça o seguinte:

- 1. Se seu computador já estiver ligado ao iniciar este procedimento, encerre o sistema operacional e desligue o computador.
- 2. Pressione e libere repetidamente a tecla F1 enquanto liga o computador.
	- **Nota:** Se uma senha de usuário ou uma senha de administrador tiver sido definida, o menu do programa Setup Utility não será exibido até que você digite a senha. Consulte "Utilizando Senhas" para obter informações adicionais.

O Setup Utility deverá iniciar automaticamente assim que o POST detectar que o hardware foi removido ou novo hardware foi instalado em seu computador.

# **Visualizando e Alterando as Definições**

O menu do programa Utilitário de Configuração lista os itens que identificam os tópicos de configuração do sistema.

Ao trabalhar com o menu do programa Setup Utility, é necessário utilizar o teclado. As teclas utilizadas para executar diversas tarefas são exibidas na parte inferior de cada tela.

## **Utilizando Senhas**

Utilizando o programa Utilitário de Configuração, você pode definir as senhas para impedir que pessoas não autorizadas obtenham acesso ao computador e aos dados. Os seguintes tipos de senha estão disponíveis:

- Senha de Usuário
- v Senha de Administrador

Não é necessário definir senhas para utilizar o computador. Entretanto, se você decidir definir uma senha, leia as seguintes seções.

# **Considerações sobre Senha**

Uma senha pode ser qualquer combinação de até doze caracteres (a-z e 0-9) e símbolos. Por razões de segurança, é aconselhável utilizar uma senha forte que não possa ser facilmente comprometida. As senhas fortes geralmente se aderem às seguintes regras:

v Possuem, no mínimo, oito caracteres de comprimento

- <span id="page-57-0"></span>v Contêm, no mínimo, um caractere alfabético, um caractere numérico e um símbolo.
- Contêm, no mínimo, um dos seguintes símbolos:  $, . / \dot{} ;' []$
- Você também pode utilizar a barra de espaço
- v O programa Utilitário de Configuração e as senhas da unidade de disco rígido não fazem distinção entre maiúsculas e minúsculas
- v Não podem ser o seu nome ou seu nome de usuário
- v Não podem ser uma palavra comum ou um nome comum
- v Devem ser significativamente diferentes da senha anterior

### **Senha do Usuário**

Quando um Senha de Usuário é definida, o usuário deve digitar uma senha válida sempre que o computador for ligado. O computador não poderá ser utilizado até que uma senha válida seja digitada a partir do teclado.

### **Senha do Administrador**

A definição de uma Senha de Administrador impede que pessoas não autorizadas alterem as definições de configuração. Se você for responsável por manter as configurações de vários computadores, talvez queira definir uma Senha de Administrador.

Depois de configurar uma Senha de Administrador, um aviso de senha é exibido sempre que você tentar acessar o programa Setup Utility.

Se as senhas de usuário e administrador forem definidas, é possível digitar qualquer uma das senhas. Entretanto, para alterar quaisquer definições de configuração, você deverá utilizar a senha de administrador.

## **Definindo, Alterando e Excluindo uma Senha**

Para definir, alterar ou excluir uma senha, faça o seguinte:

- **Nota:** Uma senha pode ser qualquer combinação de até doze caracteres (A- Z, a-z e 0-9). Consulte ["Considerações](#page-56-0) sobre Senha" na página 41, nesta mesma página, para obter informações adicionais.
- 1. Inicie o programa Utilitário de Configuração (consulte o Capítulo 5, ["Utilizando](#page-56-0) o Utilitário de [Configuração",](#page-56-0) na página 41).
- 2. No menu do programa Utilitário de Configuração, selecione **Segurança**.
- 3. Selecione **Configurar Senhas**. Leia as informações exibidas no lado direito da tela.

# **Selecionando um Dispositivo de Inicialização**

Se seu computador não inicializar a partir de um dispositivo como CD-ROM, disquete ou disco rígido, conforme esperado, utilize um dos seguintes procedimentos para selecionar um dispositivo de inicialização.

## **Selecionando um Dispositivo de Inicialização Temporária**

Utilize esse procedimento para iniciar a partir de um dispositivo de inicialização.

**Nota:** Nem todos os CDs, discos rígidos e disquetes são inicializáveis.

1. Desligue o computador.

- 2. Pressione e mantenha pressionada a tecla F12 e ligue o computador. Quando o menu Startup Device for exibido, libere a tecla F12.
	- **Nota:** Se estiver utilizando um teclado USB e o Menu Startup Device não for exibido utilizando este método, pressione e libere a tecla F12 repetidamente em vez de deixá-la pressionada ao ligar o computador.
- 3. Selecione o dispositivo de inicialização desejado no Menu Startup Device e pressione Enter para iniciar.

**Nota:** Selecionar um dispositivo de inicialização a partir do menu Startup Device não altera permanentemente a seqüência de inicialização.

## **Alterando a Seqüência de Inicialização do Dispositivo**

Para exibir ou alterar permanentemente a seqüência de inicialização configurada do dispositivo, faça o seguinte:

- 1. Inicie o programa Utilitário de Configuração (consulte ["Iniciando](#page-56-0) o Programa Utilitário de [Configuração"](#page-56-0) na página 41).
- 2. Selecione **Startup**.
- 3. Selecione **Startup Sequence**. Consulte as informações exibidas no lado direito da tela.
- 4. Selecione os dispositivos para a Seqüência de Inicialização Primária, para a Seqüência de Inicialização Automática e para a Seqüência de Inicialização de Erro.
- 5. Selecione **Exit** no menu Setup Utility e, em seguida, **Save Settings** ou **Save and exit the Setup Utility**.

Se você tiver alterado estas definições e quiser retornar às definições padrão, selecione **Load Default Settings** no menu Sair.

# **Configurações Avançadas**

Em alguns modelos de computador, o menu Advanced Settings inclui uma definição para Ativar/Desativar o HyperThreading. Esse recurso funciona somente com os sistemas operacionais que reconhecem o HyperThreading, como o Microsoft Windows XP. A definição padrão para HyperThreading é Enabled. No entanto, se você selecionar **Set Defaults** e estiver utilizando um sistema operacional diferente do Windows XP, o desempenho do computador poderá ser afetado. Portanto, você sempre deve definir HyperThreading para Disabled, a menos que tenha certeza de que o sistema operacional suporta o HyperThreading.

# **Saindo do Programa Setup Utility**

Ao finalizar a visualização ou alteração das definições, pressione Esc para retornar ao menu do programa Utilitário de Configuração (você poderá ter que pressionar Esc muitas vezes). Se quiser salvar novas definições, selecione **Save Settings** ou **Save and Exit the Setup Utility**. Caso contrário, suas alterações não serão salvas.

# **Capítulo 6. Atualizando Programas do Sistema**

Este capítulo contém informações sobre a atualização do POST/BIOS e como recuperar de uma falha de atualização do POST/BIOS.

## **Utilizando Programas do Sistema**

Os programas do sistema são a camada básica do software integrada ao seu computador. Eles incluem o POST (Power-on Self-test), o código BIOS (Basic Input/Output System) e o programa Utilitário de Configuração. O POST é um conjunto de testes e de procedimentos que são aplicados toda vez que o seu computador for ligado. O BIOS é uma camada de software que converte as instruções vindas de outras camadas de software em sinais elétricos que o hardware do computador é capaz de entender. Você pode utilizar o programa Utilitário de Configuração para visualizar e alterar a configuração e a instalação do seu computador.

A placa-mãe de seu computador tem um módulo chamado EEPROM (memória de leitura programável apagável eletronicamente, também conhecida como Memória flash). Você pode atualizar facilmente o POST, o BIOS e o programa Utilitário de Configuração iniciando seu computador com um disquete de atualização ou executando um programa de atualização especial a partir do sistema operacional.

A Lenovo pode fazer alterações e aprimoramentos no POST/BIOS. Quando as atualizações são liberadas, elas ficam disponíveis como arquivos que podem ser transferidos por download no Web site da Lenovo em http://www.lenovo.com. As instruções para utilizar as atualizações do POST/BIOS estão disponíveis em um arquivo .txt incluído com os arquivos de atualização. Para a maioria dos modelos, é possível fazer download de um programa de atualização para criar um disquete de atualização do programa do sistema ou um programa de atualização que pode ser executado a partir do sistema operacional.

**Nota:** Você pode fazer o download de uma imagem de CD de inicialização automática (conhecida como imagem .iso) do programa de diagnósticos no endereço http://www.lenovo.com para obter suporte para sistemas sem uma unidade de disquete.

## **Atualizando (flash) BIOS a partir de um Disquete**

Para atualizar o o BIOS a partir de um disquete, faça o seguinte:

- 1. Insira um disquete (flash) de atualização do programa do sistema na unidade de disquete. As atualizações do programa do sistema estão disponíveis no endereço http://www.lenovo.com/support na World Wide Web.
- 2. Ligue o computador. Se o computador já estiver ligado, você deve desligá-lo e ligá-lo novamente. A atualização é iniciada.
- 3. Siga as instruções na tela para completar a atualização.

# <span id="page-62-0"></span>**Capítulo 7. Resolução de Problemas e Diagnósticos**

Este capítulo descreve alguns programas básicos para diagnósticos e resolução de problemas. Se o problema do seu computador não estiver descrito aqui, consulte Capítulo 8, "Obtendo [Informações,](#page-68-0) Ajuda e Serviços", na página 53 para conhecer recursos adicionais de resolução de problemas.

# **Resolução de Problemas Básica**

A tabela a seguir fornece informações para ajudá-lo a resolver o problema do seu computador.

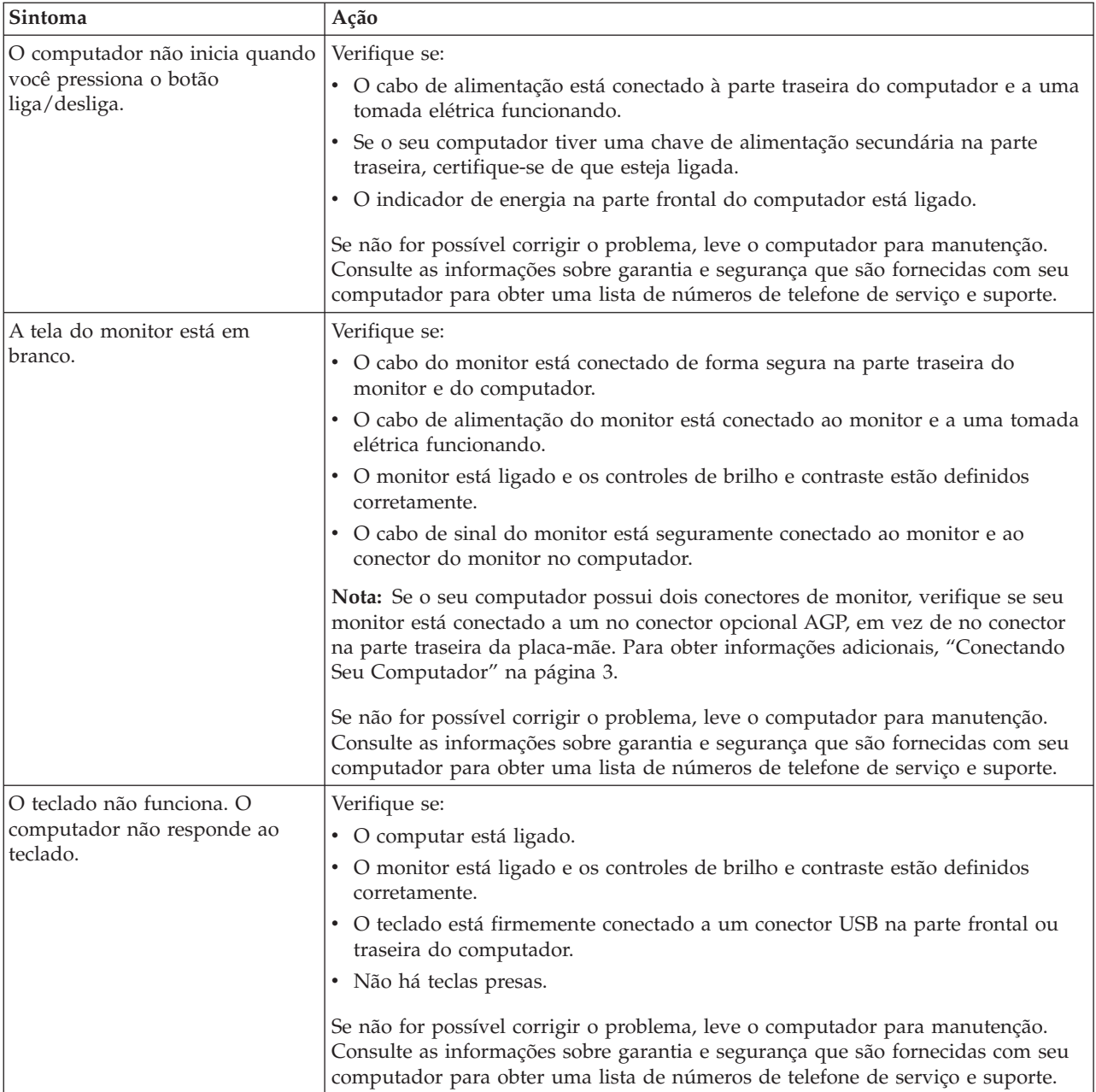

<span id="page-63-0"></span>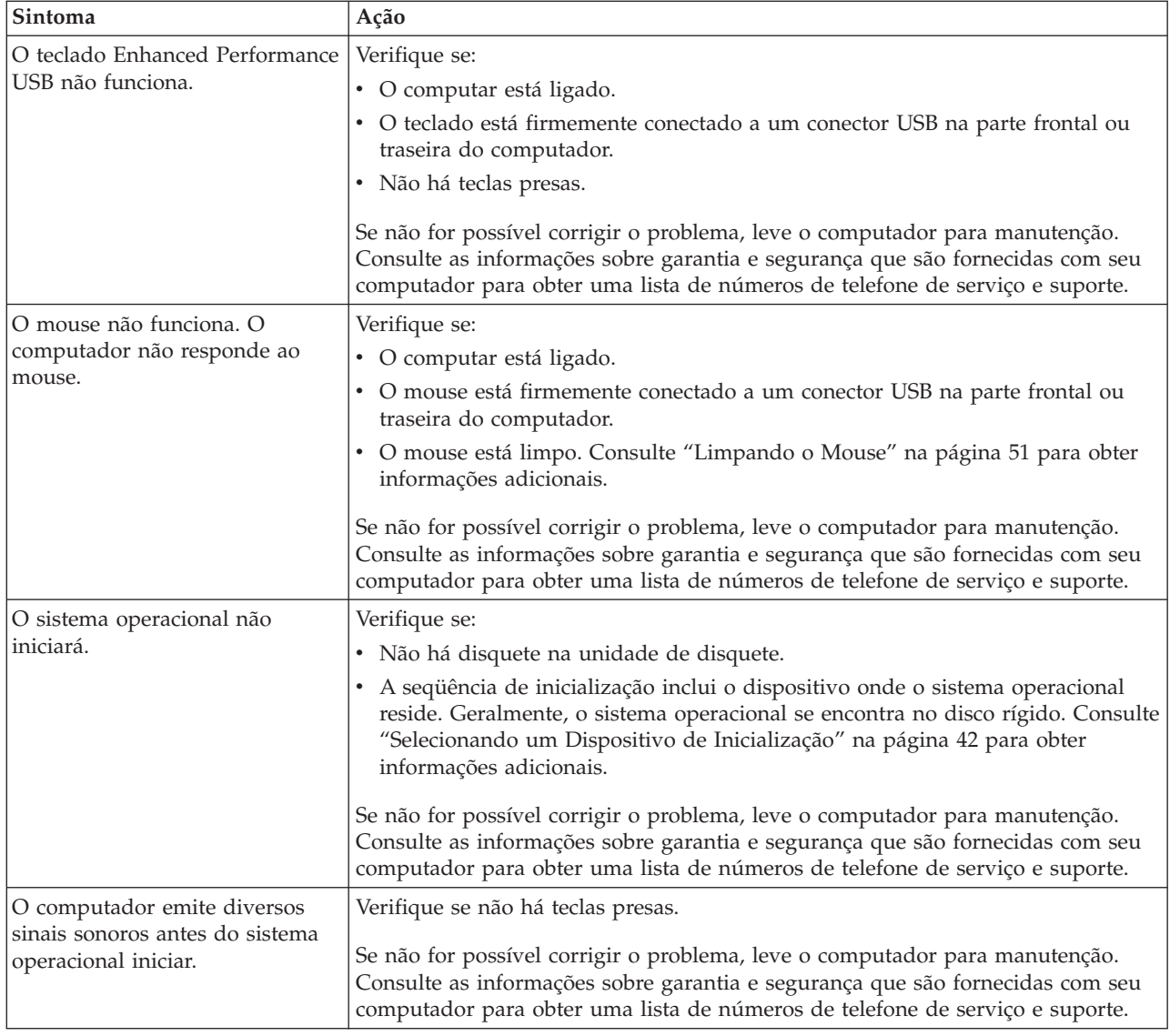

# **Programas de Diagnóstico**

Os programas de diagnóstico são utilizados para testar componentes de hardware do seu computador e relatar configurações controladas pelo sistema operacional que podem causar falhas no hardware. Existem dois programas de diagnóstico pré-instalados em seu computador para ajudá-lo a diagnosticar problemas: PC-Doctor para Windows e PC-Doctor para DOS.

#### **Notas:**

- 1. Você pode fazer o download da versão mais recente dos programas de diagnóstico a partir do endereço http://www.lenovo.com/support/. Digite o tipo da máquina no campo **Use Quick Path** e clique em **Go** para localizar os arquivos de download específicos para o computador.
- 2. Se você não puder isolar e reparar o problema sozinho após executar o PC-Doctor para Windows e o PC-Doctor para DOS, salve e imprima os arquivos de registro criados pelos dois programas de diagnóstico. Você precisará dos arquivos de registro ao entrar em contato com o representante de suporte técnico da Lenovo. (O arquivo de registro criado pelo PC-Doctor para Windows é automaticamente salvo no C:\PCDR\DETAILED.TXT.)

# **PC-Doctor para Windows**

O PC-Doctor para Windows é um programa de diagnóstico que trabalha através do sistema operacional Windows. O programa de diagnóstico PC-Doctor para Windows permite que você visualize sintomas e soluções para problemas do computador, acesse o centro de resolução de problemas da Lenovo, atualize drivers do sistema e reveja informações sobre o sistema.

Para abrir o PC-Doctor para Windows, clique em **Iniciar** no desktop do Windows, selecione **Todos os Programas**, selecione **PC-Doctor para Windows** e clique em **PC-Doctor para Windows**. Siga as instruções na tela. Para obter informações adicionais sobre a execução do programa de diagnóstico, consulte o sistema de ajuda do PC-Doctor para Windows.

Se você ainda suspeitar de um problema após a execução bem-sucedida do PC-Doctor para Windows, execute o PC-Doctor para DOS para ajudá-lo a diagnosticar o problema do seu computador.

## **PC-Doctor para DOS**

O programa de diagnóstico PC-Doctor para DOS é parte do espaço de trabalho Rescue and Recovery e executa independentemente do sistema operacional Windows. Utilize o PC-Doctor para DOS se não conseguir iniciar o sistema operacional Windows ou se o PC-Doctor para Windows não tiver obtido êxito ao isolar um possível problema. Você pode executar o PC-Doctor para DOS a partir da imagem do CD de diagnóstico ou de disquetes de diagnóstico que criar. Você também pode executar o PC-Doctor para DOS a partir do espaço de trabalho do Rescue and Recovery.

**Nota:** Certifique-se de criar uma imagem do CD de diagnóstico ou dos disquetes de diagnóstico caso não consiga executar o PC-Doctor para DOS a partir do espaço de trabalho do Rescue and Recovery.

#### **Criando uma Imagem do CD de Diagnóstico**

Para criar uma imagem do CD de diagnóstico, faça o download de uma imagem de CD de inicialização automática (conhecida como imagem .iso) do programa de diagnóstico no endereço http://www.lenovo.com/support/. Após fazer o download da imagem, você pode criar o CD utilizando o software de gravação de CD.

Se seu computador não tiver um gravador de CD ou você não tiver acesso à Internet, consulte "Criando Disquetes de Diagnóstico".

#### **Criando Disquetes de Diagnóstico**

Para criar disquetes de diagnóstico, faça o download do programa de diagnóstico PC-Doctor para DOS no endereço http://www.lenovo.com/support/ em dois disquetes em branco formatados.

Caso não tenha acesso à Internet, crie disquetes de diagnóstico utilizando o procedimento a seguir:

**Nota:** Você precisará de uma unidade de disquete em seu computador ou de uma unidade de disquete USB para concluir este procedimento.

- 1. Encerre o sistema operacional e desligue o computador.
- 2. Se estiver utilizando uma unidade de disquete USB, conecte-a ao computador.
- 3. Pressione e solte repetidamente a tecla F11 ao ligar o computador.

4. Ao ouvir sinais sonoros ou ver uma tela de logotipo, pare de pressionar a tecla F11. O espaço de trabalho Rescue and Recovery é aberto.

**Nota:** Para alguns modelos, pressione a tecla Esc para entrar no Rescue and Recovery.

- 5. No espaço de trabalho Rescue and Recovery, selecione **Criar discos de diagnóstico**.
- 6. Siga as instruções na tela.
- 7. Quando solicitado, insira um disquete formatado em branco na unidade de disquete e continue seguindo as instruções da tela.
- 8. Quando a operação for concluída, remova o disquete e clique em **Sair**.
- 9. Insira outro disquete formatado em branco na unidade de disquete e continue seguindo as instruções da tela.
- 10. Quando a operação for concluída, remova o disquete e clique em **Sair**.

#### **Executando Diagnósticos a partir do CD ou de Disquetes**

Para executar diagnósticos a partir da imagem do CD de diagnóstico ou de disquetes de diagnóstico que você criou, utilize o procedimento a seguir:

- 1. Certifique-se de que seu computador esteja desligado.
- 2. Se estiver executando diagnósticos a partir de disquetes utilizando uma unidade de disquete USB, conecte-a ao dispositivo USB.
- 3. Insira o CD na unidade óptica ou o primeiro disquete de diagnóstico na unidade de disquete.
- 4. Reinicie o computador.
	- **Nota:** Se o programa de diagnóstico não iniciar, talvez você não tenha a unidade óptica ou a unidade de disquete configuradas como dispositivo inicializável. Consulte ["Selecionando](#page-57-0) um Dispositivo de Inicialização" na [página](#page-57-0) 42 para obter instruções sobre como alterar o dispositivo de inicialização.
- 5. Quando o programa de diagnóstico for aberto, siga as instruções na tela.

**Nota:** Se você estiver executando diagnósticos a partir de um disquete, quando for solicitado, remova o primeiro disquete e insira o segundo.

- 6. Quando o programa for concluído, certifique-se de remover o CD ou disquete da unidade.
- 7. Selecione o teste de diagnóstico que deseja executar. Pressione a tecla F1 para obter ajuda adicional.

#### **Executando Diagnósticos a partir do Espaço de Trabalho do Rescue and Recovery**

Caso não tenha criado uma imagem do CD de diagnóstico ou dos disquetes de diagnóstico, você poderá executar o programa de diagnóstico PC-Doctor para DOS a partir do espaço de trabalho do Rescue and Recovery. Para executar diagnósticos a partir do espaço de trabalho do Rescue and Recovery, utilize o procedimento a seguir:

- 1. Encerre o sistema operacional e desligue o computador.
- 2. Pressione e solte repetidamente a tecla F11 ao ligar o computador.
- 3. Ao ouvir sinais sonoros ou ver uma tela de logotipo, pare de pressionar a tecla F11. O espaço de trabalho Rescue and Recovery é aberto.

**Nota:** Para alguns modelos, pressione a tecla Esc para entrar no Rescue and Recovery.

- <span id="page-66-0"></span>4. No espaço de trabalho do Rescue and Recovery, selecione **Diagnosticar hardware**.
- 5. Siga os prompts na tela. O computador será reinicializado.
- 6. Quando o computador iniciar, o programa de diagnóstico abrirá automaticamente. Selecione o teste de diagnóstico que deseja executar. Pressione a tecla F1 para obter ajuda adicional.

### **Limpando o Mouse**

Esta seção fornece instruções sobre como limpar seu mouse. O procedimento será diferente dependendo se você tem um mouse óptico ou não.

# **Mouse Óptico**

Um mouse óptico utiliza um LED (light-emitting diode) e um sensor óptico para navegar o ponteiro. Se o ponteiro na tela não se mover suavemente com o mouse óptico, poderá ser necessário limpar o mouse. Utilize o procedimento a seguir para limpar o mouse óptico:

- 1. Desligue o computador.
- 2. Desconecte o cabo do mouse do computador.
- 3. Vire o mouse de cabeça para baixo para examinar as lentes.
	- a. Se houver uma mancha na lente, limpe cuidadosamente a área com um chumaço de algodão.
	- b. Se houver resíduos na lente, sopre delicadamente.
- 4. Verifique a superfície na qual está utilizando o mouse. Se houver uma imagem ou padrão muito complexo sob o mouse, pode ser difícil para o DSP (Processador de Sinal Digital) determinar as alterações na posição do mouse.
- 5. Reconecte o cabo do mouse no computador.
- 6. Ligue o computador novamente.

## **Mouse Não Óptico**

O mouse não óptico utiliza uma bola para navegar o ponteiro. Se o ponteiro na tela não se mover suavemente com o mouse, poderá ser necessário limpar o mouse.Utilize o procedimento a seguir para limpar o mouse não óptico:

**Nota:** A ilustração a seguir poderá ser ligeiramente diferente do seu mouse.

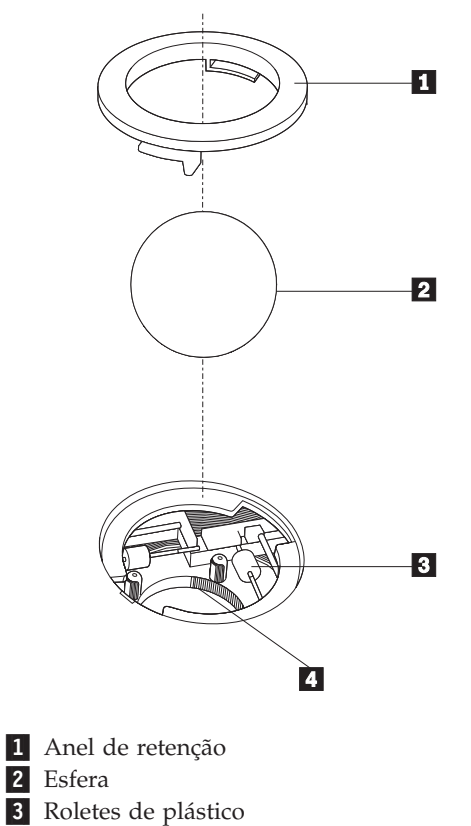

4 Porta-esfera

Para limpar um mouse com uma bola, siga as instruções abaixo:

- 1. Desligue o computador.
- 2. Desconecte o cabo do mouse do computador.
- 3. Vire o mouse de cabeça para baixo. Gire o anel de retenção **1** para a posição destravada para remover a esfera.
- 4. Coloque a mão sobre o anel de retenção e a bola **2** e, em seguida, vire o mouse com o lado direito para cima para que o anel de retenção e a bola caiam na sua mão.
- 5. Lave a esfera com sabão em água morna e seque-a com um pano limpo.
- 6. Sopre ar cuidadosamente no porta-esfera 4 para desprender a sujeira e fiapos.
- 7. Procure acúmulo de sujeira nos roletes de plástico 3 dentro do porta-esfera. Esse acúmulo normalmente aparece como uma tira no meio dos roletes.
- 8. Se os roletes estiverem sujos, limpe-os utilizando um bastonete de algodão molhado em álcool isopropílico (de esfregar). Vire os roletes com o dedo e continue limpando-os até toda a sujeira ser removida. Certifique-se de que os roletes ainda estejam centralizados em seus canais depois de limpá-los.
- 9. Remova todas as fibras de algodão que possam ter ficado nos roletes.
- 10. Recoloque a esfera e o anel de retenção. Vire o anel de retenção para a posição travada.
- 11. Reconecte o cabo do mouse no computador.
- 12. Ligue o computador novamente.

# <span id="page-68-0"></span>**Capítulo 8. Obtendo Informações, Ajuda e Serviços**

Se você precisar de ajuda, suporte ou assistência técnica ou se desejar obter informações adicionais sobre produtos fabricados pela Lenovo, você encontrará uma grande variedade de fontes de informações que a Lenovo disponibiliza para ajudá-lo.

#### **Recursos de Informações**

Esta seção fornece informações sobre como acessar recursos úteis relacionados às suas necessidades de computação.

## **Pasta Online Books**

A pasta Online Books fornece publicações para ajudá-lo a configurar e utilizar seu computador. A pasta Online Books é pré-instalada em seu computador e não requer acesso à Internet para visualização das publicações. Além deste *Guia do Usuário* que você está lendo, o *Guia de Substituição de Hardware* também está disponível na pasta Online Books.

O *Guia de Substituição de Hardware* fornece instruções passo a passo para substituir CRUs (Customer Replacement Units) em seu computador. CRUs são peças do computador que o cliente pode fazer upgrade ou substituir.

Para visualizar uma publicação, clique em **Iniciar**, selecione **Todos os Programas**, selecione **Online Books** e clique em **Online Books**. Dê um clique duplo na publicação apropriada para o seu computador. As publicações também estão disponíveis no Web site da Lenovo no endereço http://www.lenovo.com.

#### **Notas:**

- 1. Estas publicações estão no formato PDF (Portable Document Format), que requer que o Adobe Acrobat Reader esteja instalado. Caso o Adobe Acrobat Reader ainda não esteja instalado em seu computador, será exibida uma mensagem quando tentar visualizar o arquivo PDF e você será orientado durante a instalação do Adobe Acrobat Reader.
- 2. As publicações que estão pré-instaladas em seu computador estão disponíveis em outros idiomas no Web site de Suporte da Lenovo no endereço http://www.lenovo.com/support/.
- 3. Caso deseje instalar uma versão de idioma diferente do Adobe Acrobat Reader do que a versão fornecida em seu computador, vá para o Web site da Adobe no endereço http://www.adobe.com e faça o download da versão que deseja utilizar.

## **ThinkVantage Productivity Center**

O programa ThinkVantage Productivity Center o conduz até um host de fontes de informações e ferramentas projetados para tornar a computação mais simples e mais segura, ao mesmo tempo em que ajuda a reduzir custos e aumentar a produtividade. O programa ThinkVantage Productivity Center o ajuda a configurar, compreender e aprimorar seu computador.

O programa ThinkVantage Productivity Center fornece informações sobre o seu computador e também acesso fácil a diversas tecnologias, tais como:

- <span id="page-69-0"></span>• O programa Rescue and Recovery
- Productivity Center
- v Soluções de Segurança do Cliente
- Factory Recovery
- v Atualizações do Sistema
- v Serviço e Suporte

**Nota:** As tecnologias ThinkVantage estão disponíveis apenas nos computadores Lenovo selecionados.

Para acessar o programa ThinkVantage Productivity Center, clique em **Iniciar**, selecione **Todos os Programas**, selecione **ThinkVantage** e clique em **Productivity Center**.

### **Access Help**

O sistema de ajuda on-line Access Help fornece informações sobre introdução, execução de tarefas básicas, configurações de customização para suas preferências pessoais, proteção de dados, expansão e upgrade, e resolução de problemas.

Para abrir o Access Help, clique em **Iniciar**, selecione **Todos os Programas**, selecione **ThinkVantage** e clique em **Access Help**. Após abrir o Access Help, utilize o painel à esquerda para fazer uma seleção na guia Conteúdo ou Índice, ou utilize a guia Procurar para localizar uma palavra ou frase específica.

### **Garantia e Segurança**

As informações sobre garantia e segurança que são fornecidas com seu computador contêm informações sobre segurança, garantia, avisos e CRUs (Customer Replacement Units). Para obter informações adicionais sobre CRUs, consulte ["Manutenção"](#page-7-0) na página vi.

#### **www.lenovo.com**

o Web site da Lenovo (www.lenovo.com) fornece uma grande quantidade de informações e serviços para ajudá-lo a comprar, fazer upgrade e manter seu computador. Você pode acessar as informações mais recentes sobre o seu computador no Web site da Lenovo. No Web site www.lenovo.com, você também pode:

- v Comprar computadores desktop e notebook, monitores, projetores, upgrades e acessórios para o seu computador, além de ofertas especiais.
- v Comprar serviços adicionais, como suporte para hardware, sistemas operacionais, programas aplicativos, instalação e configuração de rede, e instalações customizadas.
- v Comprar upgrades e serviços de reparo estendidos.
- v Fazer download dos drivers de dispositivo e atualizações de software mais recentes para o seu modelo de computador.
- v Acessar os manuais on-line de seus produtos.
- v Acessar a Declaração de Garantia Limitada da Lenovo.
- v Acessar informações de resolução de problemas e suporte para o seu modelo de computador e outros produtos suportados.
- v Localizar o número de telefone de serviço e suporte para seu país ou região.
- v Localizar um fornecedor de serviços mais próximo.

# **Ajuda e Serviço**

Se precisar de ajuda e serviço para seu computador, você localizará uma grande variedade de origens disponíveis para ajudá-lo.

## **Utilizando a Documentação e os Programas de Diagnóstico**

Vários problemas do computador podem ser resolvidos sem assistência externa. Caso ocorra algum problema com seu computador, consulte Capítulo 7, ["Resolução](#page-62-0) de Problemas e [Diagnósticos",](#page-62-0) na página 47. Para obter informações sobre recursos adicionais para ajudá-lo a resolver problemas do seu computador, consulte "Recursos de [Informações"](#page-68-0) na página 53.

Se suspeitar de um problema de software, consulte a documentação, incluindo os arquivos LEIA-ME e ajuda on-line do sistema operacional ou o programa aplicativo.

A maioria dos computadores é fornecida como um conjunto de programas de diagnóstico que você pode utilizar para ajudá-lo a identificar problemas de hardware. Para obter instruções sobre a utilização de programas de diagnóstico, consulte "Programas de [Diagnóstico"](#page-63-0) na página 48.

As informações sobre resolução de problemas ou os programas de diagnóstico podem dizer que você precisa de drivers de dispositivo adicionais/atualizados ou de outros softwares. A Lenovo mantém páginas na World Wide Web onde você pode obter as últimas informações técnicas e fazer download de drivers de dispositivos e atualizações. Para acessar essas páginas, visite o endereço http://www.lenovo.com/support/ e siga as instruções.

## **Chamando o Serviço**

Se você tentou corrigir o problema sozinho e ainda precisa de ajuda, durante o período de garantia, você pode obter ajuda e informações por telefone através do Centro de Suporte ao Cliente. Serviços disponíveis durante o período de garantia:

- v **Determinação de Problemas** Técnicos treinados estão disponíveis para ajudá-lo na determinação do problema de hardware e na decisão da ação necessária para corrigir o problema.
- v **Reparo de Hardware** Se for determinado que o problema é causado pelo hardware sob garantia, uma equipe de serviços treinada estará disponível para fornecer o nível de serviço aplicável.
- v **Gerenciamento de alterações de engenharia** Eventualmente, podem ocorrer alterações após a venda de um produto. A Lenovo ou um revendedor, se autorizado pela Lenovo, disponibilizará os ECs (Engineering Changes) que se aplicam ao seu hardware.

**Nota:** Os itens a seguir não estão cobertos:

- v Substituição ou utilização de peças não fabricadas para ou pela Lenovo ou peças sem garantia da Lenovo
- v Identificação de origens de problemas de software
- v Configuração do BIOS como parte de uma instalação ou atualização
- v Alterações, modificações ou atualização dos controladores de dispositivo
- v Instalação e manutenção do NOS (Network Operating Systems)
- v Instalação e manutenção de programas aplicativos

Consulte as informações sobre garantia e segurança que são fornecidas com seu computador para obter uma explicação completa dos temos de garantia. Para obter serviços de garantia, mantenha seu comprovante de compra.

Para obter uma lista dos números de telefone de serviço e suporte do seu país ou da sua região, vá para http://www.lenovo.com/support/ e clique em **Support phone list** ou consulte as informações sobre garantia e segurança fornecidas com seu computador.

**Nota:** Os números de telefone estão sujeitos a alterações sem aviso prévio. Se o número de seu país ou região não for fornecido, entre em contato com o revendedor Lenovo ou o representante de marketing Lenovo.

Se possível, esteja próximo do computador quando ligar e tenha as seguintes informações à mão:

- v Modelo e tipo de máquina
- v Números de série de seus produtos de hardware
- Descrição do problema.
- v Texto exato de todas as mensagens de erro
- v Informações sobre configuração de hardware e software

## **Utilizando outros Serviços**

Se você viajar com seu computador ou realocá-lo para um país em que o tipo de máquina desktop ou notebook é vendido, seu computador poderá ser elegível ao Serviço de Garantia Internacional, que o habilita automaticamente a obter o serviço de garantia durante o período de garantia. O serviço será executado por fornecedores de serviços autorizados a executar serviços de garantia.

Os métodos de serviço e procedimentos variam por país e alguns serviços podem não estar disponíveis em todos os países. O Serviço de Garantia Internacional é entregue através do método de serviço (como manutenção no depósito ou no local) que é fornecido no país de manutenção. Os centros de serviço em determinados países podem não conseguir efetuar o serviço em todos os modelos de um tipo de máquina específico. Em alguns países, podem ser aplicadas taxas e restrições no momento da manutenção.

Para determinar se seu computador é elegível ao Serviço de Garantia Internacional e exibir uma lista dos países nos quais o serviço está disponível, visite o endereço http://www.lenovo.com/support/, clique em **Warranty** e siga as instruções na tela.

Para obter assistência técnica relacionada à instalação ou questões específicas dos Service Packs de produtos Microsoft Windows pré-instalados, consulte o Web site Microsoft Product Support Services, no endereço http://support.microsoft.com/ directory/, ou entre em contato com o Centro de Suporte ao Cliente. É possível que algumas taxas se apliquem.

## **Adquirindo Serviços Adicionais**

Durante e após o período de garantia, é possível adquirir serviços adicionais, como suporte em hardware, sistemas operacionais e programas de aplicativos; instalação e configuração de rede; serviços atualizados ou estendidos de reparos em hardware; e instalações personalizadas. A disponibilidade e o nome dos serviços podem variar de acordo com o país ou região. Para obter informações adicionais sobre esses serviços, vá para o Web site da Lenovo em http://www.lenovo.com.
### <span id="page-72-0"></span>**Apêndice A. Comandos de Modem Manuais**

Este apêndice fornece comandos para programar manualmente o seu modem.

Os comandos são aceitos pelo modem enquanto ele está no Modo Comando (Command Mode). Seu modem está automaticamente no Modo Comando até que você disque um número e estabeleça uma conexão. Os comandos podem ser enviados para seu modem a partir de um software de comunicação em execução no PC ou de qualquer outro dispositivo de terminal.

Todos os comandos enviados para o modem devem começar com **AT** e terminar com **ENTER**. Todos os comandos podem ser digitados com letras maiúsculas ou minúsculas, mas não misturadas. Para tornar a linha de comando mais legível, podem ser inseridos espaços entre os comandos. Se você omitir um parâmetro de um comando que exige um, é como especificar um parâmetro de **0**.

Exemplo:

#### **ATH [ENTER]**

**Nota:** Nas tabelas a seguir, todas as configurações padrão são impressas em **texto negrito**.

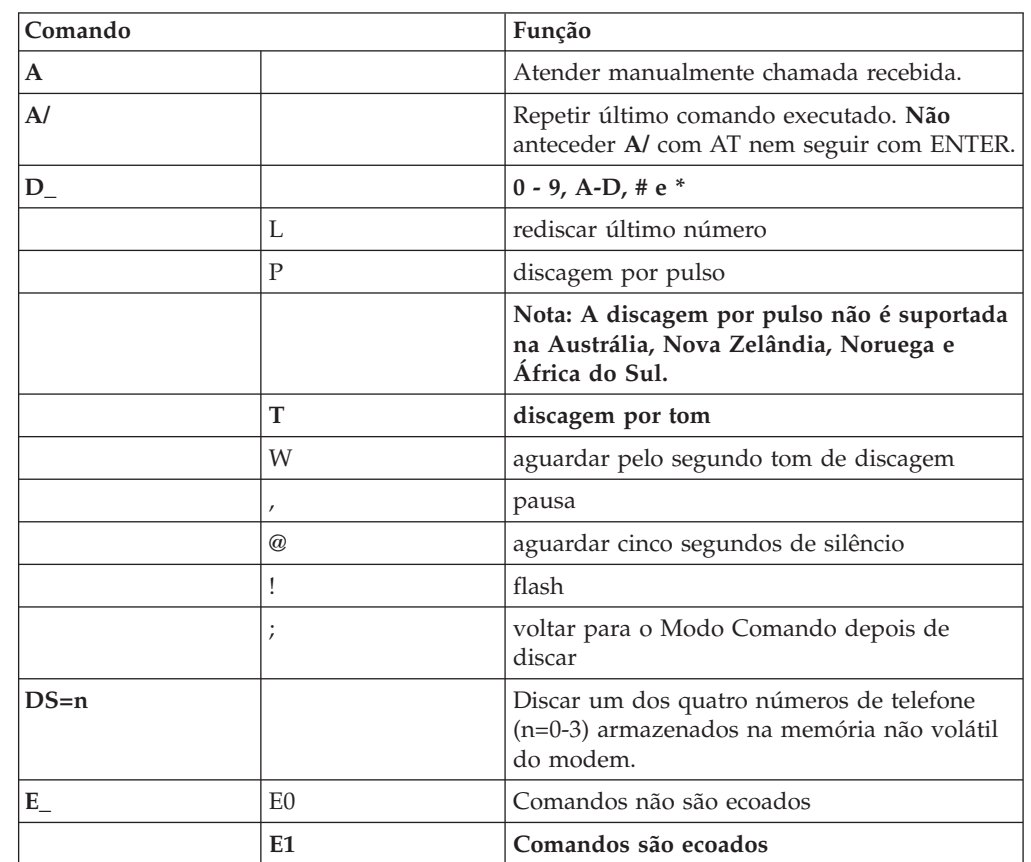

#### **Comandos AT Básicos**

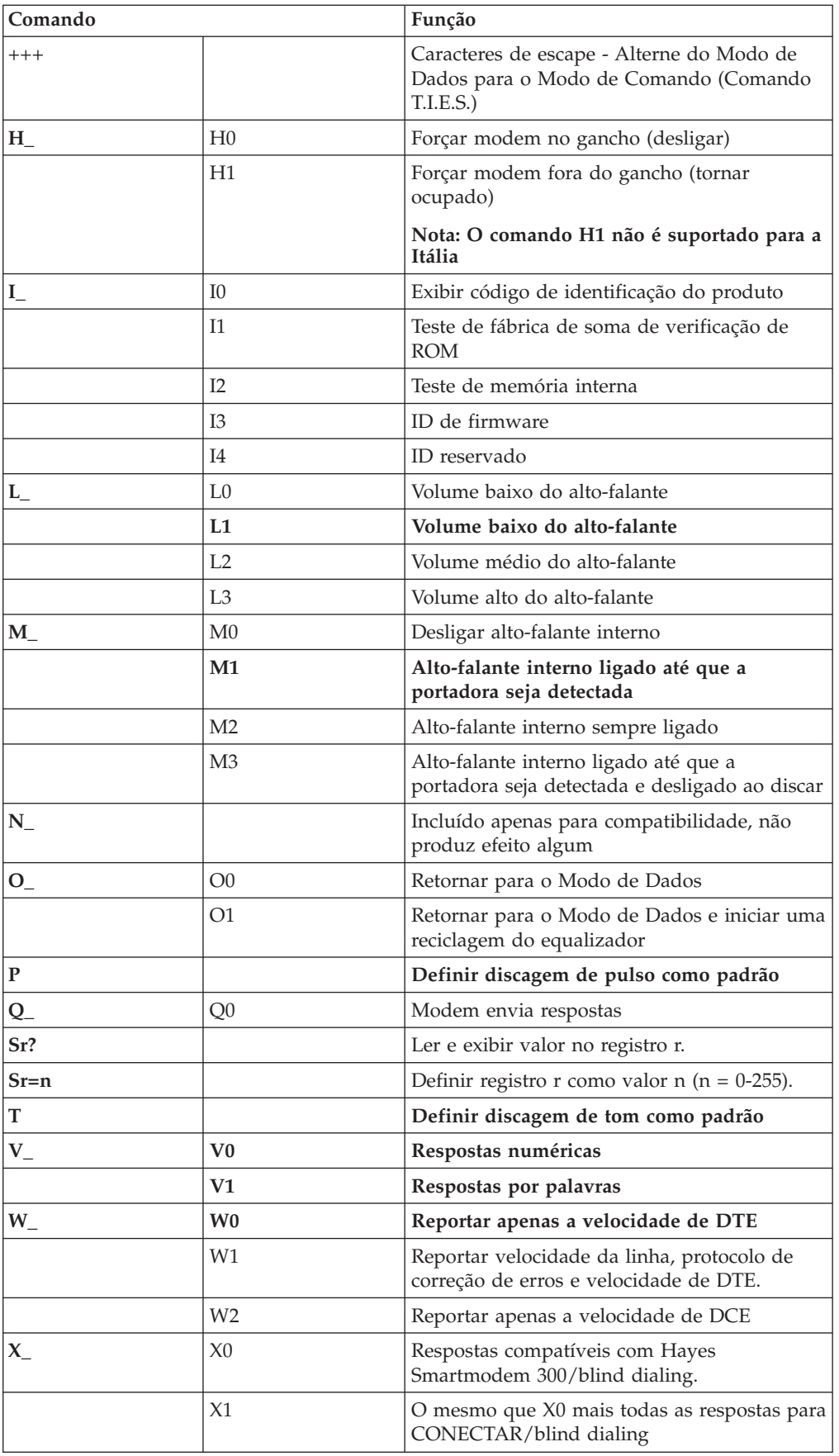

<span id="page-74-0"></span>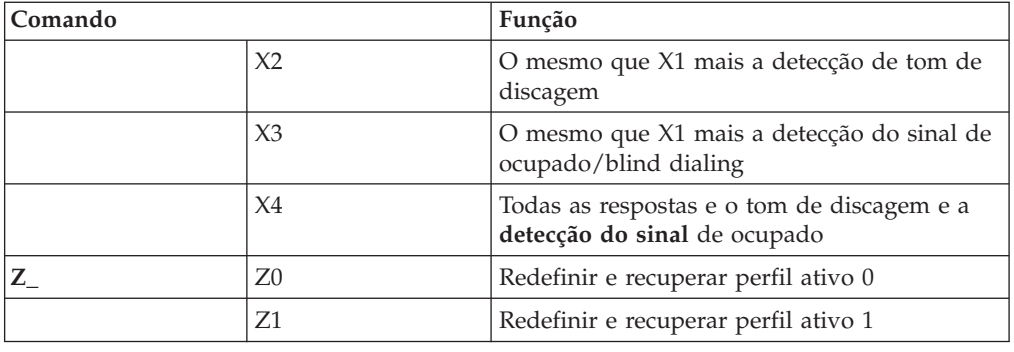

## **Comandos AT Estendidos**

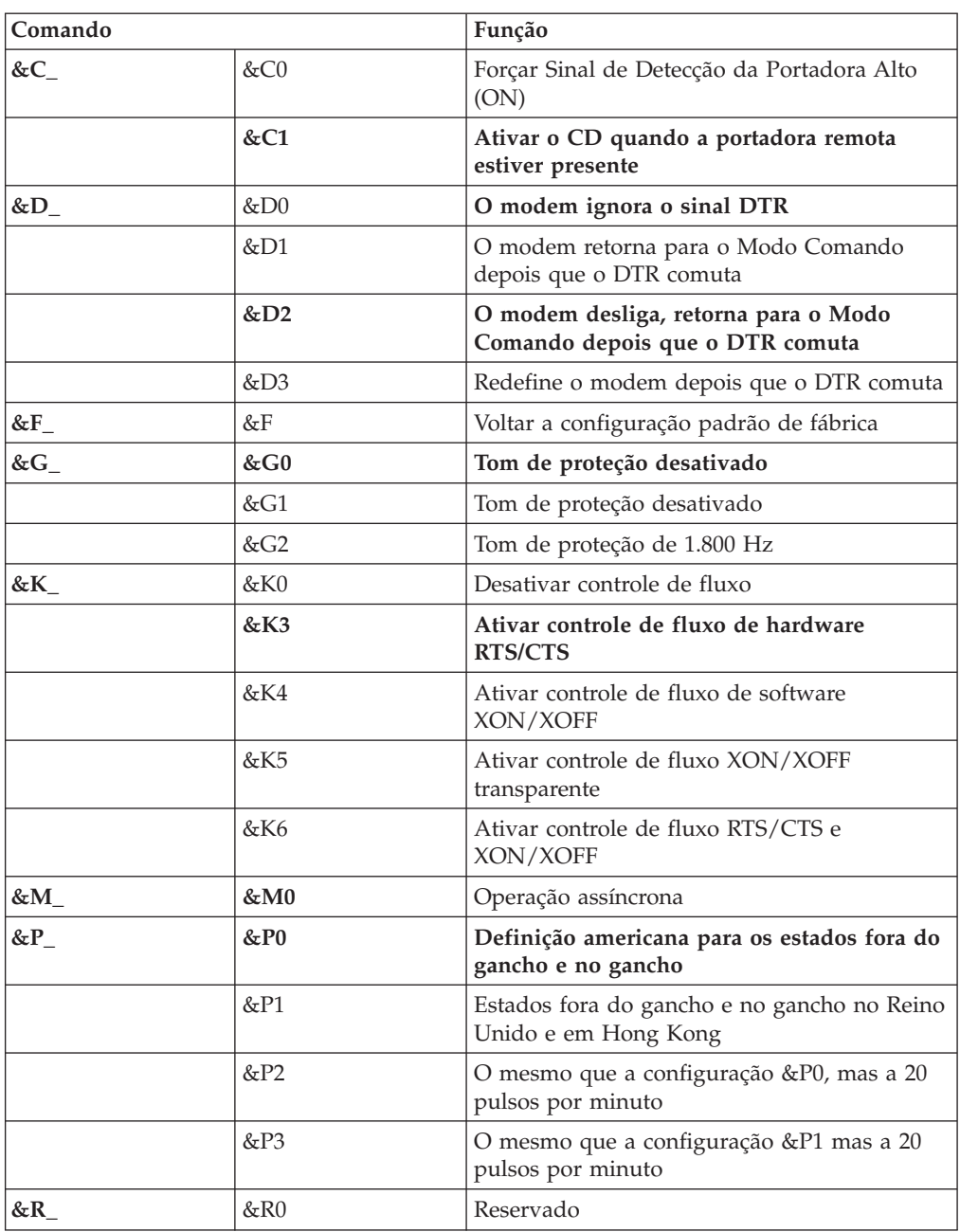

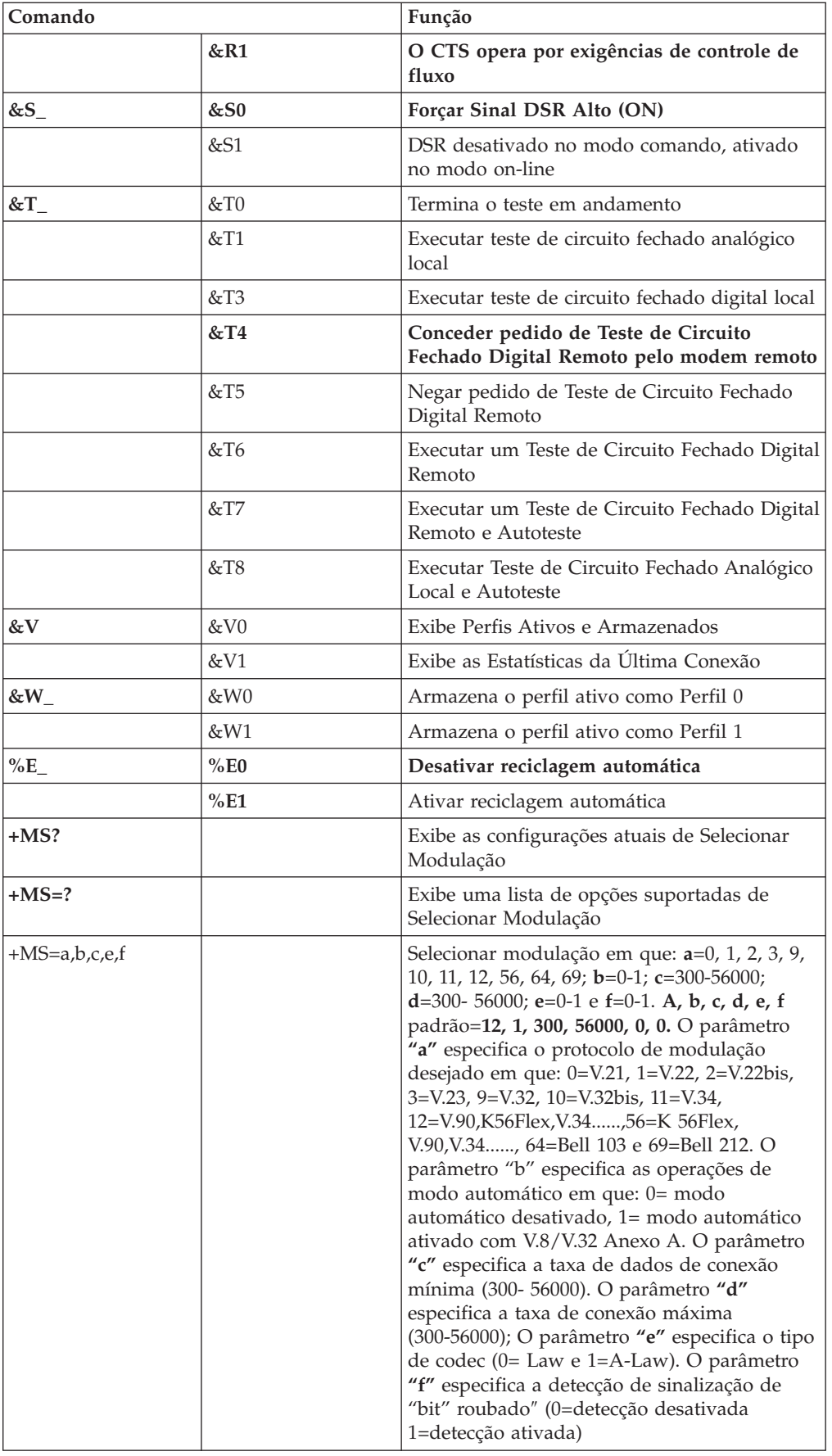

### <span id="page-76-0"></span>**Comandos MNP/V.42/V.42bis/V.44**

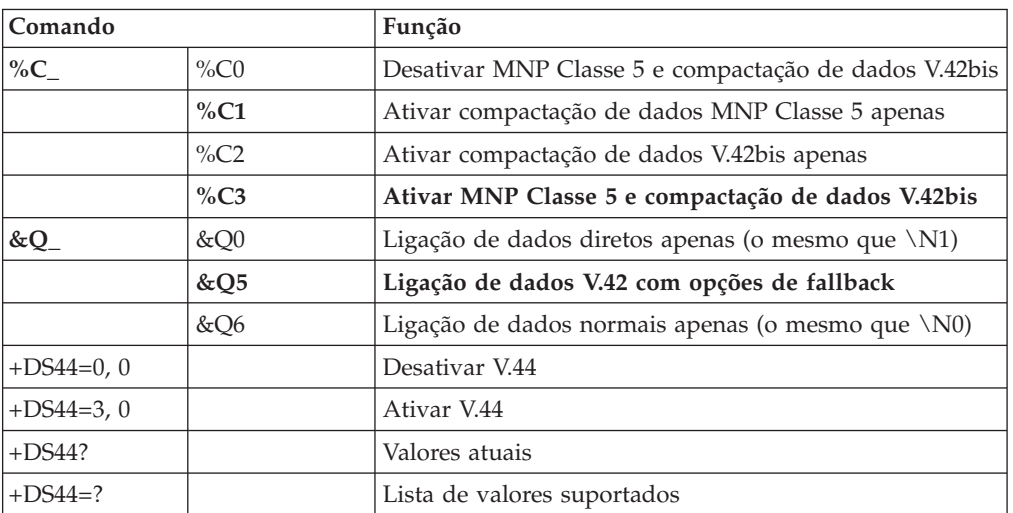

### <span id="page-77-0"></span>**Comandos de Fax Classe 1**

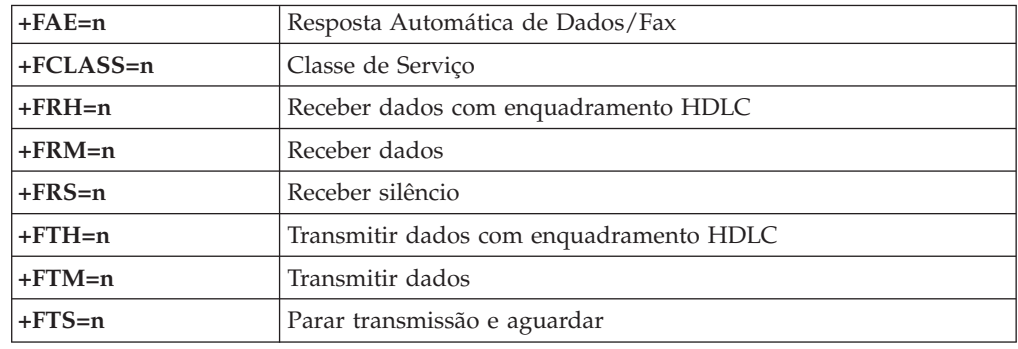

## **Comandos de Fax Classe 2**

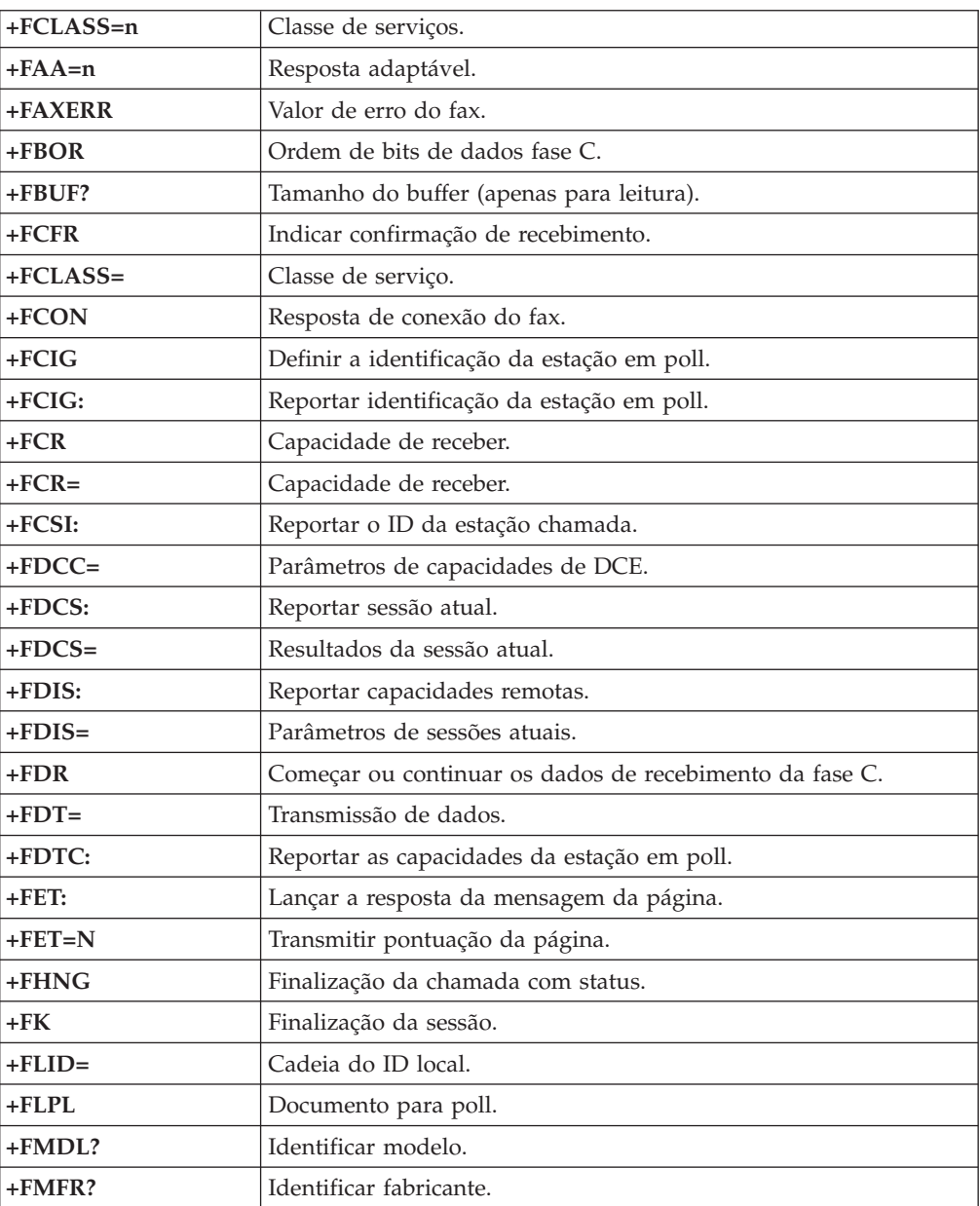

<span id="page-78-0"></span>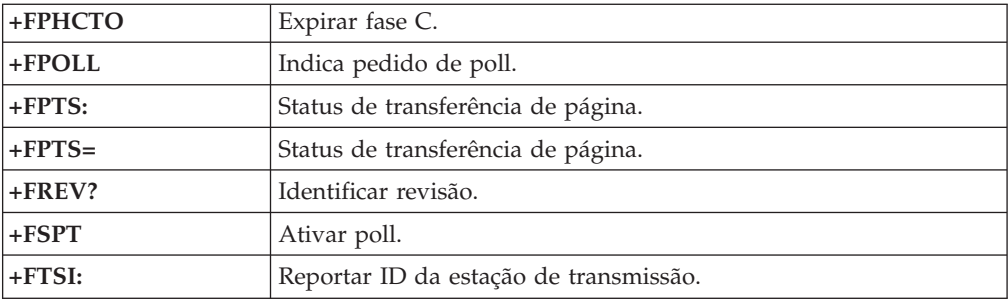

### **Comandos de Voz**

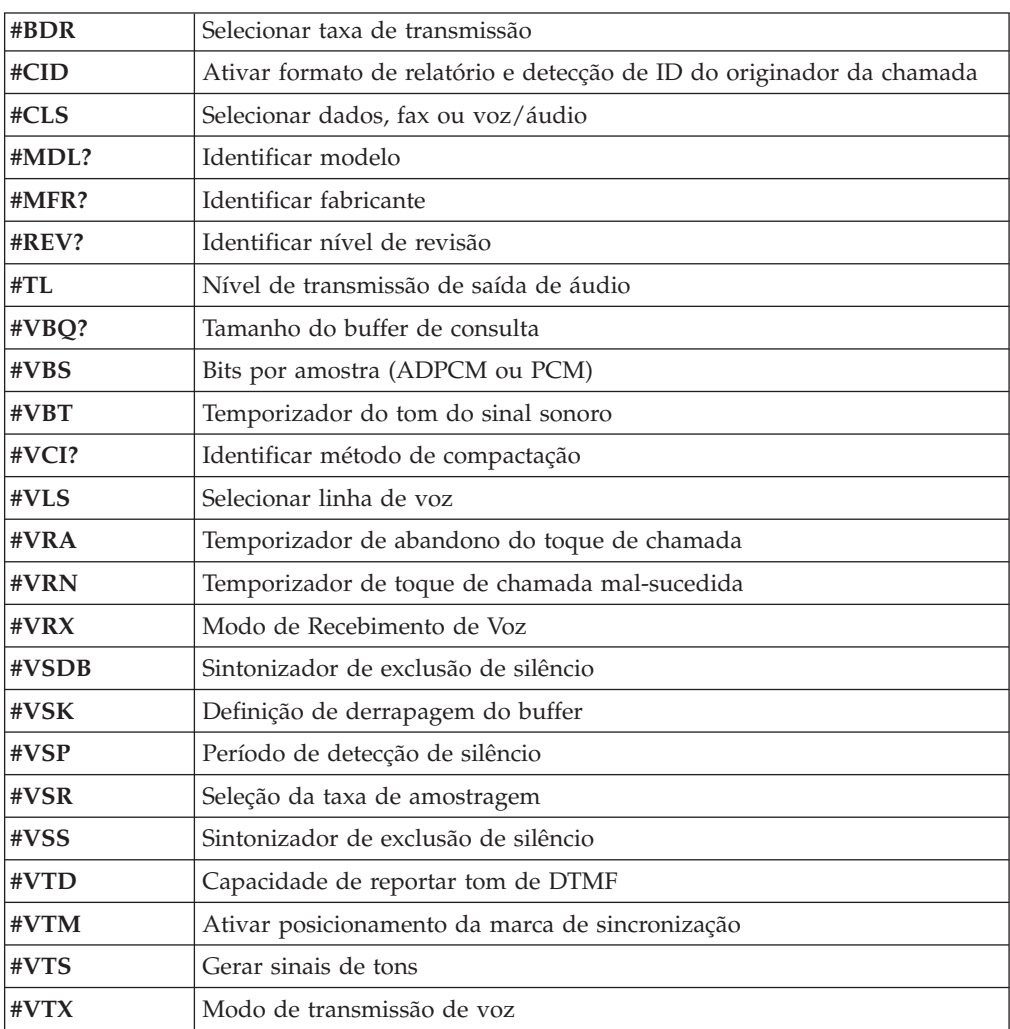

#### **Atenção Usuários da Suíça:**

Se sua linha telefônica Swisscom não tiver o Sinal de imposto DESLIGADO, a função do modem poderá ser danificada. O dano pode ser resolvido por um filtro com as seguintes especificações:

Telekom PTT SCR-BE Taximpulssperrfilter-12kHz PTT Art. 444.112.7 Bakom 93.0291.Z.N

#### <span id="page-80-0"></span>**Apêndice B. Avisos**

É possível que a Lenovo não ofereça os produtos, serviços ou recursos discutidos nesta publicação em todos os países. Consulte um representante Lenovo local para obter informações sobre os produtos e serviços disponíveis atualmente em sua área. Qualquer referência a produtos, programas ou serviços Lenovo não significa que apenas os produtos, programas ou serviços Lenovo possam ser utilizados. Qualquer produto, programa ou serviço funcionalmente equivalente que não infrinja nenhum direito de propriedade intelectual da Lenovo poderá ser utilizado em substituição. Entretanto, a avaliação e verificação da operação de qualquer produto, programa ou serviço são de responsabilidade do Cliente.

A Lenovo pode ter patentes ou solicitações de patentes pendentes relativas a assuntos tratados nesta publicação. O fornecimento desta publicação não garante ao Cliente nenhuma direito sobre tais patentes. Pedidos de licença devem ser enviados, por escrito, para:

*Lenovo (United States), Inc. 500 Park Offices Drive, Hwy. 54 Research Triangle Park, NC 27709 U.S.A. Attention: Lenovo Director of Licensing*

A LENOVO GROUP LTD. FORNECE ESTA PUBLICAÇÃO "NO ESTADO EM QUE SE ENCONTRA" SEM GARANTIA DE NENHUM TIPO, SEJA EXPRESSA OU IMPLÍCITA, INCLUINDO, MAS NÃO SE LIMITANDO ÀS GARANTIAS IMPLÍCITAS DE NÃO-INFRAÇÃO, COMERCIALIZAÇÃO OU ADEQUAÇÃO A UM DETERMINADO PROPÓSITO. Alguns países não permitem a exclusão de garantias expressas ou implícitas em determinadas transações; portanto, esta disposição pode não se aplicar ao Cliente.

Essas informações podem conter imprecisões técnicas ou erros tipográficos. Periodicamente, são feitas alterações nas informações aqui contidas; tais alterações serão incorporadas em futuras edições desta publicação. A Lenovo pode, a qualquer momento, aperfeiçoar e/ou alterar os produtos e/ou programas descritos nesta publicação, sem aviso prévio.

Os produtos descritos nesta publicação não são destinados para uso em implantações ou em outras aplicações de suporte à vida, nas quais o mau funcionamento pode resultar em ferimento ou morte. As informações contidas neste documento não afetam ou alteram as especificações ou garantias do produto Lenovo. Nada neste documento deverá atuar como uma licença ou isenção expressa ou implícita sob os direitos de propriedade intelectual da Lenovo ou de terceiros. Todas as informações contidas neste documento foram obtidas em ambientes específicos e são apresentadas como uma ilustração. O resultado obtido em outros ambientes operacionais pode variar.

A Lenovo pode utilizar ou distribuir as informações fornecidas, da forma que julgar apropriada, sem incorrer em qualquer obrigação para com o Cliente.

Referências nesta publicação a Web sites não-Lenovo são fornecidos apenas por conveniência e não representam, de forma alguma, um endosso a esses Web sites. <span id="page-81-0"></span>Os materiais contidos nesses Web sites não fazem parte dos materiais deste produto Lenovo e a utilização desses Web sites é de inteira responsabilidade do Cliente.

Todos os dados de desempenho aqui contidos foram determinados em um ambiente controlado. Portanto, os resultados obtidos em outros ambientes operacionais podem variar significativamente. Algumas medidas podem ter sido tomadas em sistemas de nível de desenvolvimento e não há garantia de que tais medidas sejam iguais em sistemas geralmente disponíveis. Além disso, é possível que algumas medidas tenham sido estimadas por extrapolação. Os resultados reais podem variar. Os usuários deste documento devem verificar os dados aplicáveis em seu ambiente específico.

#### **Aviso de Saída de Televisão**

O seguinte aviso se aplica aos modelos que possuem o recurso de saída de televisão instalado de fábrica.

Este produto incorpora a tecnologia de proteção de direitos autorais que está protegida pelas reivindicações de métodos de determinadas patentes dos Estados Unidos e outros direitos de propriedade intelectual pertencentes à Macrovision Corporation e outros proprietários de direitos. O uso desta tecnologia de proteção de direitos autorais deve ter autorização da Macrovision Corporation e destina-se ao uso doméstico e outros usos de exibição limitada, a menos que seja autorizado de forma diferente pela Macrovision Corporation. A engenharia reversa ou desmontagem é proibida.

#### **Marcas Registradas**

Os termos a seguir são marcas registradas da Lenovo nos Estados Unidos e/ou em outros países:

Lenovo Rescue and Recovery ThinkVantage

Wake on LAN é uma marca registrada da International Business Machines Corporation nos Estados Unidos e/ou em outros países.

Microsoft e Windows são marcas registradas da Microsoft Corporation nos Estados Unidos e/ou em outros países.

Intel, Celeron, Core e Pentium são marcas registradas da Intel Corporation nos Estados Unidos e/ou em outros países.

Linux é uma marca registrada de Linus Torvalds nos Estados Unidos e/ou em outros países.

Outros nomes de empresas, produtos ou serviços podem ser marcas registradas ou marcas de serviço de terceiros.

## **Índice Remissivo**

#### **A**

[Abrindo](#page-34-0) a Tampa 19 [Access](#page-69-0) Help 54 adaptadores [conector](#page-38-0) 23 [instalando](#page-38-0) 23 interconexão de [componentes](#page-30-0) periféricos (PCI) 15, [23](#page-38-0) ajuda e [serviço](#page-70-0) 55 alterando a [bateria](#page-43-0) 28 seqüência do dispositivo de [inicialização](#page-58-0) 43 ambiente, [operacional](#page-29-0) 14 atualizando [\(piscando\)](#page-60-0) BIOS 45 sistema [operacional](#page-24-0) 9 software de [antivírus](#page-24-0) 9 [atualizando](#page-60-0) programas do sistema 45 áudio, [subsistema](#page-27-0) 12 [avisos](#page-80-0) 65

### **B**

BIOS, [atualizando](#page-60-0) (flash) 45

## **C**

[cabos](#page-18-0) 3, [31](#page-46-0) Centro de [Suporte](#page-70-0) ao Cliente 55 comandos de modem AT [Básico](#page-72-0) 57 AT [Estendido](#page-74-0) 59 Fax [Classe](#page-77-0) 1 62 Fax [Classe](#page-77-0) 2 62 [MNP/V.42/V.42bis/V.44](#page-76-0) 61 [Voz](#page-78-0) 63 [comandos](#page-72-0) de modem manuais 57 computador [conectando](#page-18-0) 3 [encerrando](#page-25-0) 10 ligando o [computador](#page-23-0) 8 conector [descrição](#page-33-0) 18 [entrada](#page-33-0) de linha (line in) de áudio 18 [Ethernet](#page-33-0) 18 [paralelo](#page-33-0) 18 saída de linha (line out) de [áudio](#page-33-0) 18 [serial](#page-33-0) 18 [USB](#page-33-0) 18 [conector](#page-33-0) de entrada de linha (line in) de áudio 18 conector de [expansão](#page-38-0) PCI (PCI) 23 [conector](#page-33-0) de saída de linha (line out) de áudio 18 [Conector](#page-33-0) Ethernet 18 [conector](#page-33-0) paralelo 18 [conector](#page-33-0) serial 18 [Conectores](#page-33-0) USB 18 CRUs (Customer [Replacement](#page-69-0) Units) 54

#### **D**

diagnóstico [disquetes](#page-24-0) 9, [49,](#page-64-0) [50](#page-65-0) espaço de trabalho do Rescue and [Recovery](#page-65-0) 50 [imagem](#page-24-0) do CD 9, [49,](#page-64-0) [50](#page-65-0) [PC-Doctor](#page-63-0) para DOS 48, [49](#page-64-0) [PC-Doctor](#page-63-0) para Windows 48, [49](#page-64-0) [programas](#page-63-0) 48, [55](#page-70-0) [DIMMS](#page-36-0) 21 discos de [recuperação](#page-48-0) de produto 33 [dispositivo,](#page-33-0) drivers 18 [dispositivos](#page-30-0) sensíveis à estática 15 disquete de Reparo de [Recuperação](#page-52-0) 37 disquetes de diagnóstico [criando](#page-64-0) 49 [executando](#page-65-0) 50 drivers de dispositivo [instalando](#page-53-0) 38 [recuperando](#page-53-0) 38

#### **E**

energia desligando o [computador](#page-25-0) 10 [ligando](#page-23-0) 8 Suporte à ACPI (Advanced [Configuration](#page-27-0) and Power [Interface\)](#page-27-0) 12 Suporte ao [Gerenciamento](#page-27-0) Avançado de Energia 12 [entrada](#page-29-0) de energia 14 [especificações](#page-29-0) físicas 14

#### **F**

fazendo download dos drivers de [dispositivo](#page-33-0) 18 [fechando](#page-46-0) a tampa 31

### **I**

imagem do CD de diagnóstico [criando](#page-64-0) 49 [executando](#page-65-0) 50 [informações](#page-6-0) de segurança v [informações](#page-69-0) sobre garantia 54 instalando sistema [operacional](#page-24-0) 9 [software](#page-23-0) 8 instalando opcionais [adaptadores](#page-38-0) 23 [memória](#page-36-0) 21 módulos de [memória](#page-36-0) 21 recursos de [segurança](#page-42-0) 27 [unidades](#page-40-0) ópticas 25

### **L**

[limpando](#page-45-0) o CMOS 30 localizando os [componentes](#page-35-0) 20

#### **M**

marcas [registradas](#page-81-0) 66 memória DIMMs (Dual Inline Memory [Modules\)](#page-36-0) 21 [instalando](#page-36-0) 21 [sistema](#page-36-0) 21 mídia de [resgate](#page-52-0) 37 módulos de memória, [instalando](#page-36-0) 21 mouse, limpando [mouse](#page-66-0) ótico 51 não [óptico](#page-66-0) 51 [mouse](#page-66-0) não óptico 51 [mouse](#page-66-0) ótico 51

### **O**

opcionais [disponível](#page-29-0) 14 [Externos](#page-29-0) 14, [16,](#page-31-0) [17](#page-32-0) [internas](#page-29-0) 14 [organizando](#page-16-0) seu espaço de trabalho 1

#### **P**

Pasta [Online](#page-68-0) Books 53 PCI [riser](#page-39-0) 24 placa-mãe [identificação](#page-35-0) de peças 20 [localização](#page-36-0) 21 [memória](#page-29-0) 14, [21](#page-36-0) [serial](#page-36-0) 21 [planar](#page-35-0) 20 POST [\(power-on](#page-60-0) self-test) 45 problemas de [recuperação](#page-51-0) 36 [programas](#page-60-0) do sistema 45

### **R**

[recuperando](#page-48-0) software 33 recursos de E/S [\(Entrada/Saída\)](#page-27-0) 12 recursos de [informações](#page-68-0) 53 recursos do [computador](#page-26-0) 11 removíveis [CD](#page-30-0) 15 [compartimentos](#page-27-0) 12 [DVD](#page-30-0) 15 [internas](#page-27-0) 12 Rescue and [Recovery](#page-48-0) 33 [backup](#page-49-0) 34 espaço de [trabalho](#page-50-0) 35 [restaurar](#page-49-0) 34 resolução de [problemas](#page-62-0) 47

### **S**

[saindo,](#page-58-0) Setup Utility 43 segurança [recursos](#page-28-0) 13, [27](#page-42-0) trava de cabo [integrada](#page-42-0) 27 selecionando dispositivo de [inicialização](#page-57-0) 42 dispositivo de [inicialização](#page-57-0) temporária 42 senha [administrador](#page-57-0) 42 [apagando](#page-45-0) 30

senha *(continuação)* [considerações](#page-56-0) 41 [definindo,](#page-57-0) alterando, excluindo 42 perdida ou [esquecida](#page-45-0) 30 [proteção](#page-43-0) 28 [usuário](#page-57-0) 42 seqüência de [inicialização,](#page-54-0) dispositivo de resgate 39 Setup [Utility](#page-54-0) 39, [41](#page-56-0) sistema operacional [atualizando](#page-24-0) 9 [instalando](#page-24-0) 9 software [instalando](#page-23-0) 8 [recuperando](#page-48-0) 33 software de antivírus, [atualizando](#page-24-0) 9

### **T**

tampa [abrindo](#page-34-0) 19 [fechando](#page-46-0) 31 [ThinkVantage](#page-68-0) Productivity Center 53

### **U**

utilizando [senhas](#page-56-0) 41 Setup [Utility](#page-56-0) 41

#### **V**

vídeo, [subsistema](#page-27-0) 12

#### **W**

Web site [Lenovo](#page-69-0) 54

# **ThinkCentre**

Número da Peça: 41X6124

Impresso em Brazil

(1P) P/N: 41X6124

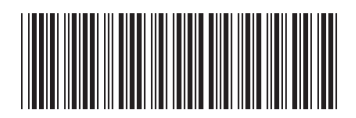